# Nevada Provider Training Provider Web Portal (Institutional Claims)

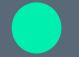

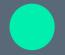

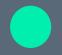

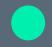

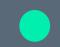

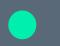

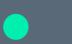

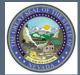

### **Objectives**

#### This session will cover:

- Navigating the Provider Web Portal
- Member/Recipient Eligibility
- Prior Authorizations
- Institutional Claim Submissions

## Provider Web Portal Training

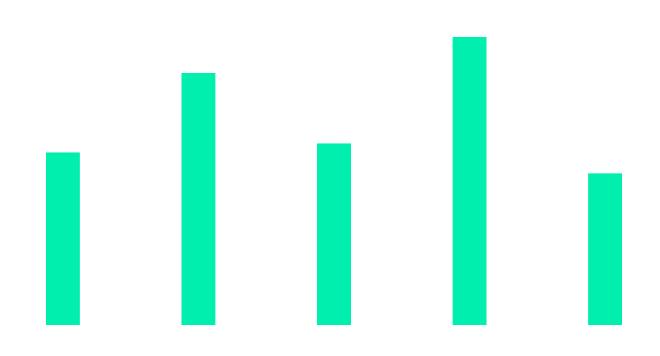

#### **Objectives**

#### This session will cover:

- Registering for the Provider Web Portal
- Navigating the Provider Web Portal
- Managing Provider Web Portal Profiles
- Adding Delegates
- Adding Trading Partners
- Accessing Help

#### **Acronyms/Commonly Used Terms**

**CTN:** Contact Tracking Number

**PA:** Prior Authorizations

**PWP:** Provider Web Portal

**TP:** Trading Partner

**Delegate:** an individual to whom a provider has given permission to complete various tasks on their behalf, such as submitting claims or PAs.

**Trading Partner:** is an individual or entity that is authorized to submit and download documentation on behalf of a Nevada Medicaid Provider.

# Registering for the Provider Web Portal (PWP)

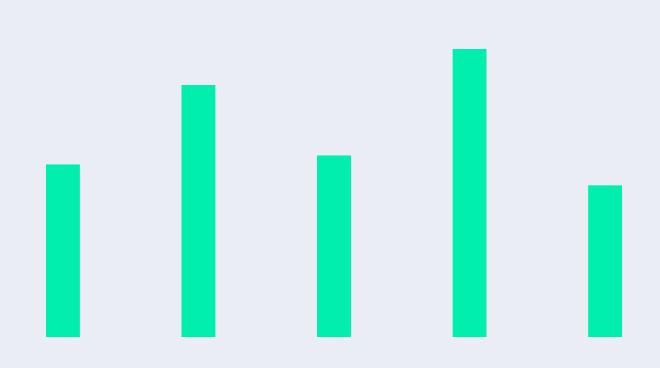

#### Registering for the PWP

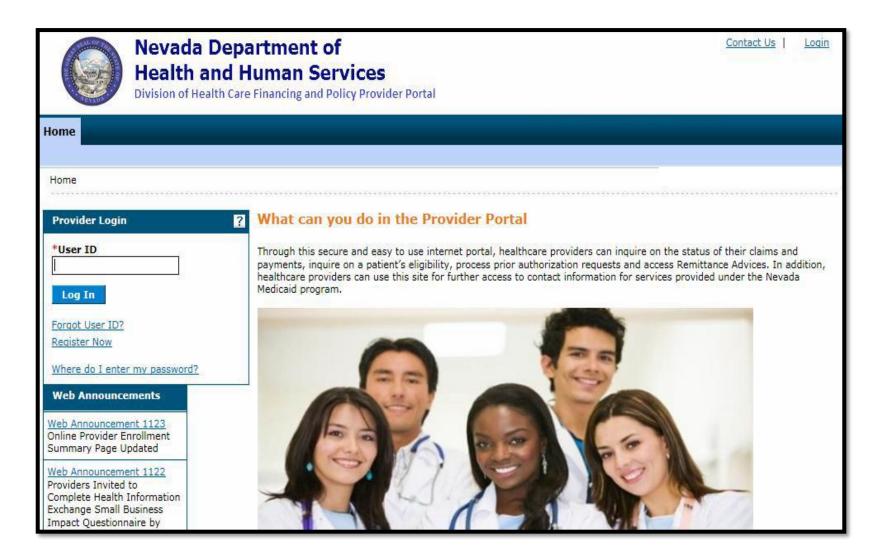

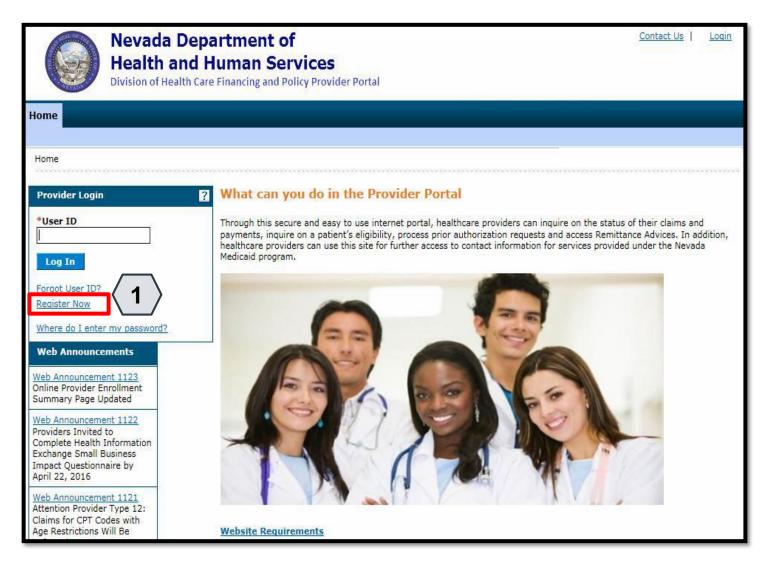

To register for a PWP account, the user must first be enrolled as a provider of services in the NV State Medicaid program and possess an active, enrolled National Provider Identifier (NPI).

To begin the registration process, the user will:

1. Click the **Register Now** link

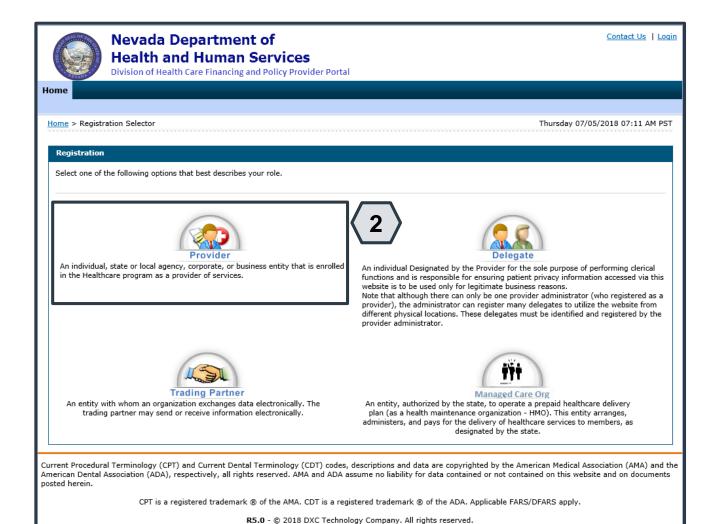

The Nevada Division of Health Care Financing adheres to all applicable privacy policies and standards, including HIPAA rules and regulations, regarding protected health information. Click here to see the State of Nevada Online Privacy Policy

From the "Registration Selector" page, the user will:

2. Click on the appropriate **Role** you wish to register

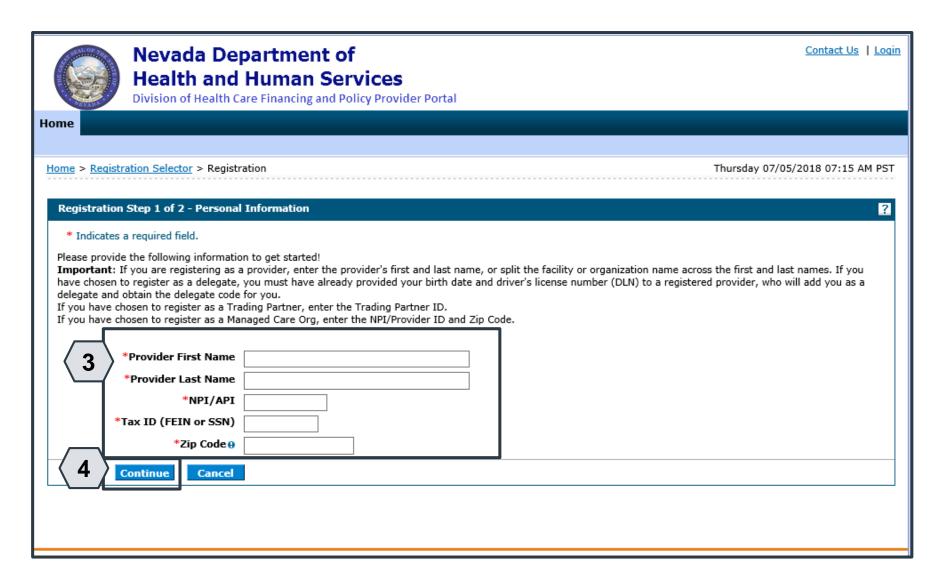

From the "Registration" page, the user will:

- 3. Enter all identifying personal information
- 4. Click the **Continue** button

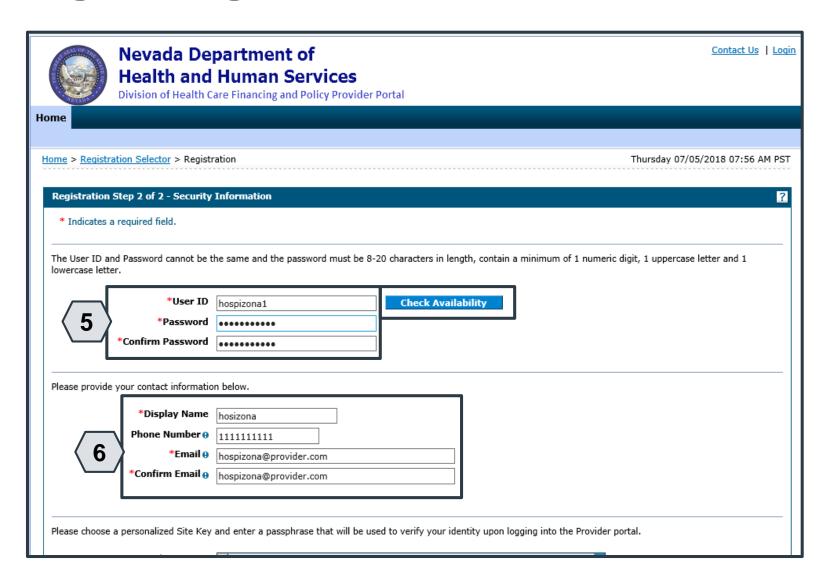

Continuing on the "Registration" page, the user will:

- Create a unique UserID and Password
- 6. Enter contact information

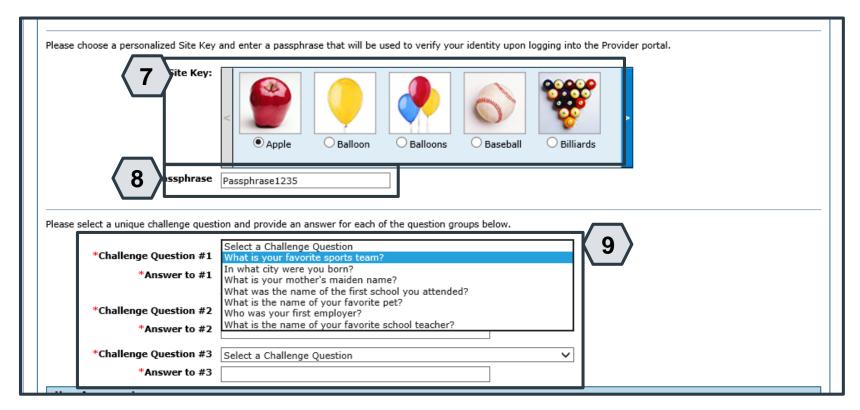

Continuing on the "Registration" page, the user will:

- 7. Select a **Site Key** image
- 8. Enter a unique **Passphrase**
- 9. Choose 3 **Challenge Questions** from the dropdown list and create a unique answer for each

NOTE: Your passphrase must be up to 20 characters and cannot contain invalid characters. Acceptable characters include [a-z], [A-Z], [0-9] and characters [ '.?!,()-+].

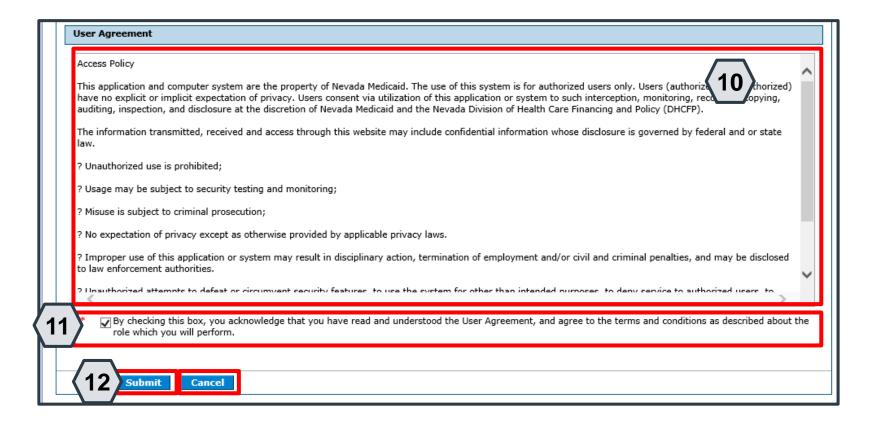

Continuing on the "Registration" page, to complete their registration, the user will need to agree to the terms of registration.

The user will:

- 10. Read the "Access Policy"
- 11. Read and check the acknowledgment box
- 12. Click the **Submit** button

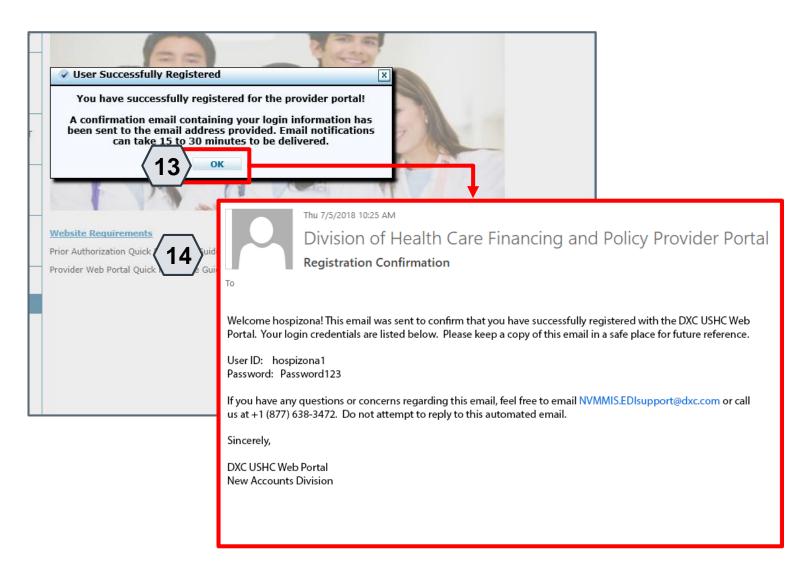

To confirm their registration, the user will:

- 13. Click the **OK** button
- 14. Check email for the registration confirmation

NOTE: Once the user receives their email confirmation, they may log in to the PWP.

### **Navigating the PWP**

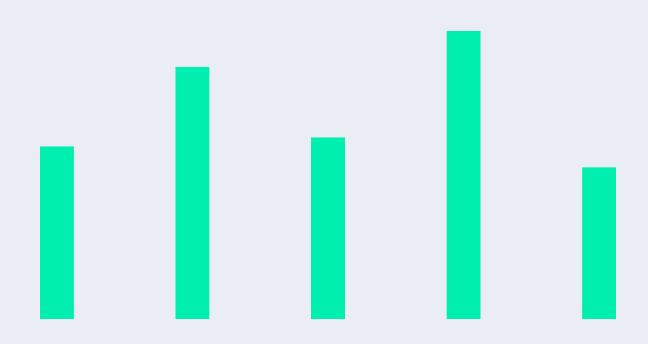

15

#### **Navigating the PWP**

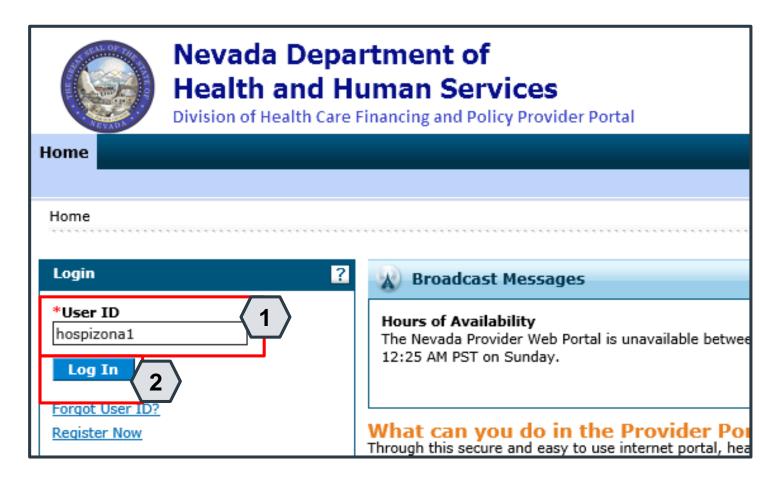

- Once registered, users may access their accounts from the PWP "Home" page by:
- 1. Entering the User ID
- 2. Clicking the Log In button

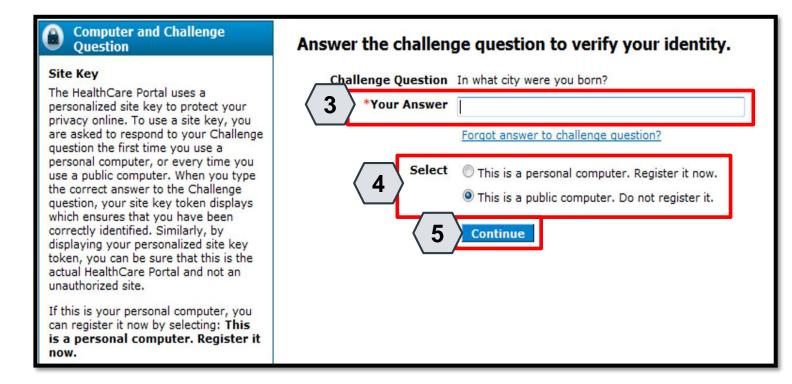

Once the user has clicked the **Log In** button, they will need to provide identity verification as follows:

- Type in their answer to the Challenge Question to verify identity
- 4. Choose whether log in is on a personal computer or public computer

17

5. Click the **Continue** button

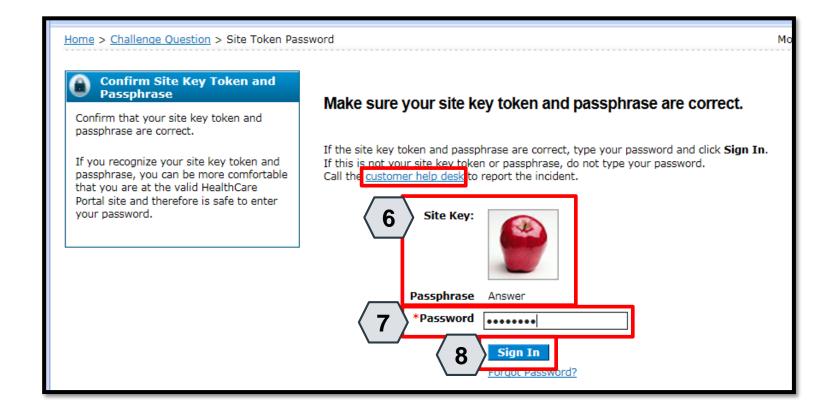

The user will continue providing identity verification as follows:

- 6. Confirming that the **Site Key** and **Passphrase** are correct
- 7. Entering Password
- 8. Clicking the **Sign In** button

NOTE: If this information is incorrect, users should not enter their password. Instead, they should contact the help desk by clicking the **Customer help desk** link.

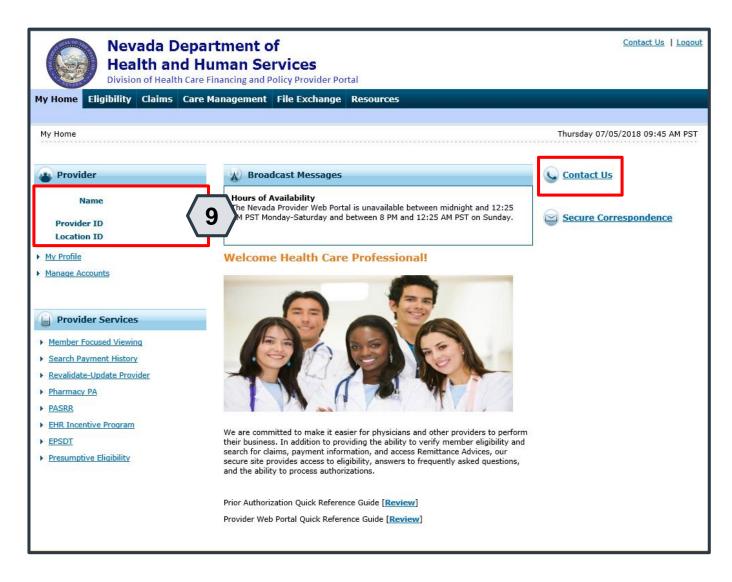

Once the user has provided identity verification and entered their password, the "My Home" page will display.

From there, the user will need to:

9. Verify all provider information located on the left margin of the screen

NOTE: If this provider information is incorrect, users should contact the Help Desk by clicking the **Contact Us** link in the right side of this page.

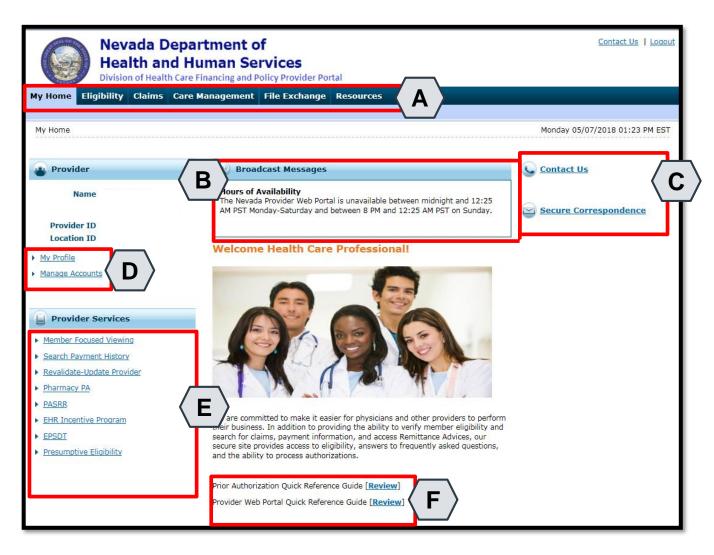

Once the provider information has been verified, the user may explore the features of the PWP, including:

- A. Additional tabs for users to research eligibility, submit claims and PAs, access additional resources, and more
- B. Important broadcast messages
- C. Links to contact customer support services
- D. Links to manage user account settings, such as passwords and delegate access
- E. Links to additional information regarding Medicaid programs and services
- F. Links to additional PWP resources

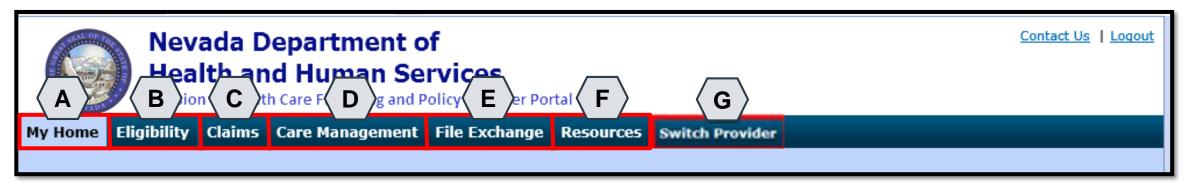

The tabs at the top of the page provide users quick access to helpful pages and information:

- A. My Home: Confirm and update provider information and check messages
- B. Eligibility: Search for recipient eligibility information
- C. Claims: Submit claims, search claims, view claims and search payment history
- D. Care Management: Request PAs, view PA statuses, and maintain favorite providers
- E. File Exchange: Upload forms online
- F. Resources: Download forms and documents
- **G. Switch Providers**: Where **delegates** can switch between providers to whom they are assigned. The tab is only present when the user is logged in as a delegate

# Managing PWP Profiles

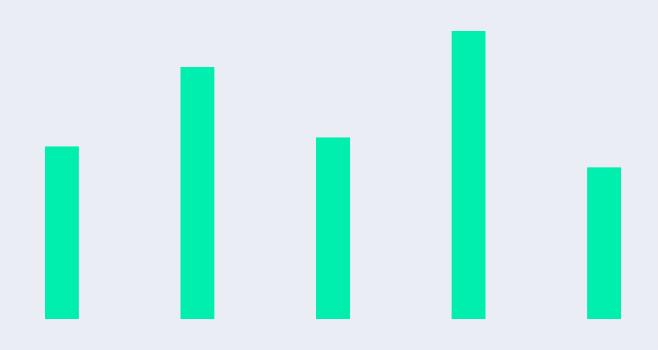

#### **Managing Profile**

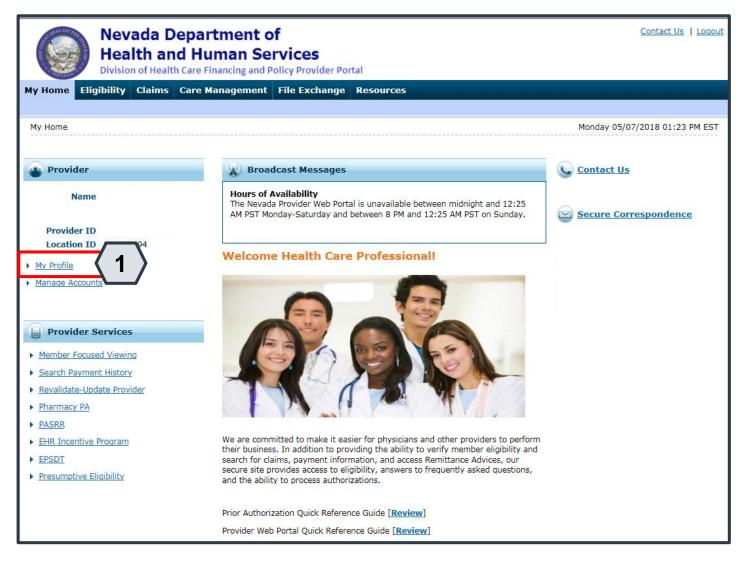

To manage their profile, the user will:

1. Click the My Profile link

23

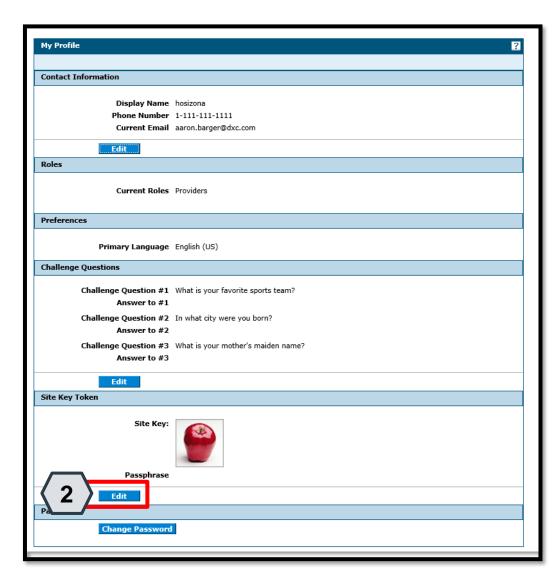

To update their profile information, the user will:

2. Click the appropriate **Edit** button in the desired section

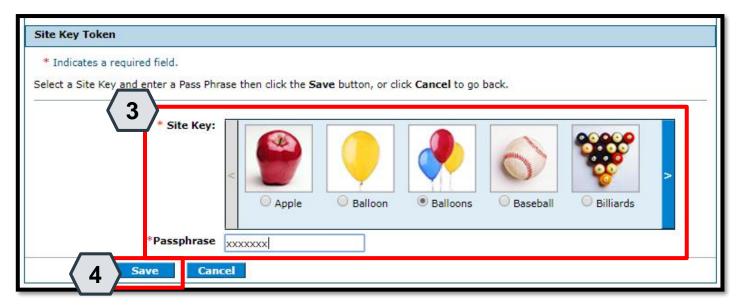

Once the user has chosen the profile information and section to be edited, the field(s) will activate. The user will then:

- 3. Make the desired changes
- 4. Click the **Save** button

NOTE: In this example, the user has changed the **Site Key** image in the **Site Key Token** section from an "Apple" to a "Balloon".

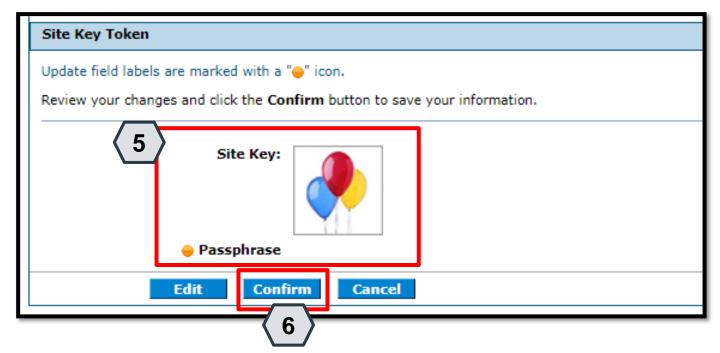

Once the user clicks the **save** button, they will need to confirm their change(s). The user will:

- 5. Review their change(s) to ensure accuracy
- 6. Click the **Confirm** button

NOTE: The user may click the **Edit** button to make additional Profile changes or click the **Cancel** button to discard changes made.

26

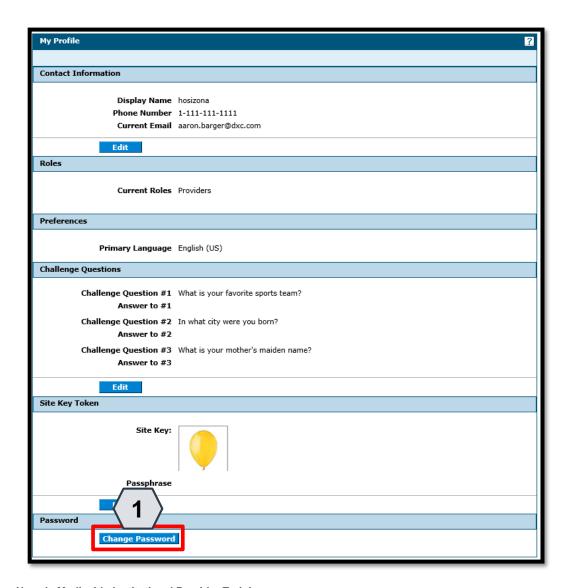

In addition to the other profile features, the user may wish to change their login password.

To do this, the user will:

1. Click the **Change Password** button

#### **Managing Profile - Password**

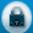

#### **Change Password Assistance**

- The Password cannot be the same as your User ID.
- The Password must be between 8-20 characters.
- Passwords must contain at least 1 characters from three of the following categories below:
  - Uppercase letters
  - Lowercase letters
  - Numeric digits (0 through 9)
  - Nonalphanumeric characters: ~! @#\$%^&\*\_-+=`|\(){} []:;"'<>,.?/
- The password cannot be the same as any of the previous 24 passwords.
- The password cannot be changed more than once in a 24-hour period.

| Change Password                                                 |  |
|-----------------------------------------------------------------|--|
| * Indicates a required field.                                   |  |
| Enter your Current Password, New Password, New Password Confire |  |
| *Current Password                                               |  |
| *New Password                                                   |  |
| *Confirm New Password                                           |  |
|                                                                 |  |
| Submit Cancel                                                   |  |
|                                                                 |  |

NOTE: The **Change Password Assistance** section of the "Change Password" page provides helpful information about system rules and restrictions that users must follow when creating a new password.

Once the user clicks the **Change Password** button, the "Change Password" page will display.

#### Managing Profile – Password, continued

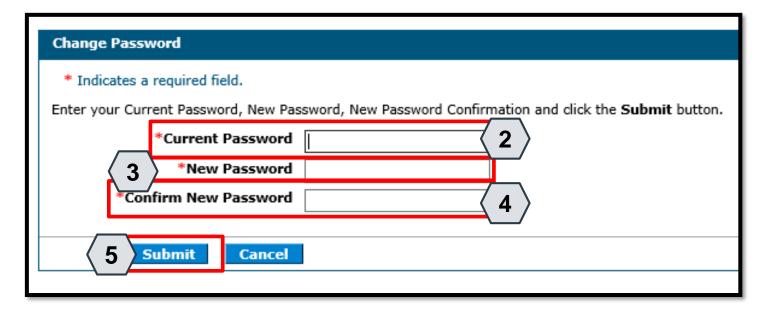

From the "Change Password" page, users can change their password as follows:

- 2. Enter their current login password into the **Current Password** field
- 3. Enter their New Password
- Enter their new password a second time into the Confirm New Password field
- 5. Click the **Submit** button

## **Adding Delegates**

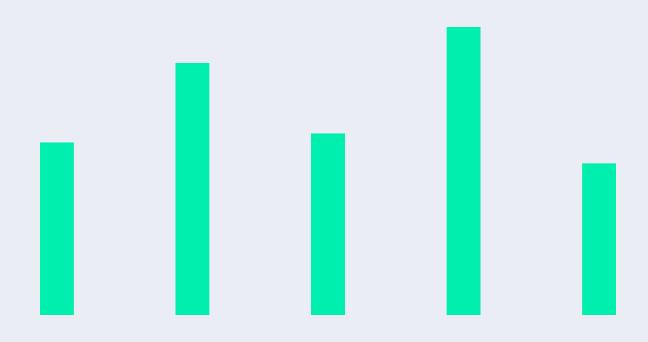

#### **Adding Delegates – New**

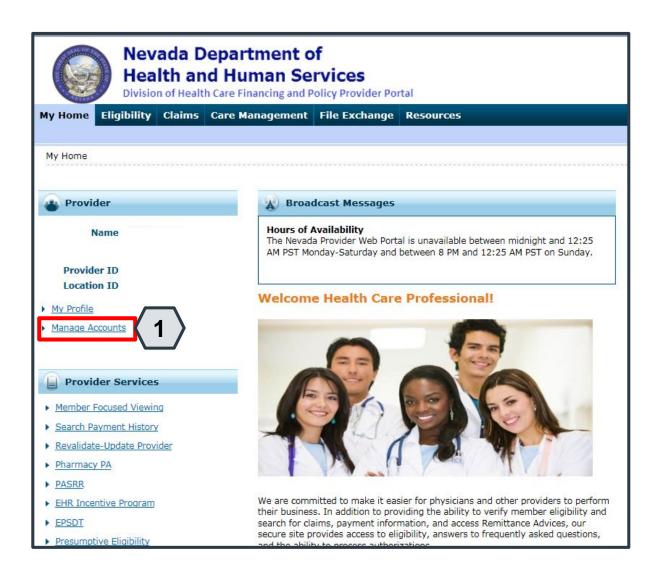

To add a new delegate to the system, the user must:

1. Click the **Manage Accounts** link located on their "My Home" page

NOTE: The user must be logged on as a provider. A delegate cannot add another delegate to the system.

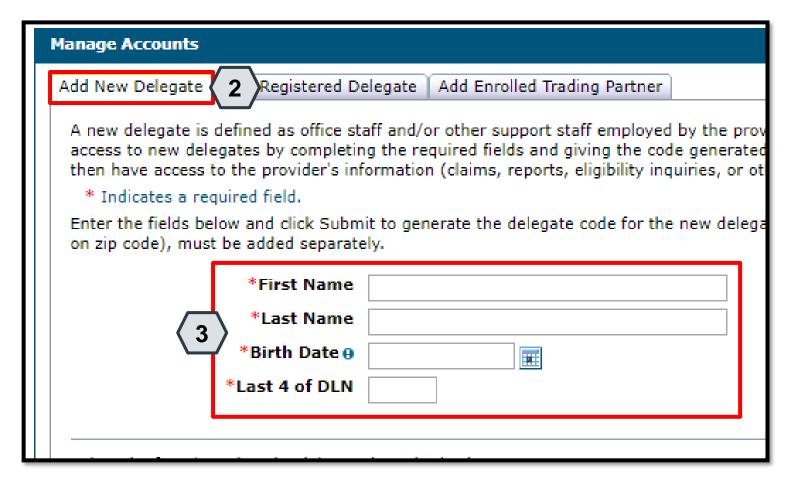

This will take the user to the "Manage Accounts" page.

From there, the user will:

- 2. Select the **Add New Delegate** tab
- 3. Enter the **new delegate's information**: first and last name,
  date of birth, and the last four
  digits of their driver's license
  number

32

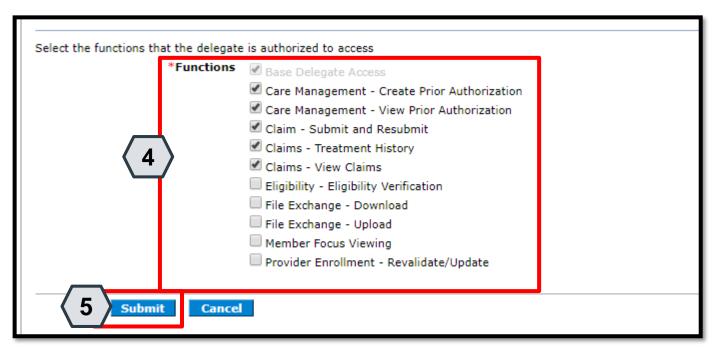

Continuing on the "Manage Accounts" page, the user will:

- 4. Check the boxes to indicate the functions for which the delegate will receive permissions (in this example the user has permitted the delegate access to PA and claims functions)
- 5. Click the **Submit** button

NOTE: The **Base Delegate Access** check box will automatically be selected. This ensures that the delegate will have basic user access, allowing them to log in to the PWP.

33

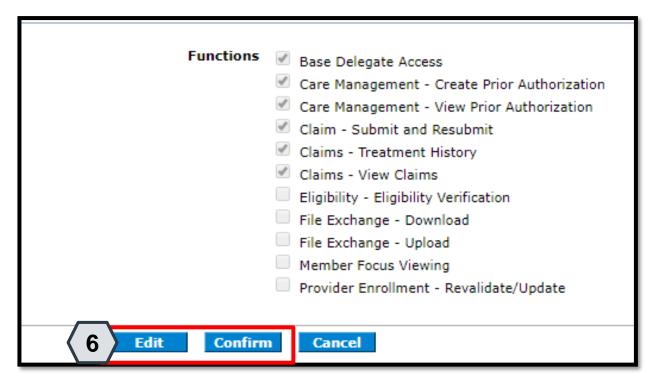

Once the user has clicked the **Submit** button, they will be asked to review and confirm the details.

Once the user has reviewed the information, they will:

6. Click the **Confirm** button to complete the process OR click the **Edit** button to adjust the information provided

NOTE: The user may also click the **Cancel** button to cancel adding the delegate to the system.

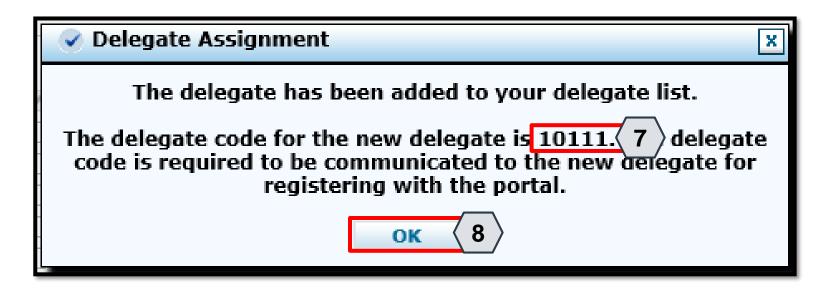

Once the user clicks the **Confirm** button, the delegate will be added to the system, and a pop-up box will appear.

The box will display a delegate code that the delegate will need to use when registering for an account in the PWP.

From here, the user will need to:

- 7. Make note of the code to share with the new delegate
- 8. Click the **OK** button

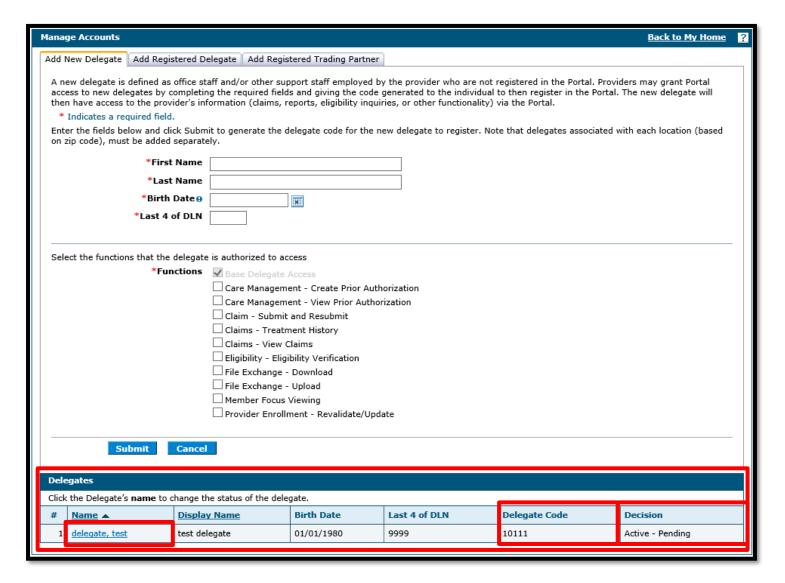

Once the delegate is registered, the delegate information, including the **Delegate Code**, will display at the bottom of the "Manage Accounts" page.

The **Decision** field will display the status of the delegate.

- When first registered, this field will display: "Active – Pending".
- Once the delegate has registered in the PWP using the unique delegate ID, the **Decision** field will display: "Active".

#### **Adding Delegates - Registered**

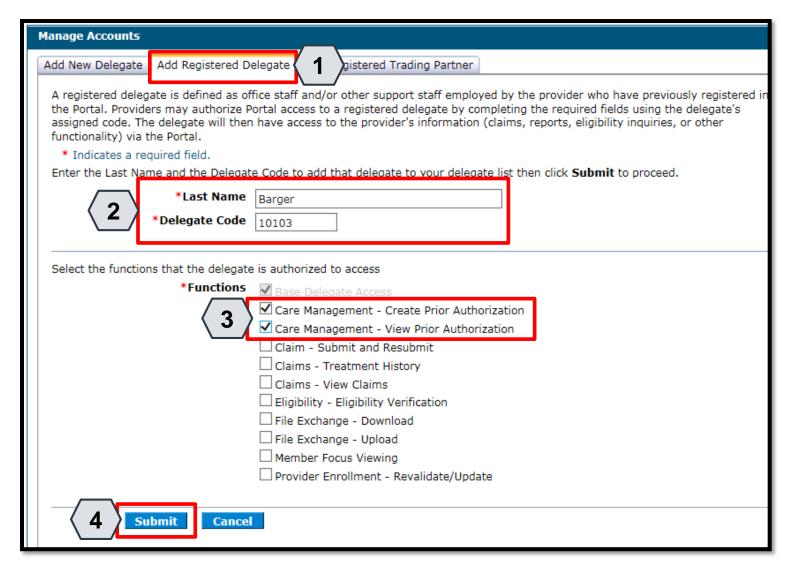

A registered delegate is an individual or entity that already has a delegate code and has registered for a PWP account as a delegate.

To grant an existing registered delegate access to a specific provider's account from the "Manage Accounts" page, the user will:

- Click the Add Registered Delegate tab
- 2. Enter the delegate's information: Last Name and Delegate Code
- 3. Check the desired boxes in the **Functions** section
- 4. Click the **Submit** button

#### Adding Delegates – Registered, continued

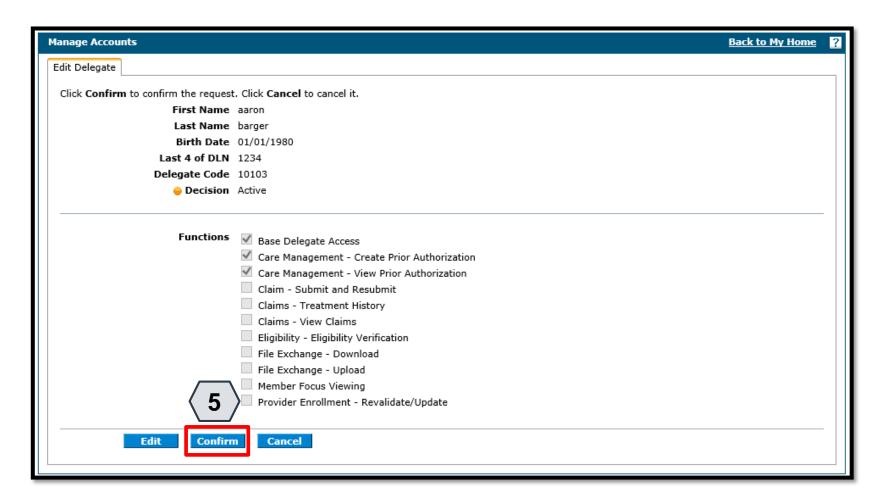

Once the user clicks the **Submit** button, the user will need to confirm the request.

38

The user will:

5. Click the **Confirm** button

#### Adding Delegates – Registered, continued

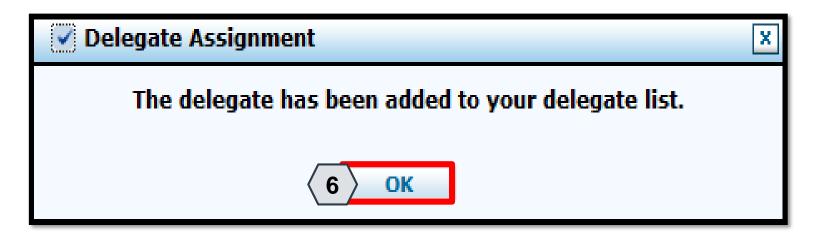

Once the user has clicked the **Confirm** button, a pop-up box will appear confirming that the delegate has been registered to the provider's account.

39

From there, the user will:

6. Click the **OK** button

#### Adding Delegates – Registered, continued

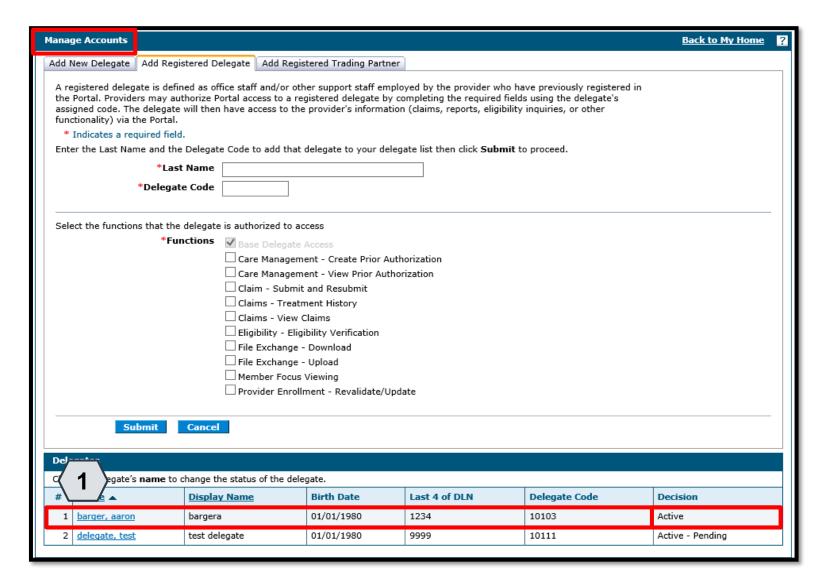

Once a delegate has been registered to a provider's account, the information will display at the bottom of the "Manage Accounts" page.

The **Decision** field will display an "Active" status, since this delegate is already a registered PWP user.

To update the delegate's information and functions, the user will:

Click the link in the Name field

#### **Adding Delegates – Updating**

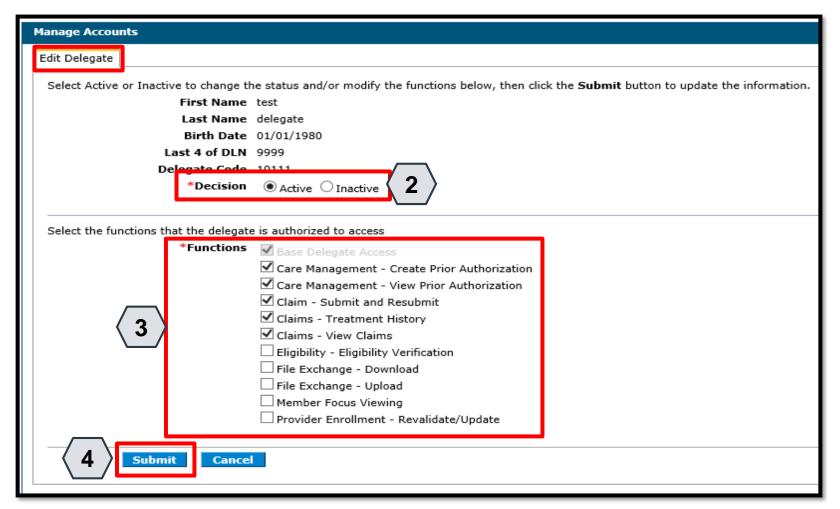

Once the user selects the delegate's name whose account they wish to edit, an **Edit Delegate** panel will appear.

From here, the user may:

- Review/update the delegate's access under the **Decision** section
- Review/update the delegate's permissions under the Functions section
- 4. Click the **Submit** button to save any changes OR click the **Cancel** button to cancel any changes

#### Removing Delegates – Updating, continued

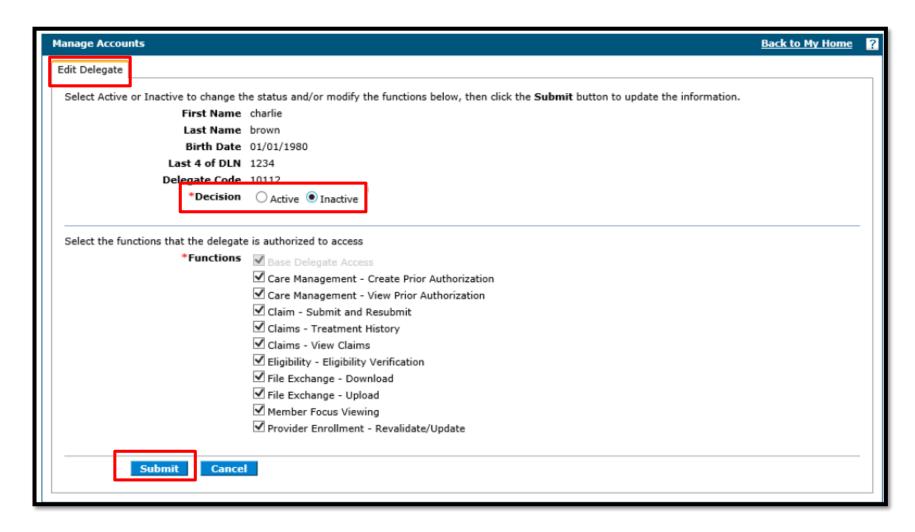

To remove a delegate, the user will:

- Select "Inactive" next to Decision
- Click Submit.

#### Removing Delegates – Registered, continued

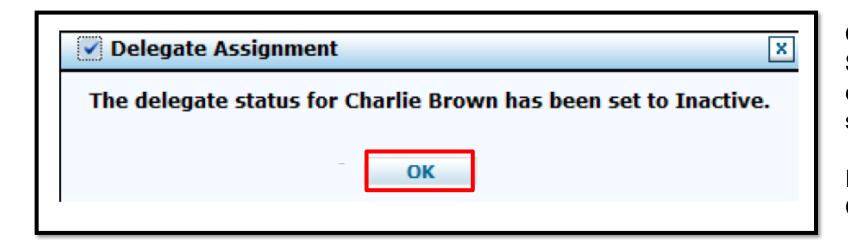

Once the user has clicked **Submit**, a pop-up box will appear confirming that the delegate's status has been set to "Inactive".

From there, the user will click the **OK** button.

43

# Adding Trading Partners (TPs)

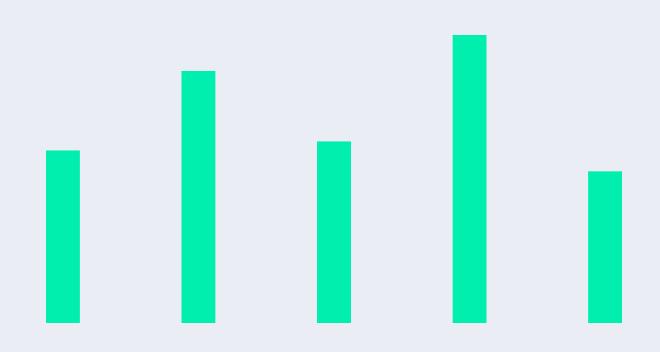

#### **Adding Trading Partners**

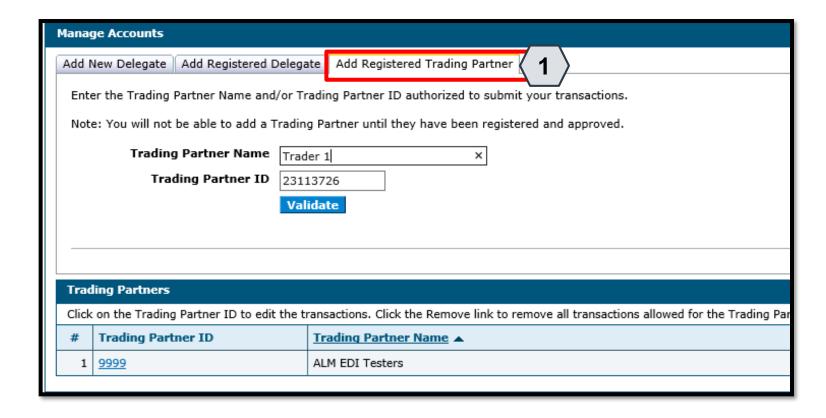

A TP is an individual or entity that is authorized to submit and download documentation on behalf of a Nevada Medicaid Provider.

Users may authorize TPs to do this from the "Manage Accounts" page:

- Click the Add Registered Trading Partner tab
- Enter the trading partner's name and ID
- Click the Validate button

NOTE: Unlike delegates, TPs must enroll in the Medicaid program to receive a Trading Partner Medicaid ID.

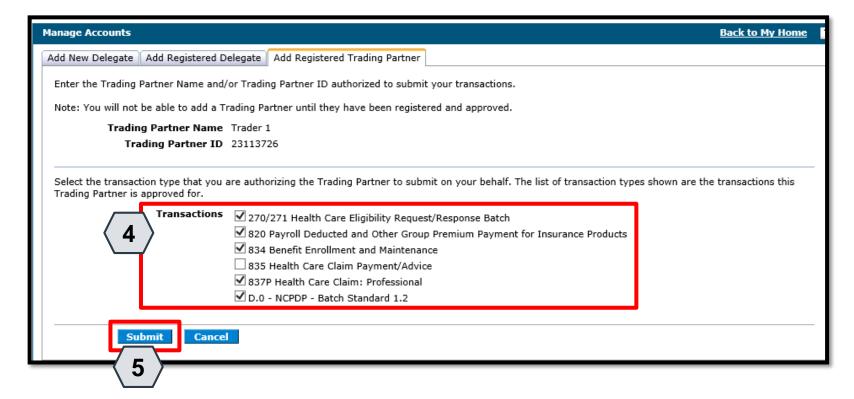

Once the user clicks on the **Validate** button, they will need to select the transactions that the TP will be able to submit on the provider's behalf.

To do this, the user will:

- 4. Select the checkbox adjacent to the desired transactions
- 5. Click the **Submit** button

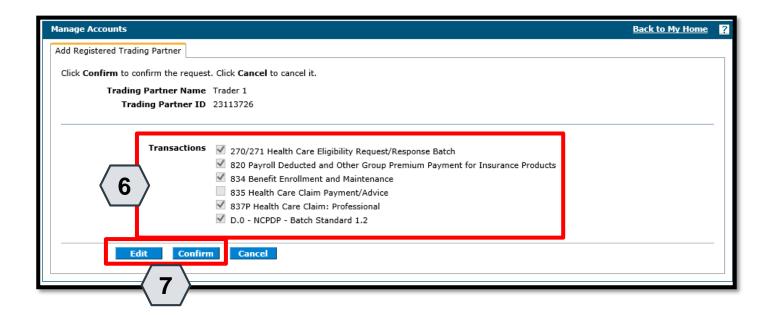

Next, the user will be prompted to confirm the information.

The user will:

- 6. Confirm the information
- 7. Click the **Confirm** button to complete the process OR click the **Edit** button to adjust the information provided

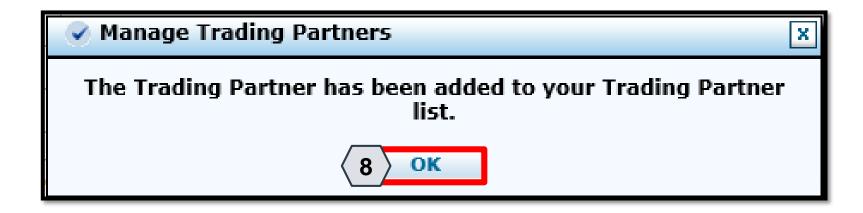

Once the user clicks the **Confirm** button, the TP will be added and a pop-up box will appear as confirmation.

From here, the user will need to:

8. Click **OK** 

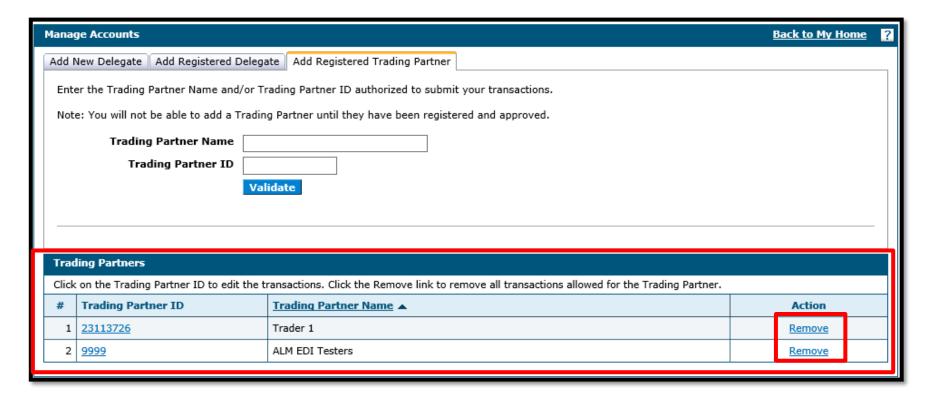

Once added, the TP will appear in a list at the bottom of the Add Registered Trading Partner panel. Similar to updating delegates, users may update TP details and permissions by clicking the corresponding link located in the Trading Partner ID column.

To remove a TP from the provider's account, the user can click the **Remove** link located under the **Action** column.

# **Accessing Help**

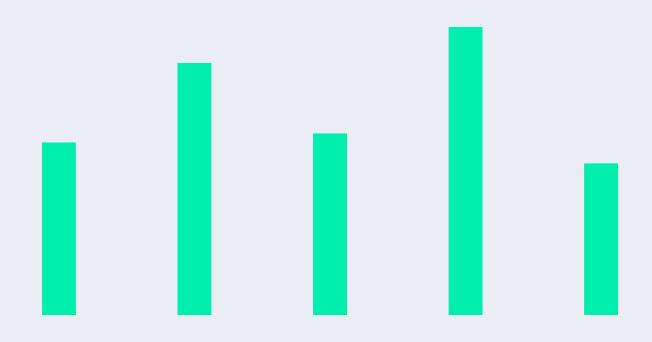

#### **Accessing Help**

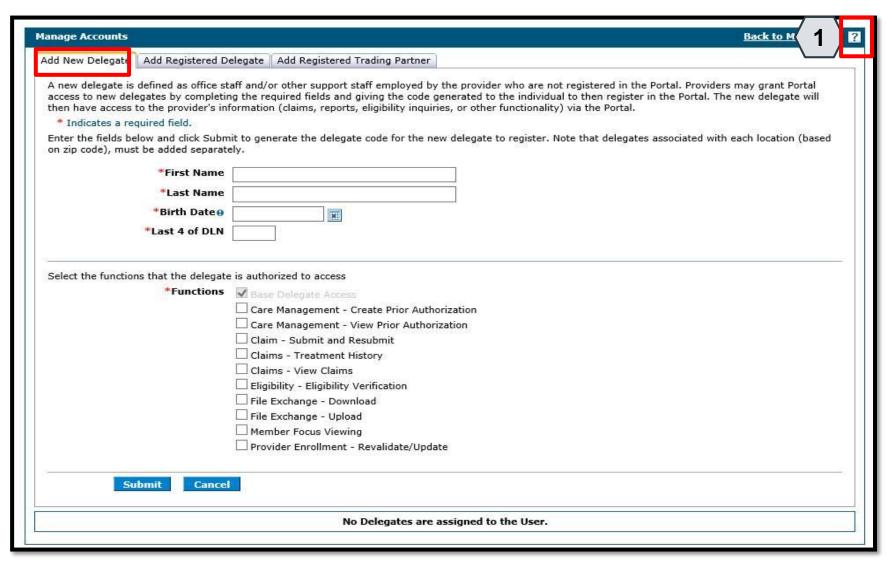

There are a variety of methods by which a user may get help for the PWP.

First, on many pages and panels throughout the PWP, the user will find a question mark icon 2.

To use this help feature, the user will:

1. Click the icon

NOTE: In this example, the user is accessing help for the **Add New Delegate** panel.

#### Accessing Help, continued

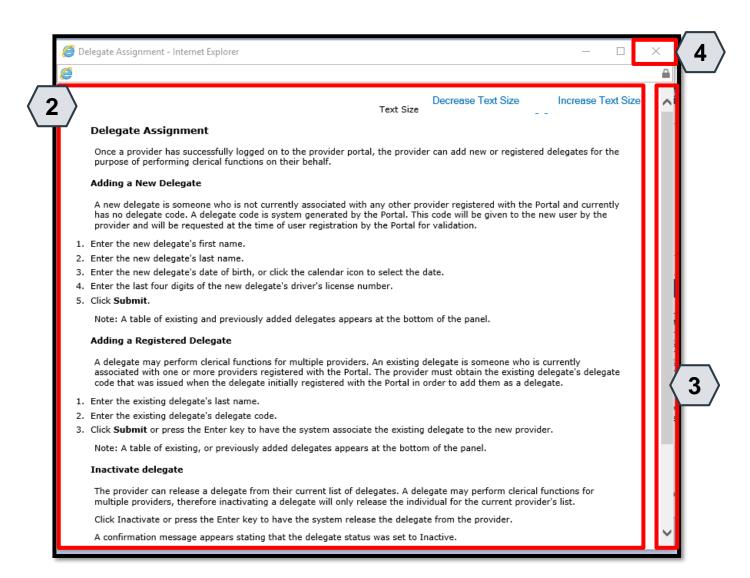

Once the user clicks the **help** icon, a new window will pop-up and display information on how to perform tasks using the panels or pages in question.

From here the user will:

- 2. Review the help file as needed
- 3. Click the **slider bar** to scroll for more information
- 4. Click the **X** button to close the window when finished

#### Accessing Help, continued

Decrease Text Size

Increase Text Size

Text Size

#### Delegate Assignment

Once a provider has successfully logged on to the provider portal, the provider can add new or registered delegates for the purpose of performing clerical functions on their behalf.

#### Adding a New Delegate

A new delegate is someone who is not currently associated with any other provider registered with the Portal and currently has no delegate code. A delegate code is system generated by the Portal. This code will be given to the new user by the provider and will be requested at the time of user registration by the Portal for validation.

- Enter the new delegate's first name.
- 2. Enter the new delegate's last name.
- 3. Enter the new delegate's date of birth, or click the calendar icon to select the date.
- 4. Enter the last four digits of the new delegate's driver's license number.
- 5. Click Submit.

Note: A table of existing and previously added delegates appears at the bottom of the panel.

Each help file page includes step-by-step instructions on how to perform tasks.

This example lists the five specific steps for Adding a New Delegate.

#### **Accessing Help – Guides**

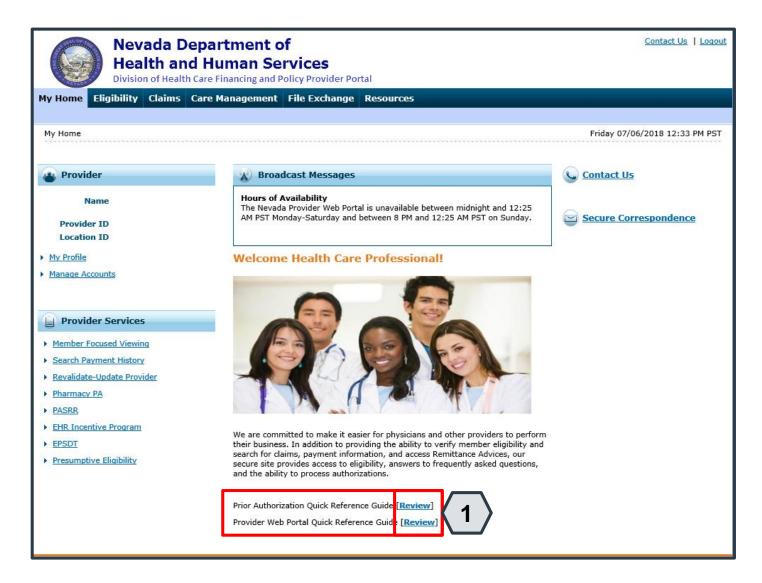

Toward the bottom of the PWP "Home" page, the user will find quick reference guides.

To access one of these guides, the user will:

1. Click the **Review** button adjacent to the desired guide

54

#### Accessing Help – Guides, continued

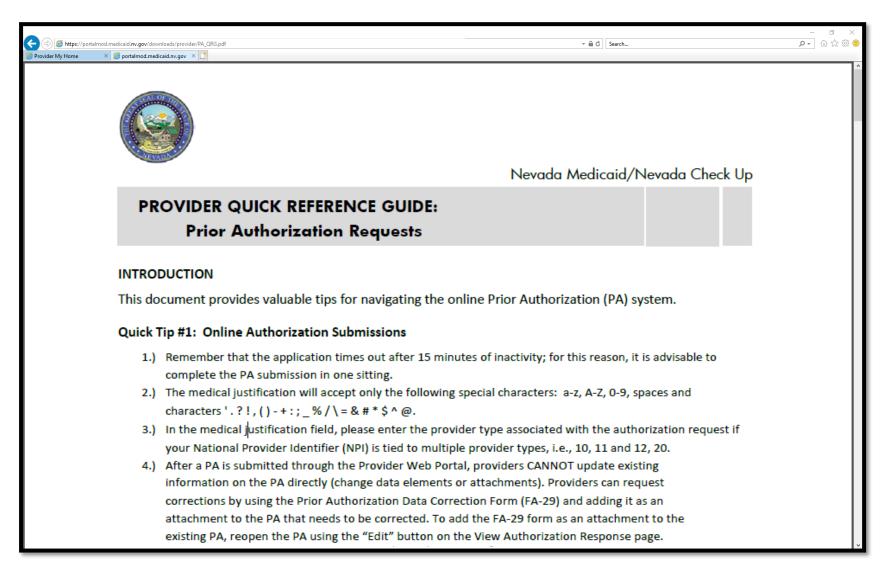

Once the user clicks to open the desired guide, it will appear in a new browser window.

This example shows the quick reference guide for submitting PA requests.

55

#### **Accessing Help – Resources**

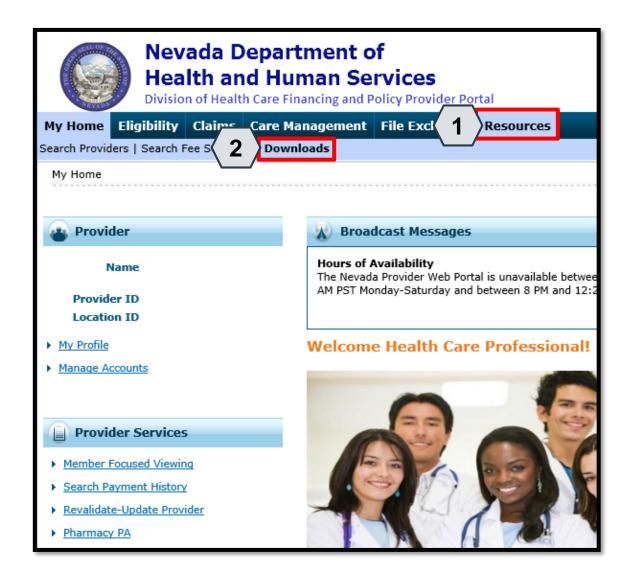

Additional help resources like the quick reference guides will be available from the **Resources** tab. To access these, the user will:

- Hover over Resources
- 2. Click **Downloads**

### Accessing Help – Resources, continued

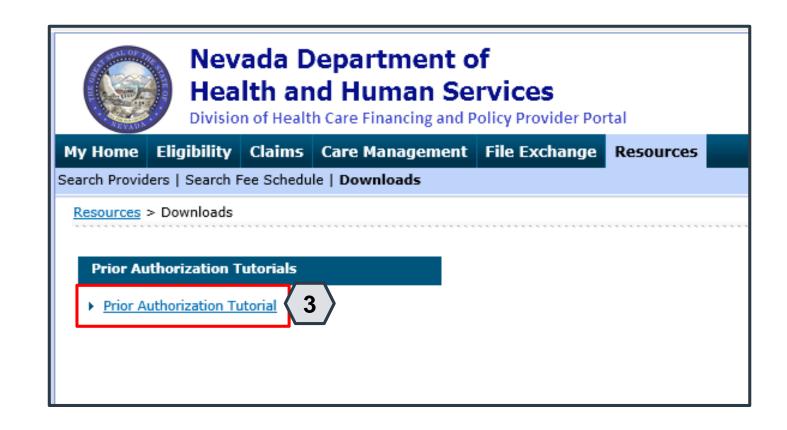

Once the user clicks the **Downloads** link, the "Downloads" page will appear with a list of available downloads.

57

From here, the user may:

3. Click the desired resource

#### Accessing Help – Resources, continued

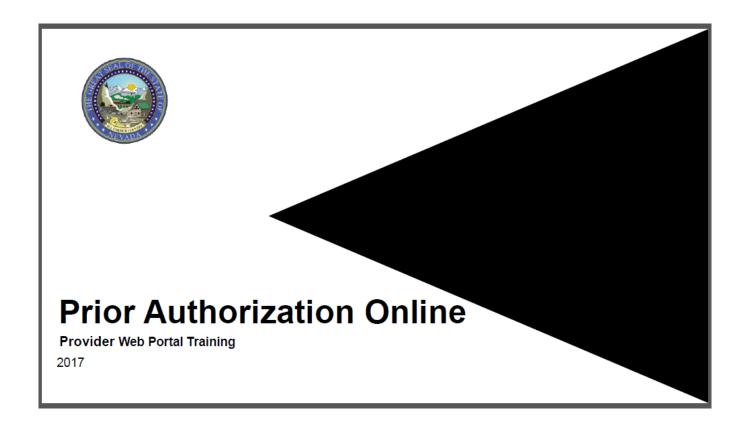

The resource will then open in a separate browser window. The document may be downloaded from there. Depending upon the user's chosen browser, the download process may vary.

58

#### Accessing Help – Help Desk

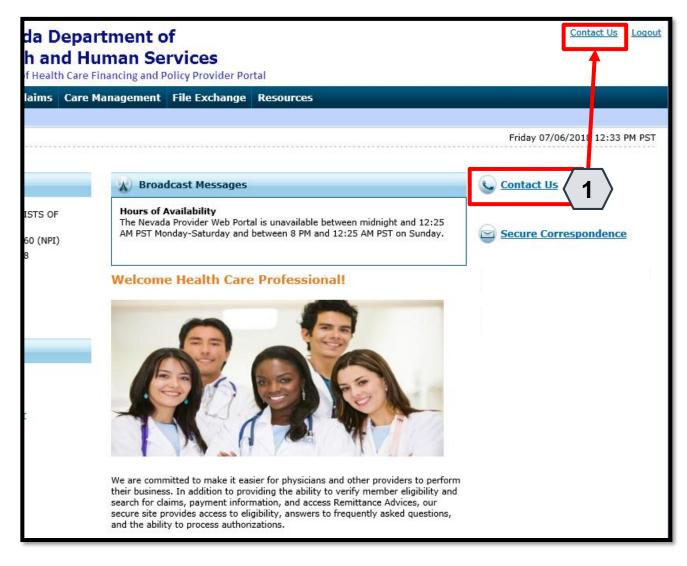

If the user is unable to locate the information or resources, they need from the documentation in the PWP, the user may contact the help desk. From the "Home" page, the user will:

1. Click one of the **Contact Us** links

An additional **Contact Us** link is located at the top of the PWP. This link is present on any page throughout the system and is always accessible when the user is logged in.

#### Accessing Help – Help Desk, continued

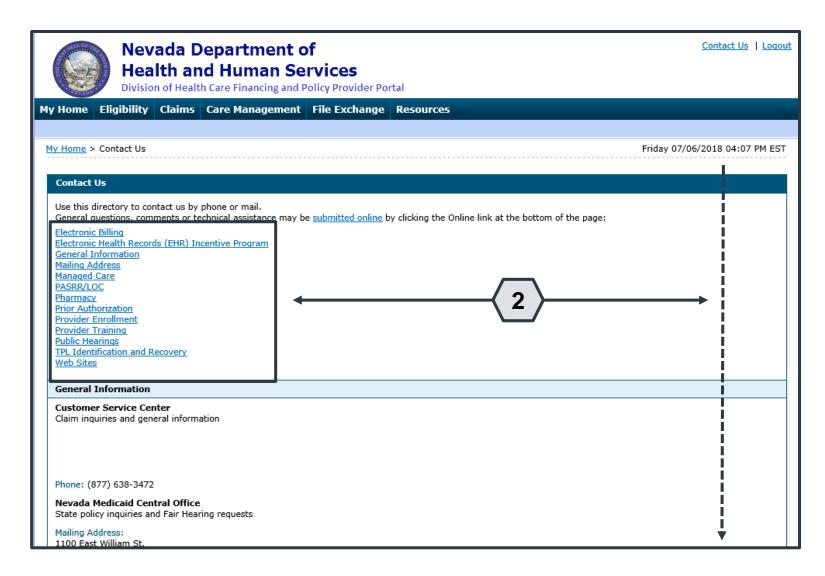

Once the user clicks the **Contact Us** link, the "Contact Us" page will appear.

From here, the user may:

2. Scroll through the directory OR click the desired option from the list to navigate directly to the selected section

#### **Accessing Help – Secure Correspondence**

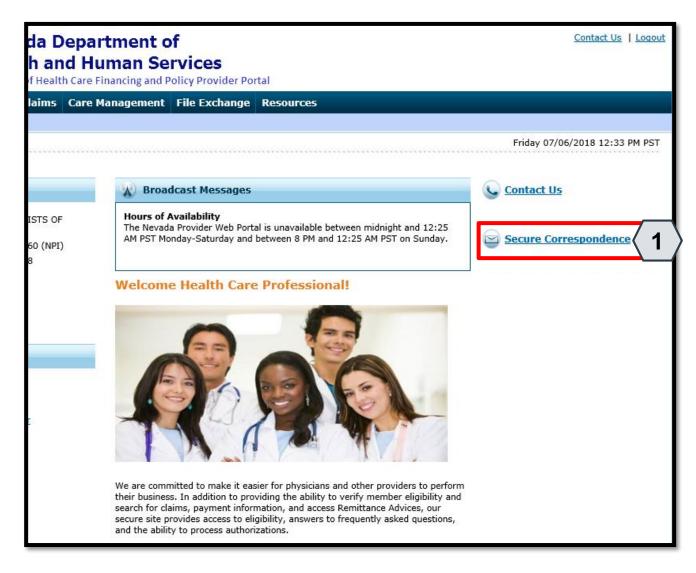

The user may also communicate with the provider help desk via Secure Correspondence. This feature will allow the user to send a message securely without calling.

To access this feature, the user will:

1. Click the **Secure Correspondence** link on the "Home" page

61

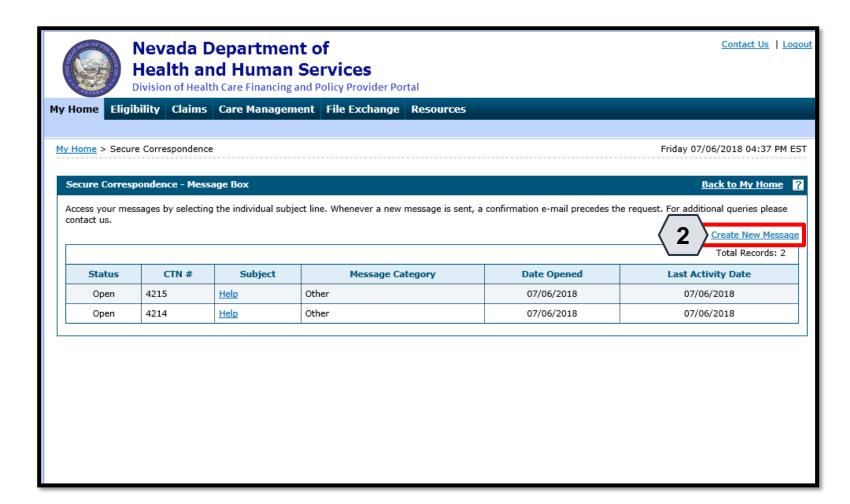

Once the user clicks the **Secure Correspondence** button, the
"Secure Correspondence" page
will appear. On this page, users
will be able to review any
previously submitted
correspondence and create new
ones.

From there, the user will:

Click the Create New Message link

62

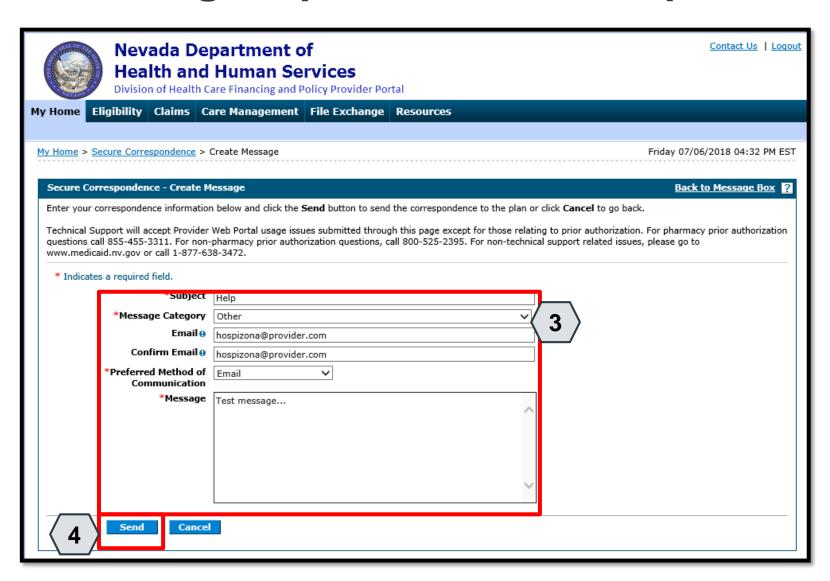

Once the user clicks the **Create New Message** link, the "Create Message" page will appear.

From there, the user will:

- 3. Complete all fields
- 4. Click the **Send** button

NOTE: The **Email** and **Confirm Email** fields are optional but will be necessary if the user wishes to receive a response by email.

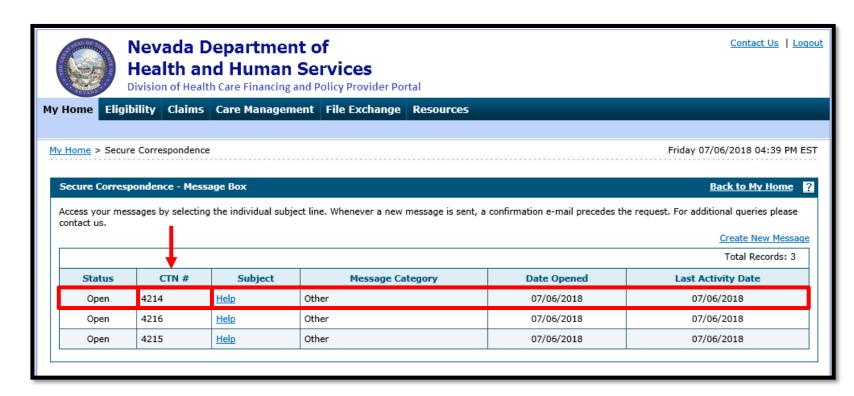

Once the user clicks **Send**, the message will be sent to the Help Desk to be reviewed and will also appear in the **Message Box** list.

Once the message is created, it receives a Contact Tracking Number (CTN) that uniquely identifies the correspondence.

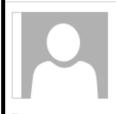

Fri 7/6/2018 3:40 PM

HCP Secure Correspondence

Secure Correspondence

10

A message was sent from Nevada Medicaid Provider Portal Secure Correspondence using this email address.

Message Category: Other

The following link has been provided for your convenience. Nevada Medicaid Provider Portal (<a href="https://portalmod.medicaid.nv.gov/hcp/provider">https://portalmod.medicaid.nv.gov/hcp/provider</a>)

Sincerely,

Division of Health Care Financing and Policy Provider Portal User Management

Additionally, once the correspondence has been submitted, the user will receive an email confirmation. The email will also contain a link to the correspondence for convenience.

NOTE: Once the user clicks the link in the email, they will need to log in to the portal to review the correspondence.

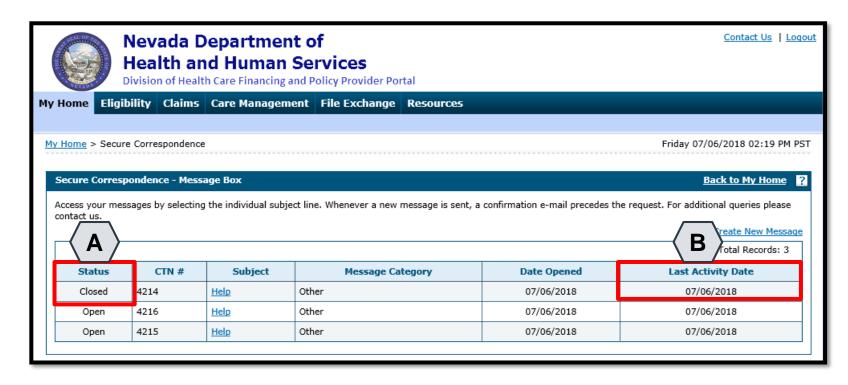

NOTE: The user will not receive an email when a response is provided. The user will need to monitor the correspondence by checking the "Secure Correspondence" page periodically.

To quickly determine if a response has been provided, the user will return to the "Secure Correspondence" page and note two columns:

- **A. Status:** Shows whether the correspondence is "Open" or "Closed".
- B. Last Activity Date: Shows the last date of activity on the correspondence. This will allow the user to identify when any new updates have been made.

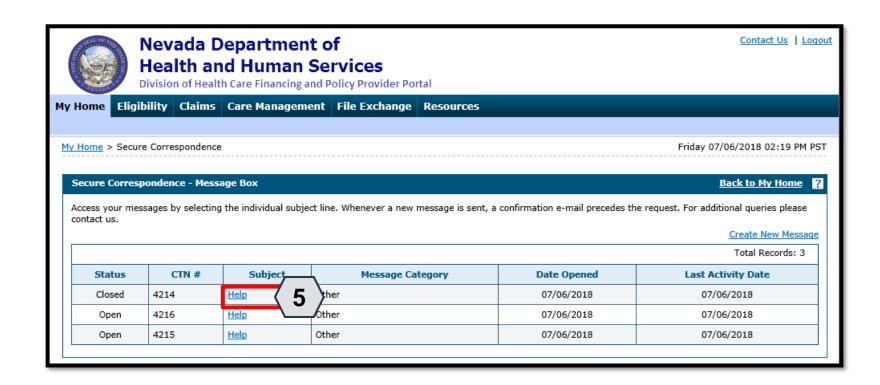

Once a correspondence has been updated, the user may review the response:

Click the link located in the Subject column

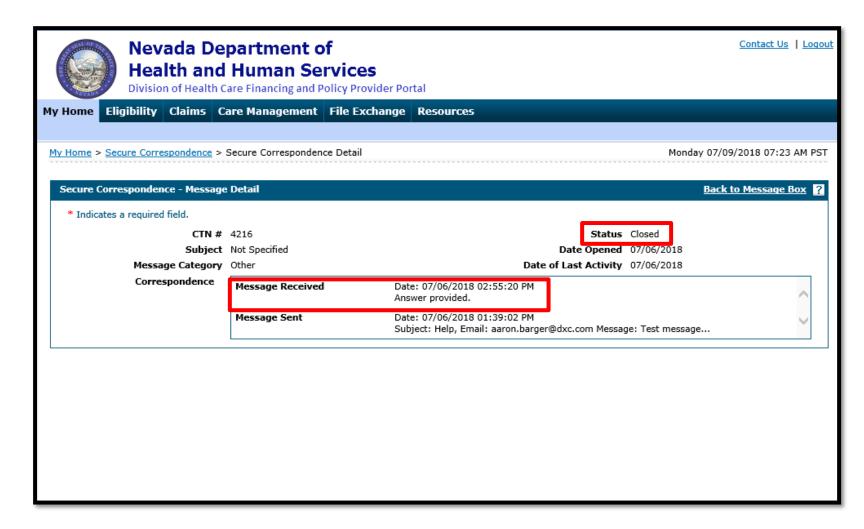

Once the user clicks the link, the correspondence will open, and the response message will appear in the **Message Received** field.

If the status is marked as "Closed", then the issue is considered resolved and the user will not be able to respond to this correspondence.

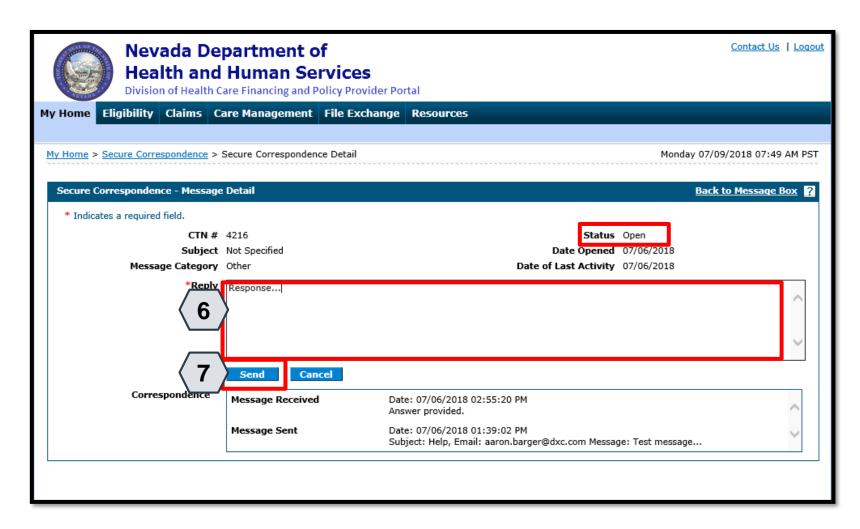

If the status remains "Open", then the **Reply** field will be available.

To continue the correspondence, the user may:

69

- 6. Enter the response
- 7. Click the **Send** button

## **Questions & Answers**

## Member/Recipient Eligibility Verification

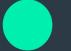

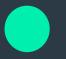

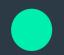

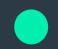

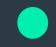

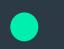

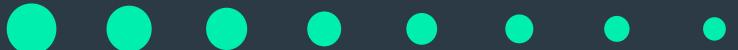

#### **Objectives**

1. At the end of this training, participants will be able to:

- Search for a Member's Benefit Eligibility
- View a Member's Benefit Details
- View a Member's Third-Party Coverage

# Searching for a Member's Benefit Eligibility

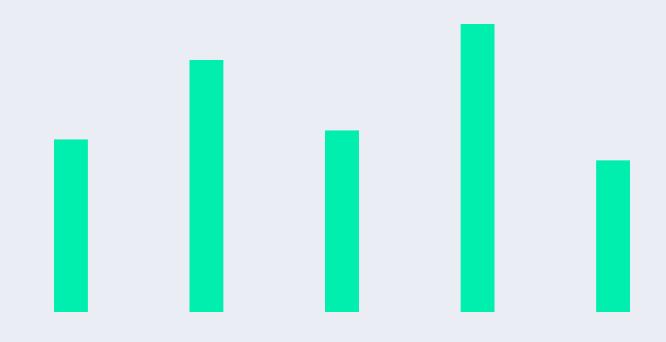

#### Searching for a Member's Benefit Eligibility

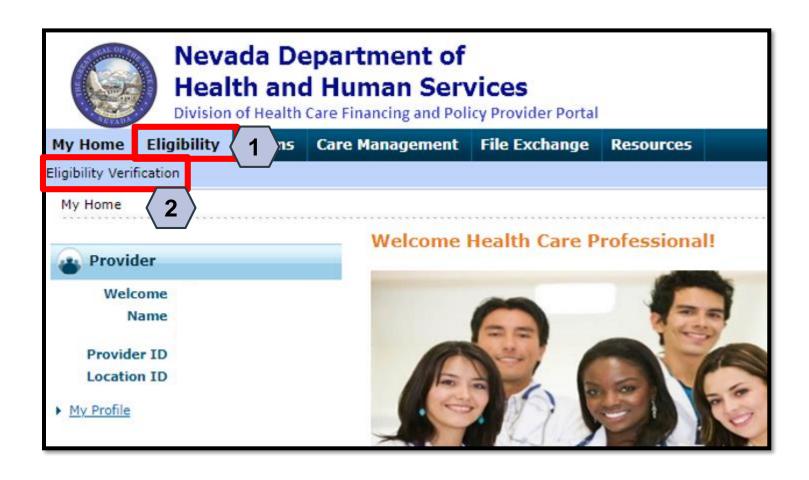

- 1. Hover over Eligibility
- 2. Select Eligibility Verification

#### Searching for a Member's Benefit Eligibility, continued

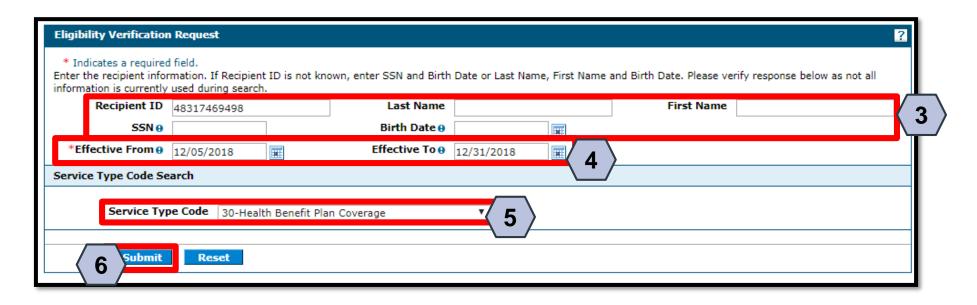

- 3. Enter a Recipient ID; SSN and Birth Date; or First Name, Last Name, and Birth Date.
- 4. Select the Effective From and To date range (defaults to current date).
- 5. Select the Service Type Code.
- Click the Submit button.
- NOTE: Click the Reset button to clear the fields and start a new search.

#### Viewing a Member's Benefit Details

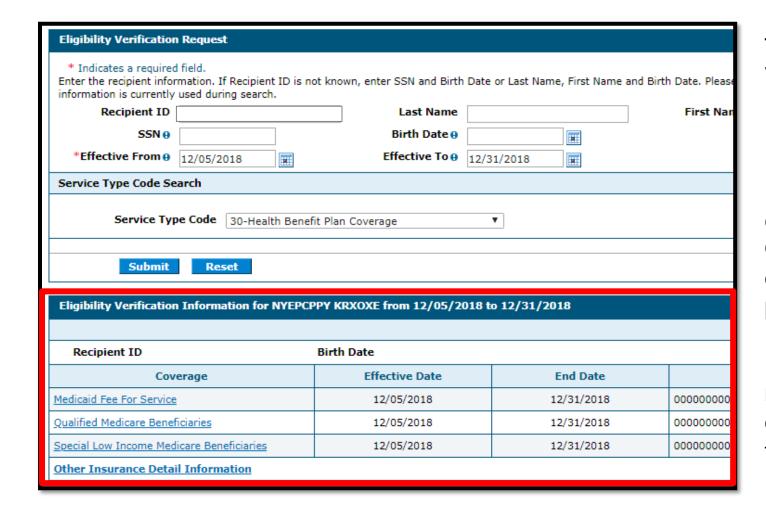

The results display below the **Eligibility Verification Request** panel. Verify the recipient displayed matches the recipient for whom you were searching.

Information in this panel lists all eligible coverage from Managed Care Organizations (MCOs) and a link to other health coverage (OHC) and third-party insurance details.

NOTE: The system will display an error message if the member is not found or does not have eligible benefits during the given effective date range.

## Viewing a Member's Benefit Details

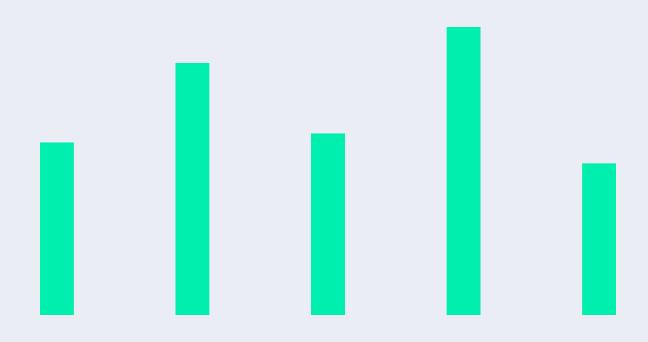

77

#### Viewing a Member's Benefit Details

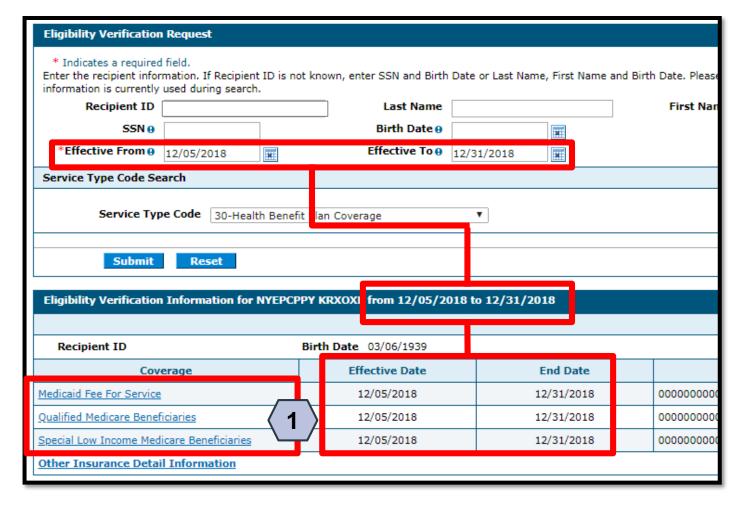

## From the **Eligibility Verification Request** panel:

 Select any of the Coverage links to view details about all available coverage benefits.

NOTE: The Effective and End Dates in the results panel match the range you used in the search criteria.

78

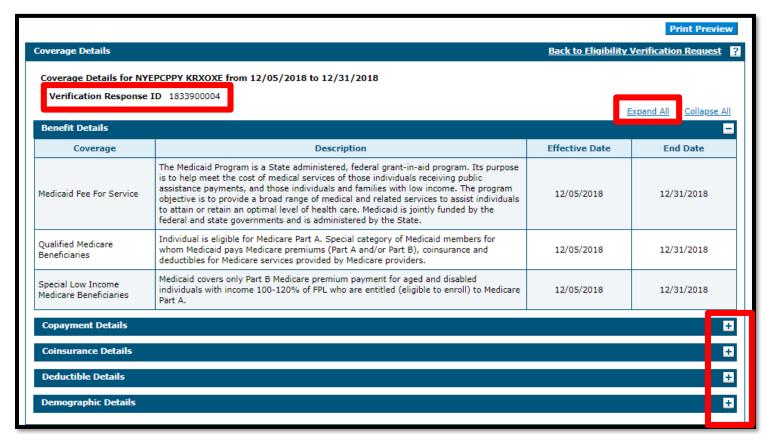

NOTE: Log the **Verification Response ID** for future reference. The ID identifies this specific eligibility verification instance.

After clicking any of the coverage links, the "Coverage Details" page displays, listing details about each coverage benefit in sections.

The available sections will depend on the types of coverage the member has.

Most sections initially display as hidden. Click the (+) symbol to expand the section and view the details or click the **Expand All** link to expand all sections.

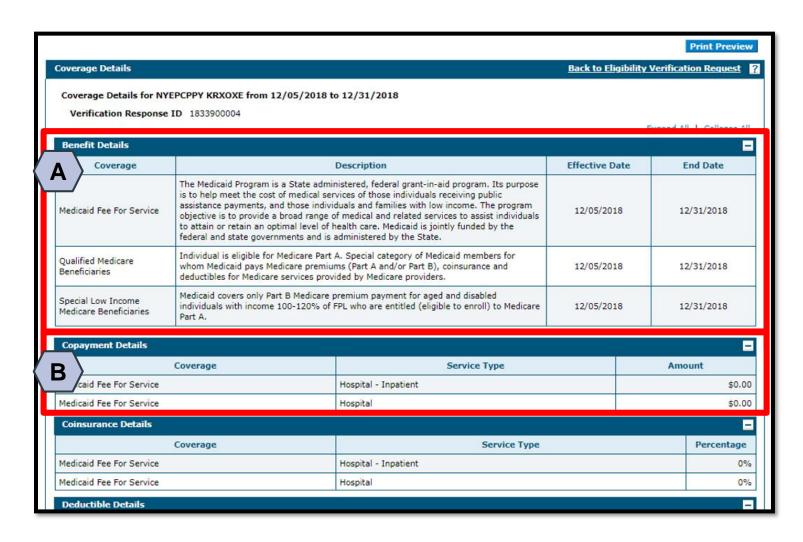

- A. The **Benefit Details** section will always be available. This section lists all active coverage for the date range and provides descriptions of each coverage type.
- B. The **Copayment Details** section lists all copayments that a member could have for services during the date range

NOTE: Most sections list all applicable service types and their associated amounts or percentages on separate lines. Only a few lines are shown in these examples.

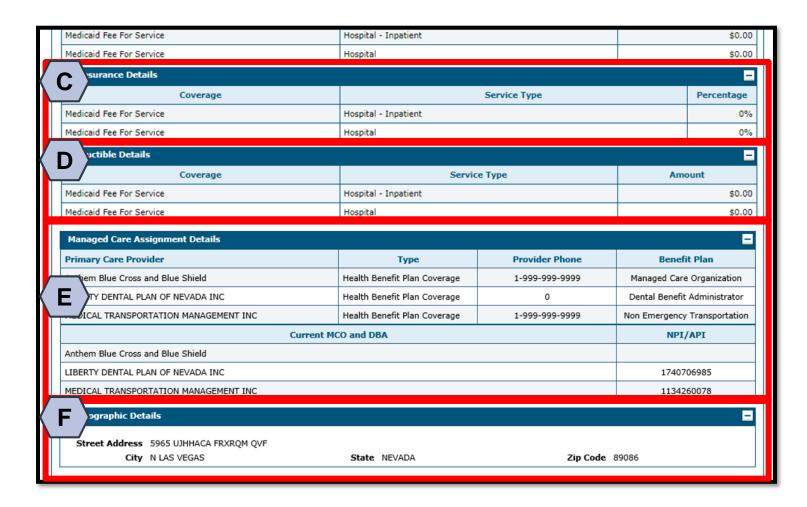

- C. The **Coinsurance Details** section lists all coinsurance payments that a member could have for services during the date range.
- D. The **Deductible Details** section lists all deductibles that a member could have for services during the date range.
- E. The Managed Care Assignment Details section lists information about a member's managed care providers and their contact details.
- F. The **Demographic Details** will always be available. This section lists the member's address.

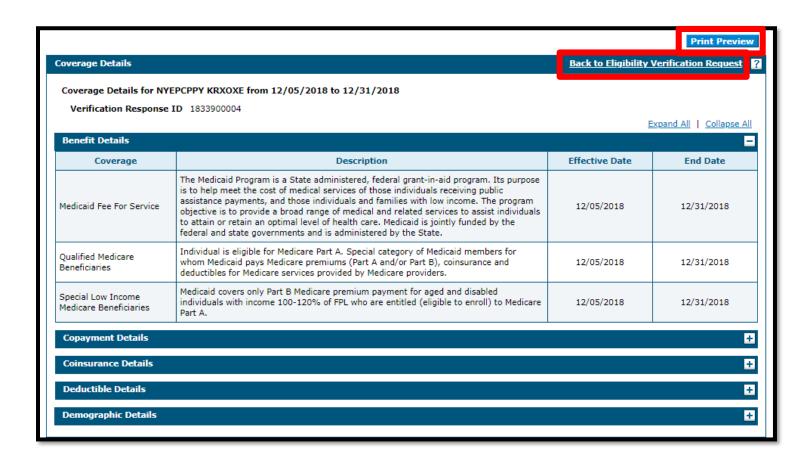

When you are finished reviewing the member's benefit details, you have the option to print the page by clicking the **Print Preview** button at the top of the page.

You may also click the **Back to Eligibility Verification Request**link to return to the results page and view third-party details for the member.

#### Viewing a Member's Third-Party Coverage

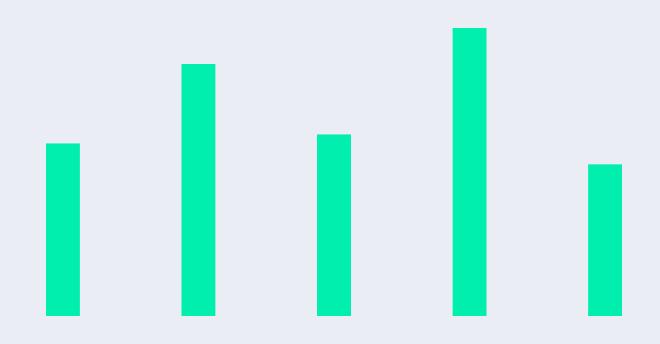

#### Viewing a Member's Third-Party Coverage

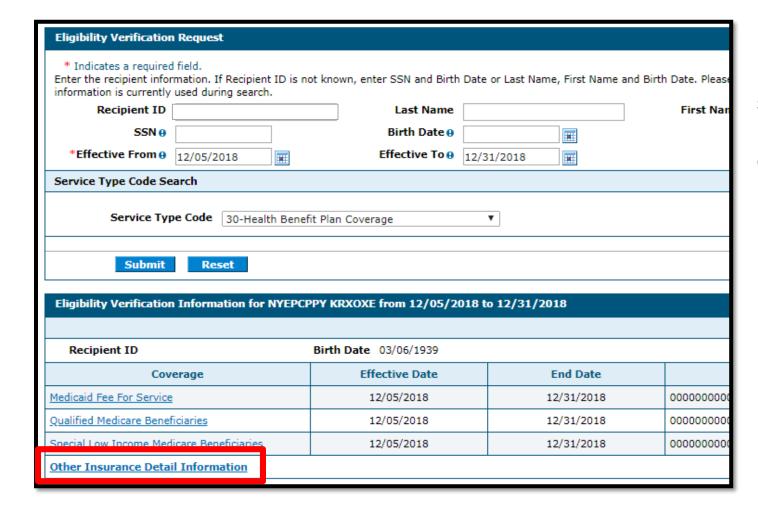

From the results display below the **Eligibility Verification Request** panel, select the **Other Insurance Detail Information** link to view third-party coverage benefits.

84

#### Viewing a Member's Third-Party Coverage, continued

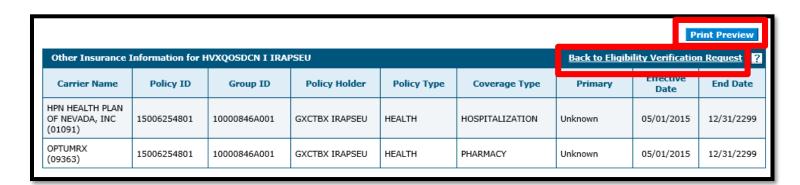

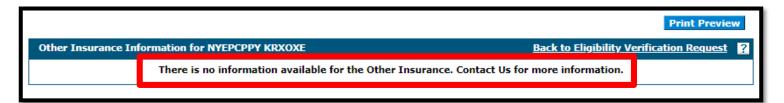

NOTE: When there are no benefit records to display, the system provides a message indicating that there is no information available.

After clicking the **Other Insurance Detail Information** link, the system will display any active third-party details available for the effective date range you used in the search.

When you are finished reviewing the member's third-party details, you have the option to print the page by clicking the **Print Preview** button at the top of the page. You may also click the **Back to Eligibility Verification Request** link to return to the results page and view coverage benefit details for the member.

## **Questions & Answers**

#### **Prior Authorization Provider Training**

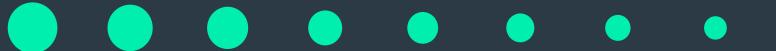

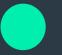

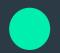

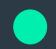

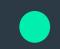

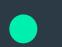

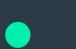

#### **Objectives**

1. At the end of this training, participants will be able to:

- Submit a Prior Authorization (PA) Request
- View the Status of PAs
- Search for PAs
- Submit Additional Information

#### Acronyms

• ATN: Authorization Tracking Number

• NPI: National Provider Identifier

• PA: Prior Authorization

### Submitting a PA Request

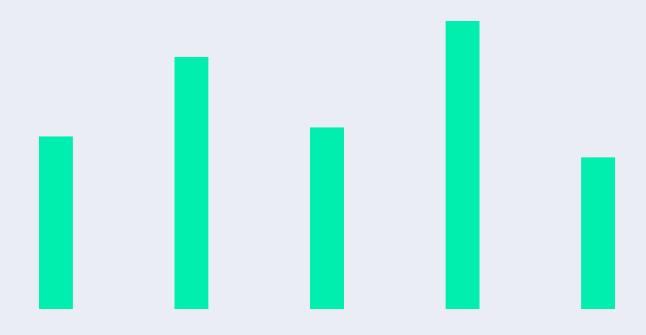

90

#### **Submitting a PA Request**

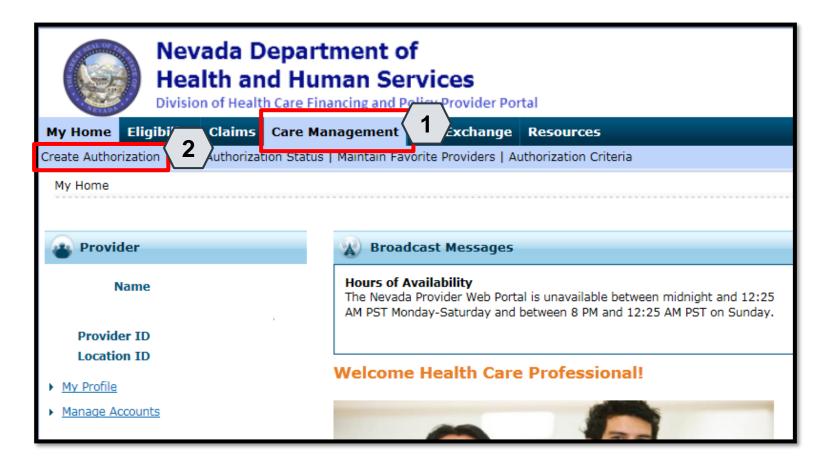

- Hover over the Care Management tab.
- 2. Click Create Authorization from the sub-menu.

91

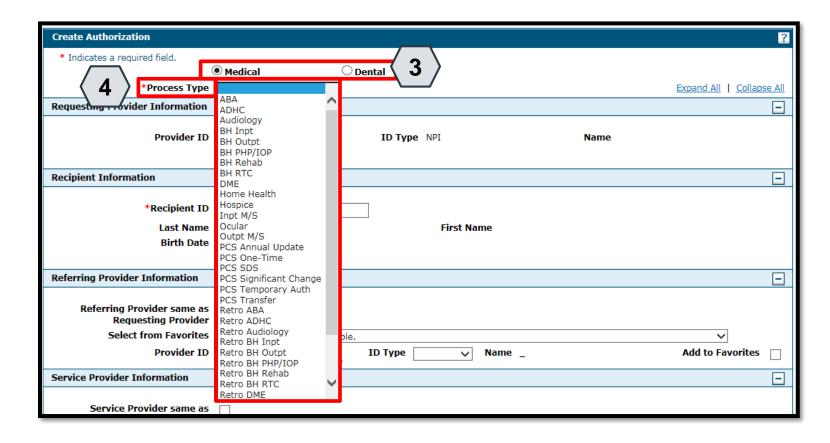

- 3. Select the authorization type.
- 4. Choose an appropriate Process
  Type from the
  drop-down list.
- NOTE: Some sections will be different depending on whether the authorization type is Medical or Dental.

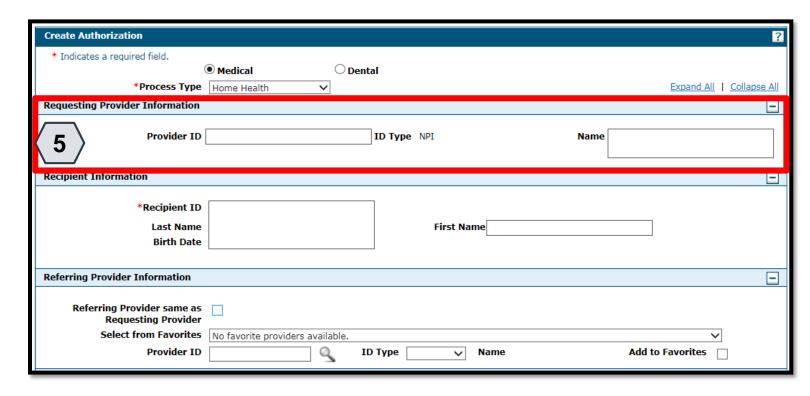

5. The Requesting Provider Information is automatically populated with the Provider ID and Name of the provider that the signed-in user is associated with.

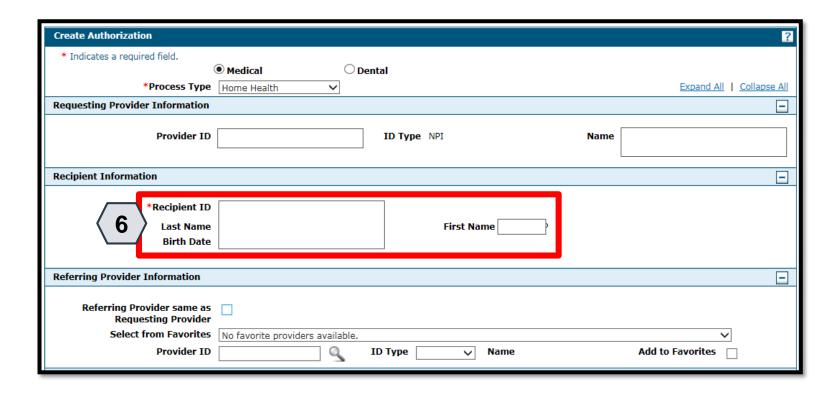

- For Medical authorization type:
- 6. Enter the Recipient ID. The Last Name, First Name, and Birth Date will populate automatically.

94

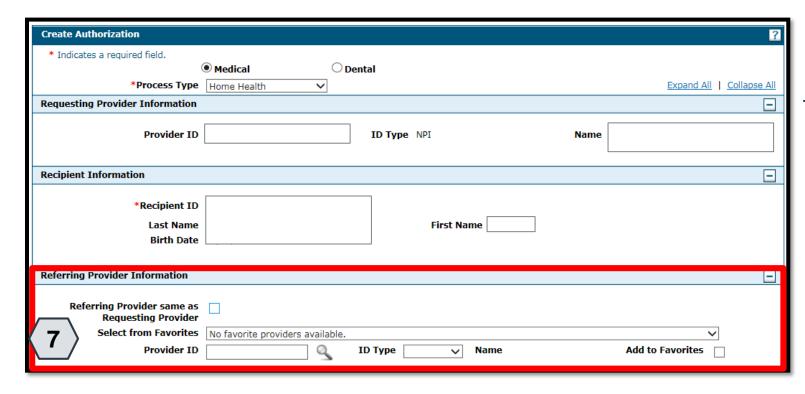

7. Enter Referring Provider Information using one of three ways.

95

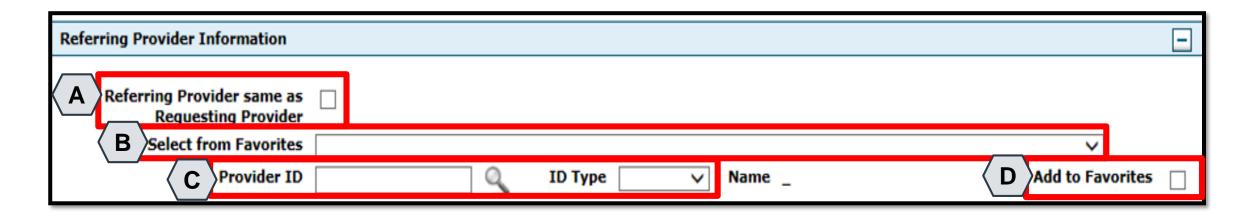

- A. Check the Referring Provider Same as Requesting Provider box.
- B. Choose an option from the Select from Favorites drop-down. This drop-down displays a list of providers that the user has indicated as favorites.
- C. Enter the Provider ID and ID Type. Both fields must be completed when using this option.
- D. Click the Add to Favorites checkbox. Use this after entering a provider ID to add it to the Select from Favorites drop-down.

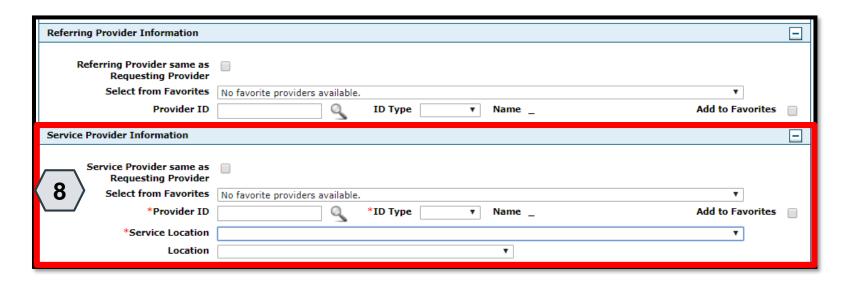

- For Medical authorization type:
- 8. Enter Service Provider Information.

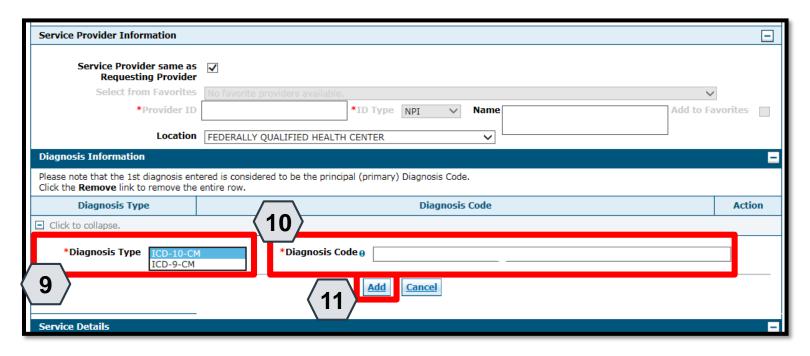

- 9. Select a Diagnosis Type from the drop-down list.
- 10. Enter the Diagnosis Code. Once the user begins typing, the field will automatically search for matching codes.
- 11. Click the Add button.

 NOTE: Repeat steps 9-11 to enter up to nine codes. The first code entered will be considered the primary.

98

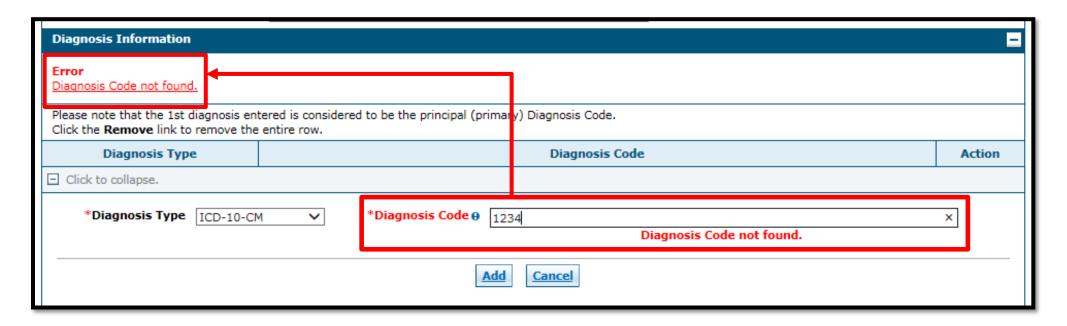

• If you click the Add button with an invalid diagnosis code, an error will display. You must ensure the diagnosis code is correct, up-to-date with the selected Diagnosis Type, and does not include decimals.

99

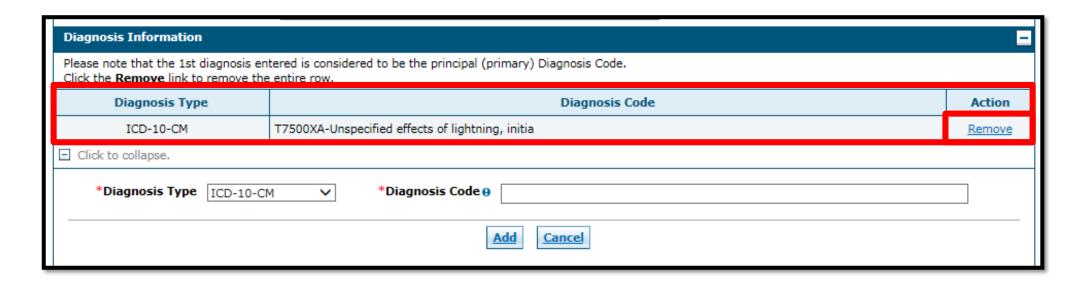

• Once a diagnosis code has been entered accurately, and the Add button has been clicked, the diagnosis code will display under the Diagnosis Information section. If you wish to remove the code from the PA request, click Remove located in the Action column.

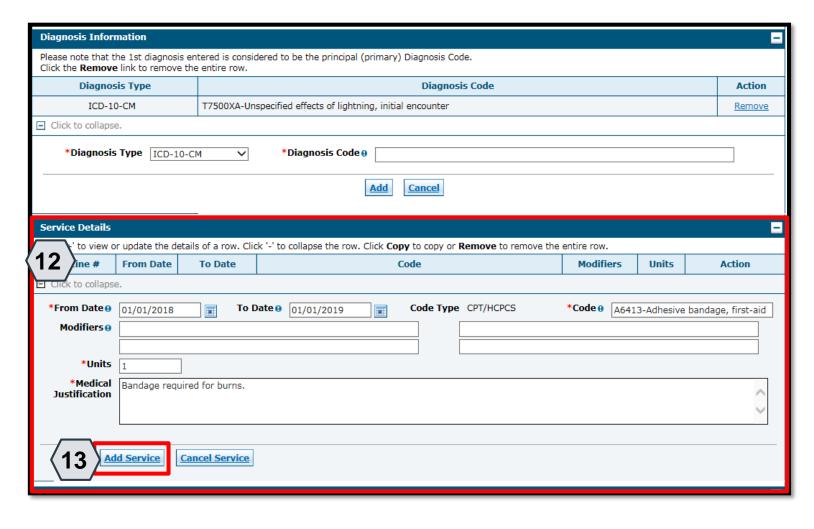

- For Medical authorization type:
- 12. Enter detail regarding the service(s) provided into the Service Details section.
- 13. Click the Add Service button.

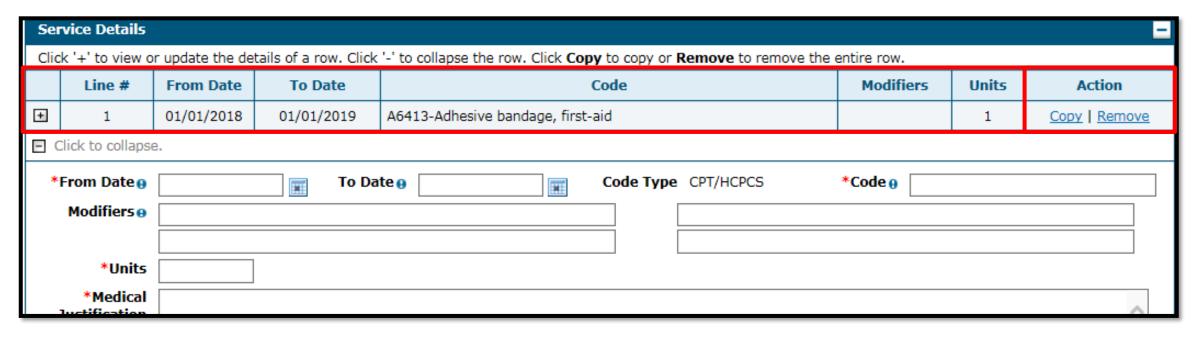

After clicking the Add Service button, the service details will display in the list.

NOTE: You may enter additional details as needed. If you wish to copy a service detail, click Copy located in the Action column. To remove the detail, click Remove.

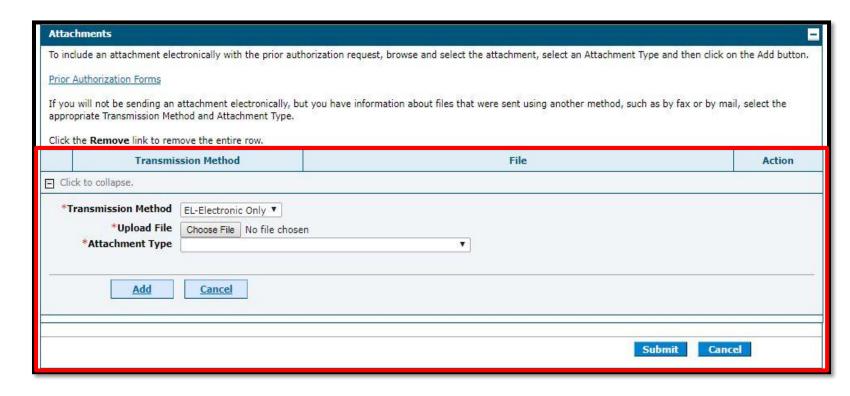

 The Transmission Method will default to EL-Electronic Only as attachments must be sent via the portal.

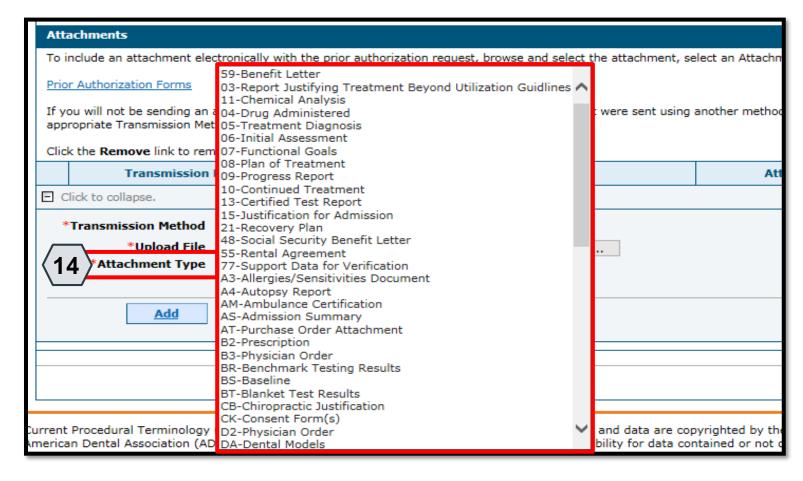

14. Choose the type of attachment being submitted from the Attachment Type drop-down list.

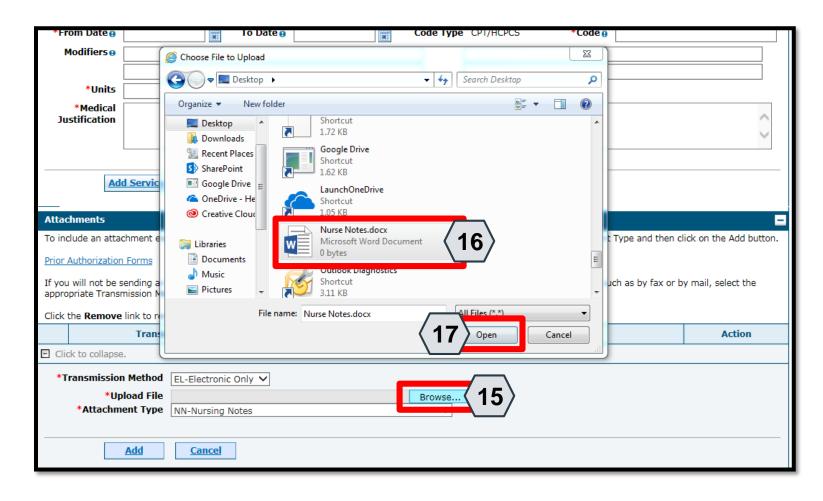

- 15. Click the Browse button.
- 16. Select the desired attachment from your computer using the window that pops up.
- 17. Click the Open button.

Allowable file types include:

 .doc, .docx, .gif, .jpeg, .pdf, .txt,
 .xls, .xlsx, .bmp, .tif, and .tiff.

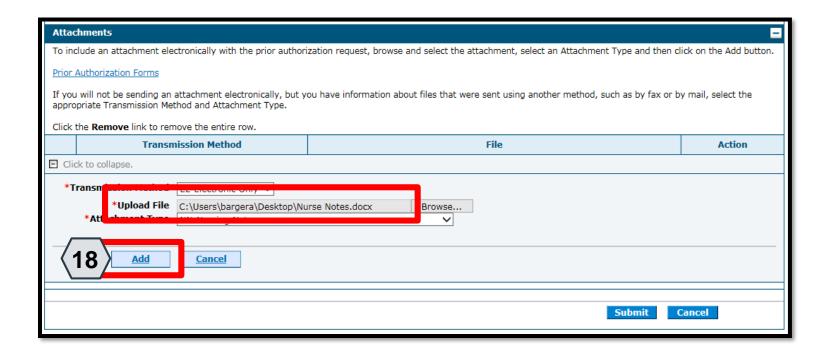

18. Click the Add button.

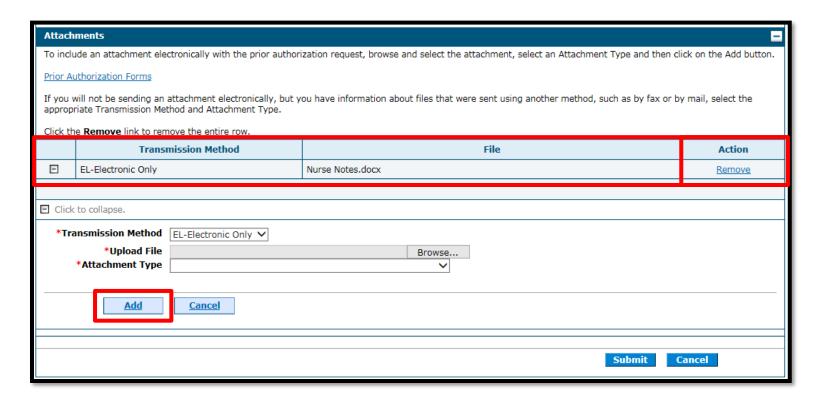

- The added attachment displays in the list.
- To remove the attachment, click Remove in the Action column.
- Add additional attachments by repeating steps 14-18.

NOTE: The total attachment file size limit before submitting a PA is 4 MB. When more attachments are needed beyond this capacity, the user will first submit the PA. Afterwards go back into the PA using the View Authorization Response page, click the edit button to open the PA and then add more attachments.

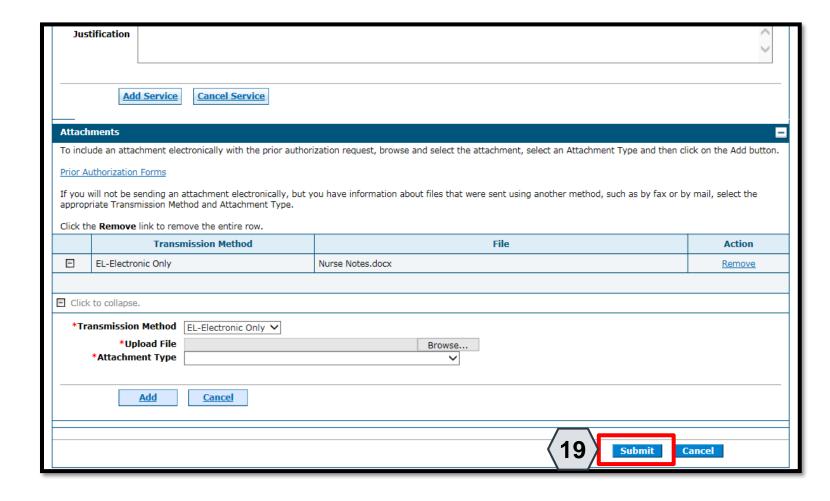

19. Click the Submit button.

#### Submitting a PA Request, continued

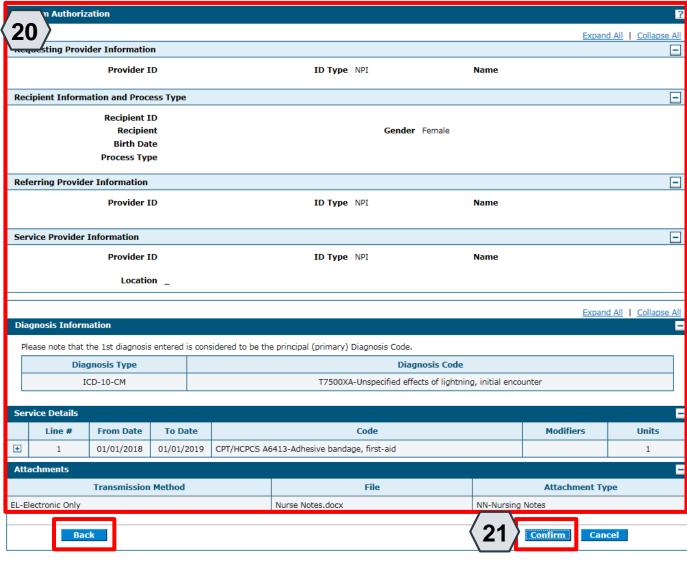

- 20. Review the information on the PA request.
- 21. Click the Confirm button to submit the PA for processing.
- NOTE: If updates are needed prior to clicking the Confirm button, you can click the Back button to return to the "Create Authorization" page.

#### Submitting a PA Request, continued

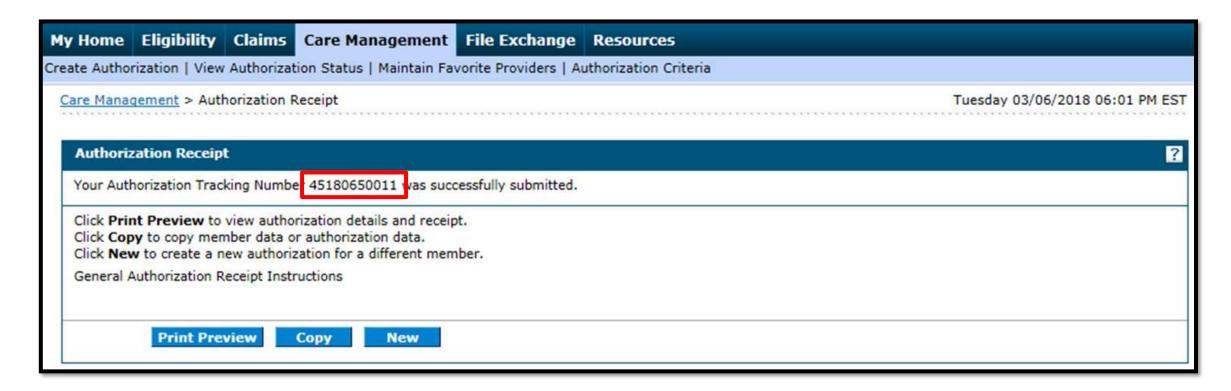

• After you click the Confirm button, an "Authorization Tracking Number" will be created. This message signifies that the PA request has been successfully submitted.

#### Submitting a PA Request, continued

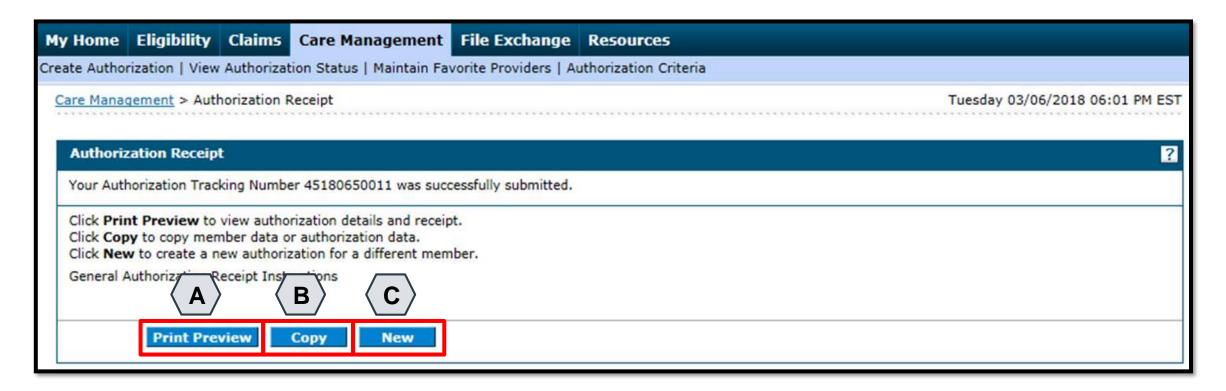

- A. Print Preview: Allows you to view the PA details and receipt for printing.
- B. Copy: Allows you to copy member or authorization data for another authorization.
- C. New: Allows you to begin a new PA request for a different member.

# Viewing the Status of PAs

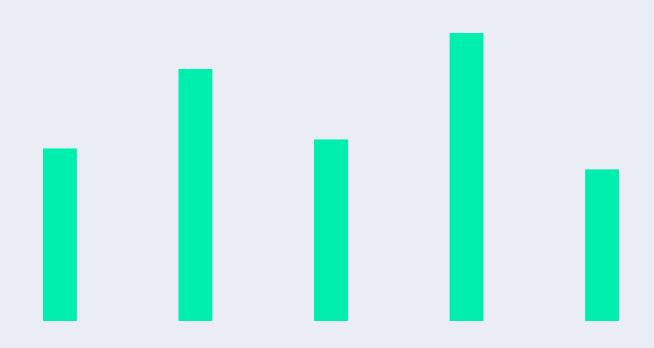

#### **Viewing the Status of PAs**

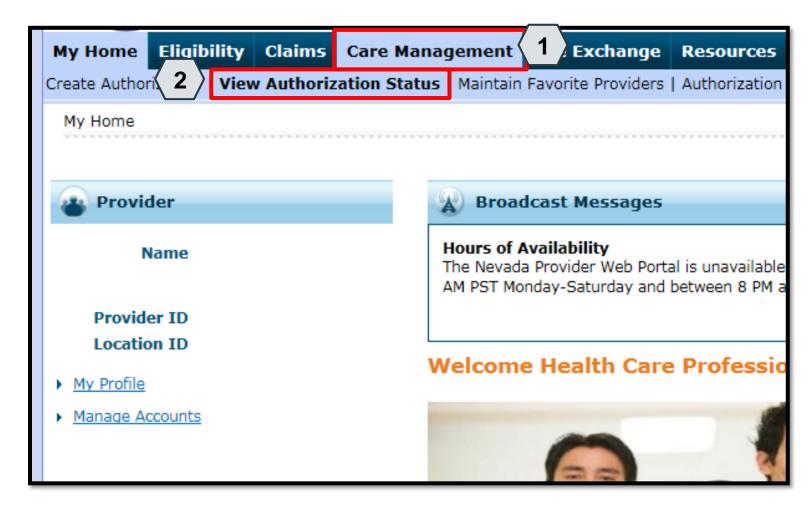

- 1. Hover over the Care Management tab.
- 2. Click View Authorization Status.

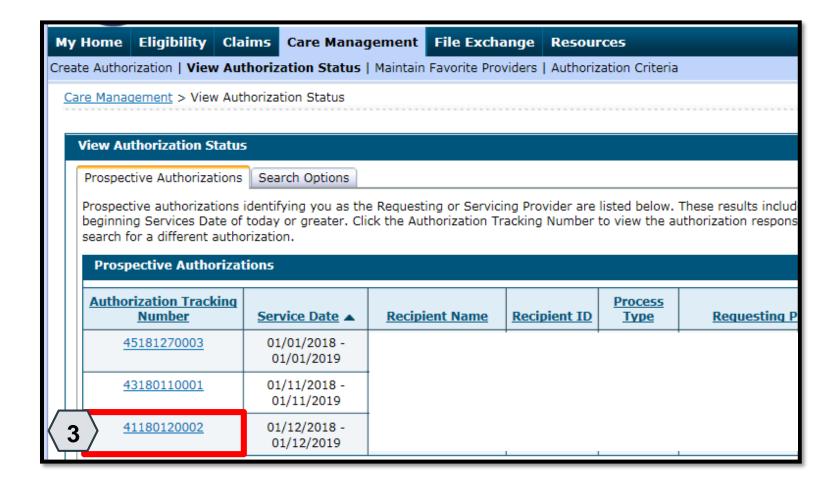

3. Click the ATN hyperlink of the PA you wish to view.

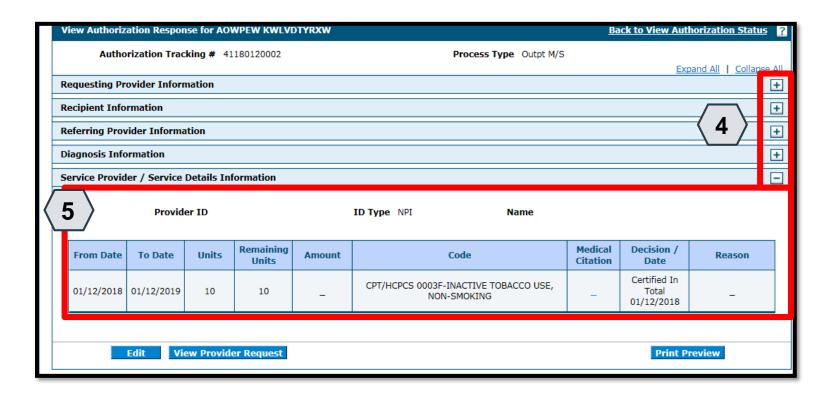

- 4. Click the plus symbol to the right of a section to display its information.
- 5. Review the information as needed.

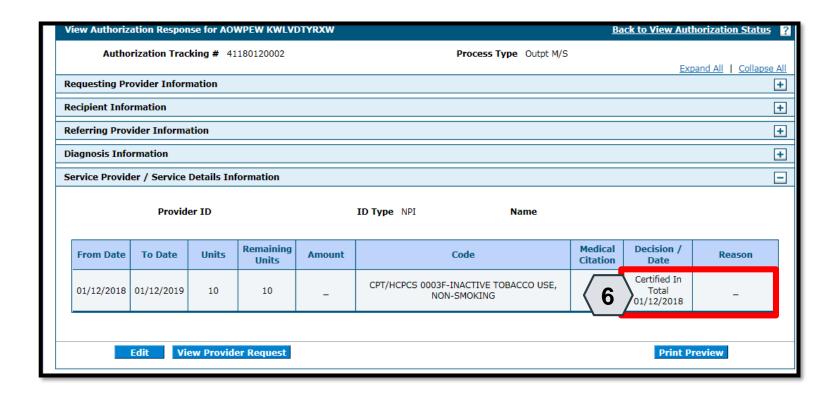

6. Review the details listed in the Decision / Date and Reason columns.

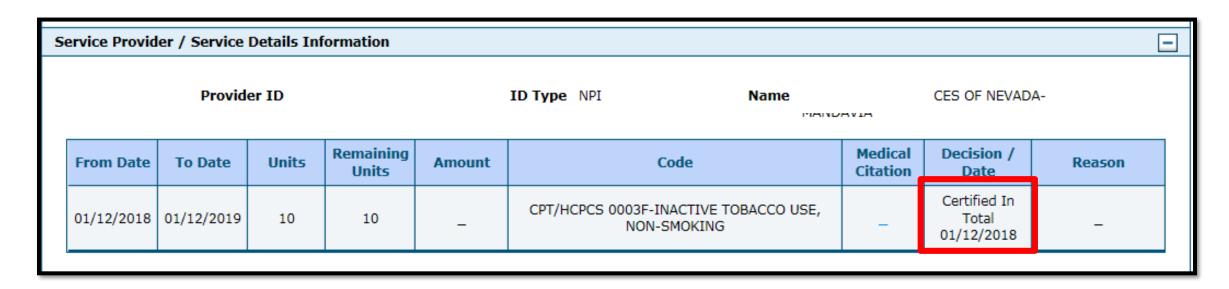

- In the Decision / Date column, you may see one of the following decisions:
- Certified in Total: The PA request is approved for exactly as requested.
- Certified Partial: The PA request has been approved, but not as requested.
- Not Certified: The PA request is not approved.
- Pended: The PA request is pending approval.
- Cancel: The PA request has been canceled.

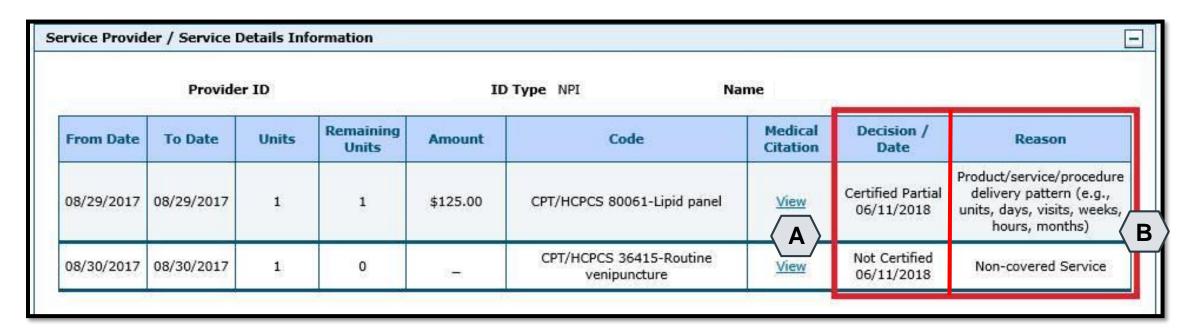

• When the Decision / Date column is not "Certified in Total", information will be provided in the Reason column. For example, if a PA is not certified (A), the reason why it was not certified displays (B).

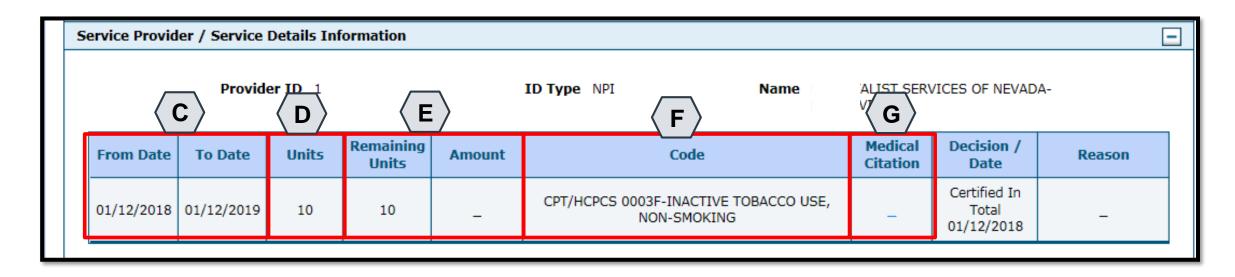

- C. From Date and To Date: Display the start and end dates for the PA.
- D. Units: Displays the number of units originally on the PA.
- E. Remaining Units or Amount: Display the units or amount left on the PA as claims are processed.
- F. Code: Displays the CPT/HCPCS code on the PA.
- G. Medical Citation: Indicates when additional information is needed for authorizations (including denied).

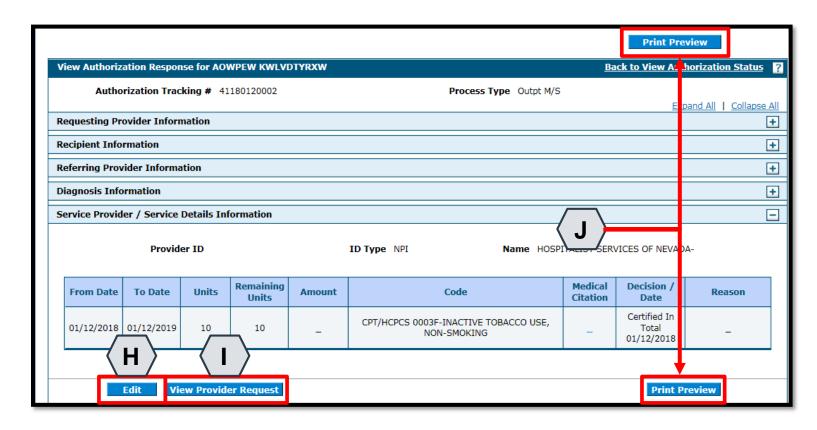

- H. Edit: Edit the PA.
- I. View Provider Request: Expand all sections to view the information.
- J. Print Preview: Display a printable version of the PA with options to print.

### **Searching for PAs**

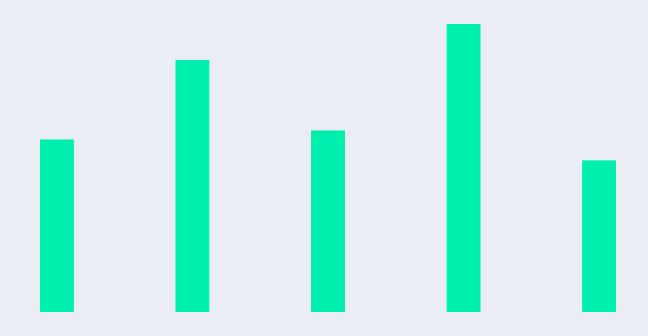

#### **Searching for PAs**

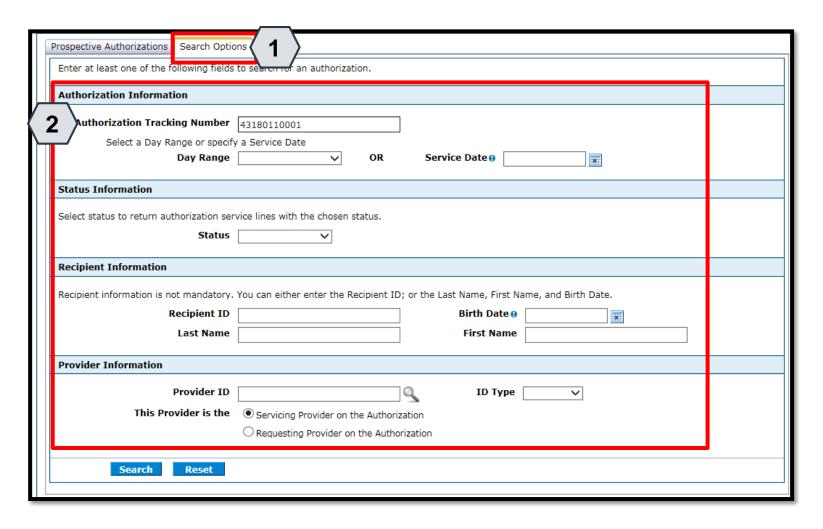

- 1. Click the Search Options tab.
- 2. Enter search criteria into the search fields.

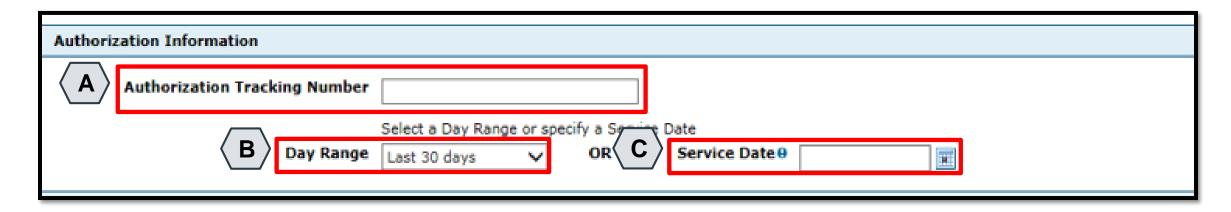

- A. **Authorization Tracking Number:** Enter the ATN to locate a specific PA.
- B. Day Range: Select an option from this list to view PA results within the selected time period.
- C. Service Date: Enter the date of service to display PA with that service date.

NOTE: Without an ATN, a **Day Range** or a **Service Date** must be entered. If the PA start date is more than 60 days ago, a **Service Date** must be entered.

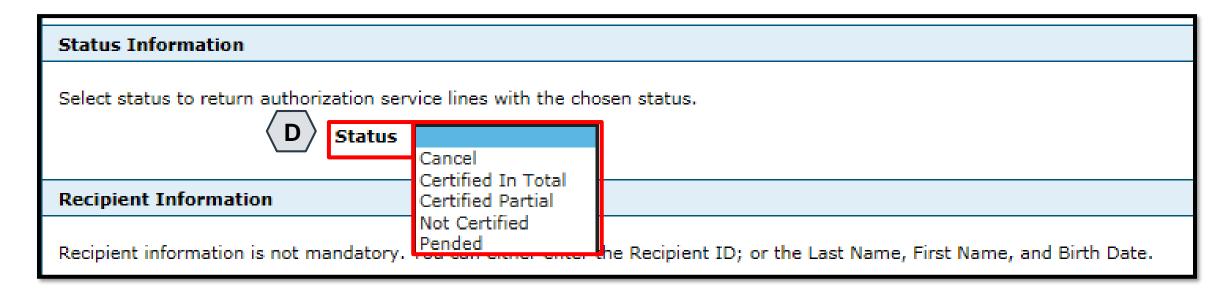

D. Status: Select a status from this list to narrow search results to include only the selected status.

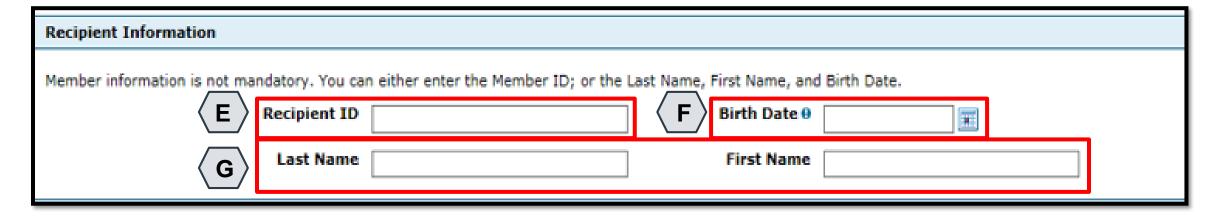

- E. Recipient ID: Enter the unique Medicaid ID of the client.
- F. Birth Date: Enter the date of birth for the client.
- G. Last Name and First Name: Enter the client's first and last name.

NOTE: Enter only the Recipient ID number or the client's last name, first name, and date of birth.

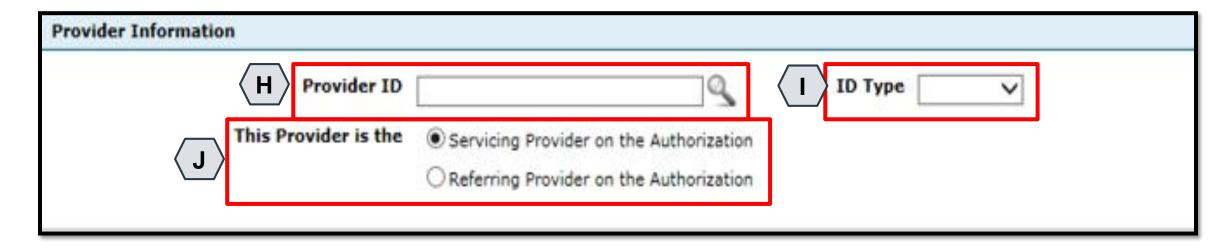

- H. **Provider ID:** Enter the provider's unique NPI number.
- I. ID Type: Select the provider's ID type from the drop-down list.
- J. This Provider is the: Select whether the provider is the servicing or referring provider on the PA request.

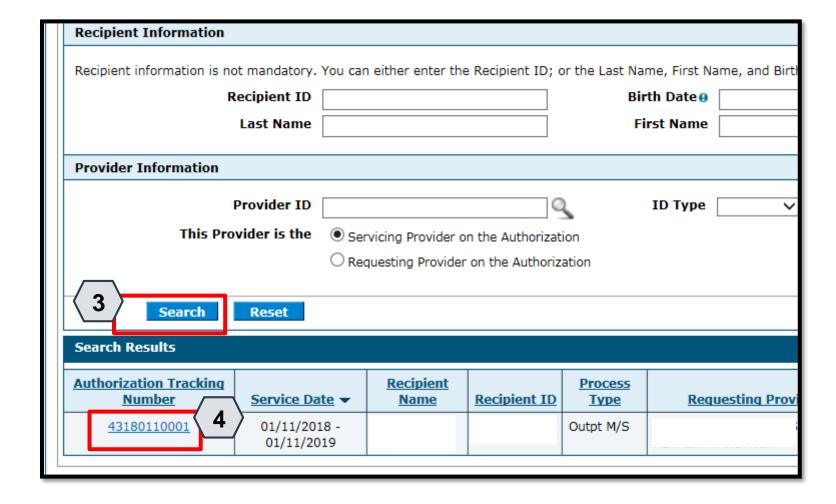

- 3. Click the Search button.
- 4. Select an ATN hyperlink to review the PA.

# **Submitting Additional Information**

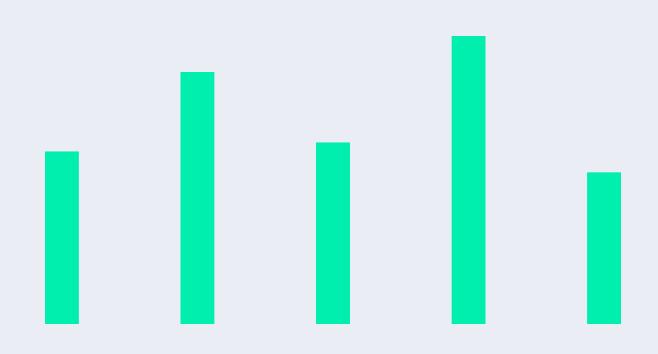

#### **Submitting Additional Information**

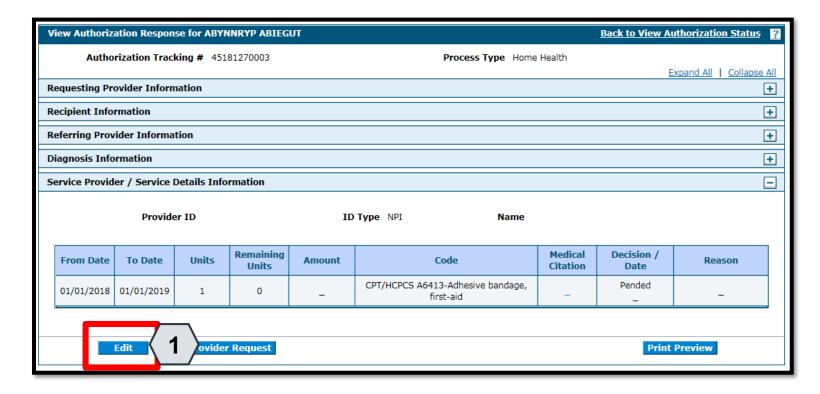

1. Click the **Edit** button to edit a submitted PA request.

- Additional information may include:
- Requests for additional services
- Attachments
- "FA-29 Prior Authorization Data Correction" form
- "FA-29A Request for Termination of Service" form

#### Submitting Additional Information, continued

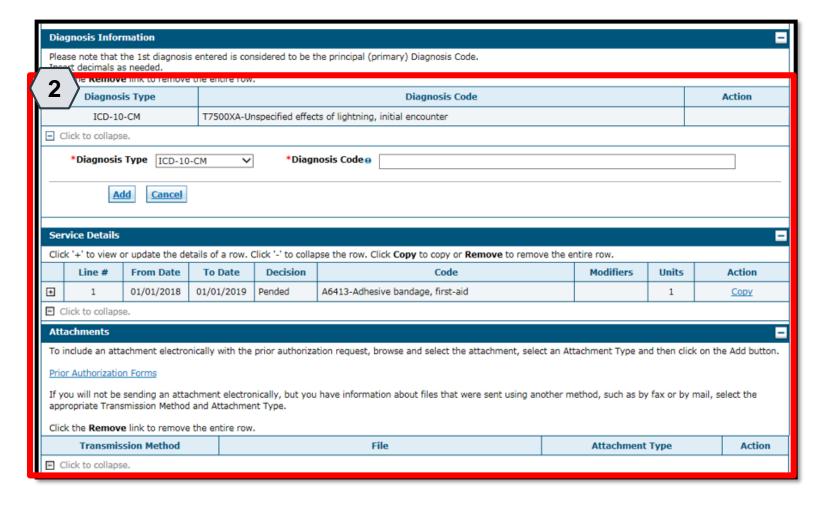

 Add additional diagnosis codes, service details, and/or attachments.

#### Submitting Additional Information, continued

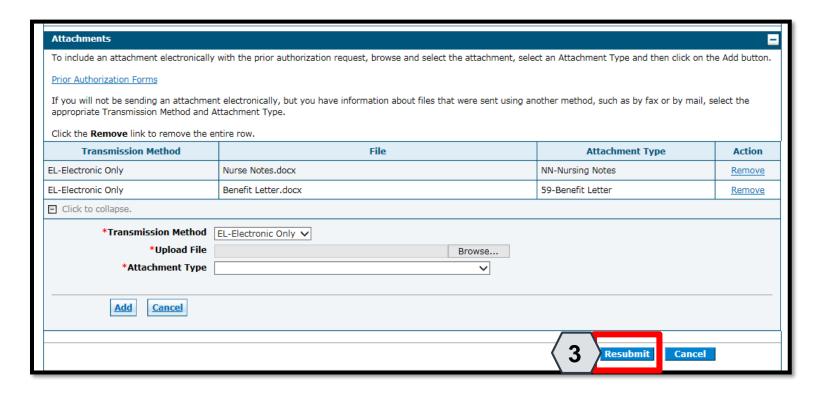

3. Click the Resubmit button to review the PA information.

#### Submitting Additional Information, continued

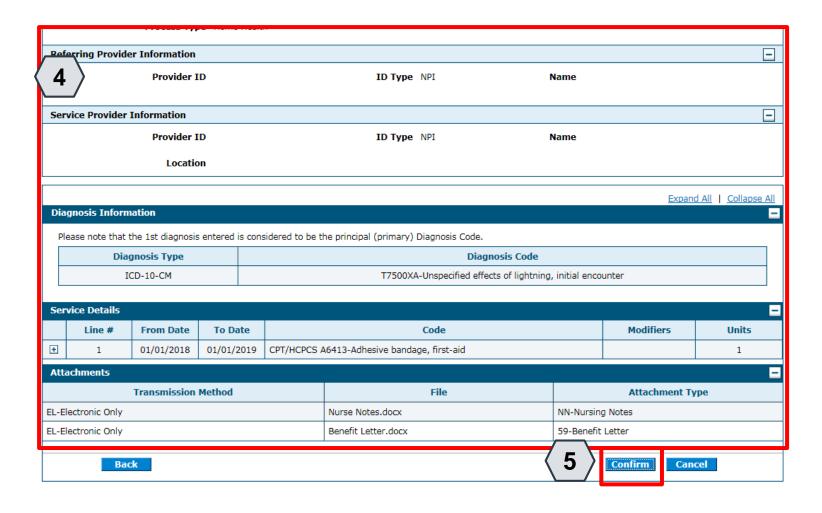

- 4. Review the information.
- 5. Click the Confirm button.
- NOTE: The PA number remains the same as the original PA request when resubmitting the PA request.

### **Questions & Answers**

### **Provider Institutional Claims**

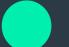

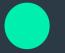

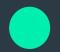

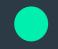

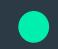

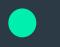

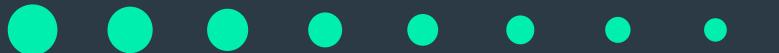

#### **Objectives**

- 1. At the end of this training, participants will be able to:
  - Understand Claim Sub Menus
  - Submit an Institutional Inpatient Claim
  - Submit an Institutional Outpatient Claim
  - Submit an Institutional Claim: Attachments
  - Submit an Institutional Crossover Claim
  - Submit an Institutional Claim: Other Insurance Details
  - Search for Institutional Claims
  - Verify an Institutional Claim's Status
  - View an Institutional Claim's Remittance Advice (RA)
  - Copy an Institutional Claim
  - Adjust an Institutional Claim
  - Submit an Institutional Claim Appeal
  - Void an Institutional Claim

### **Understanding Claims Sub Menus**

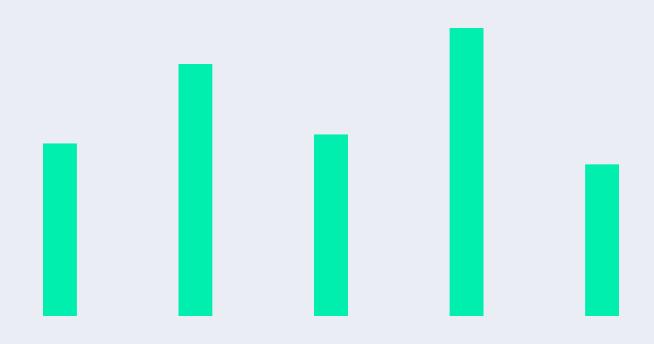

#### **Understanding Claim Sub Menus**

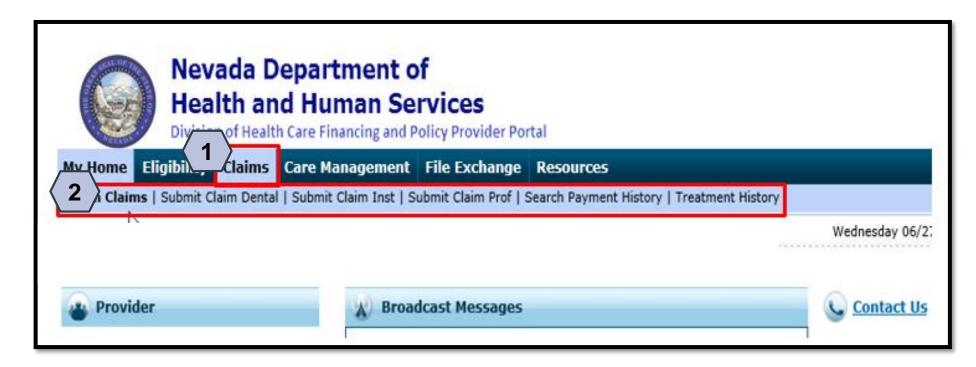

- 1. Hover over Claims
- Select the appropriate sub menu from the options

#### **Understanding Claim Sub Menus, continued**

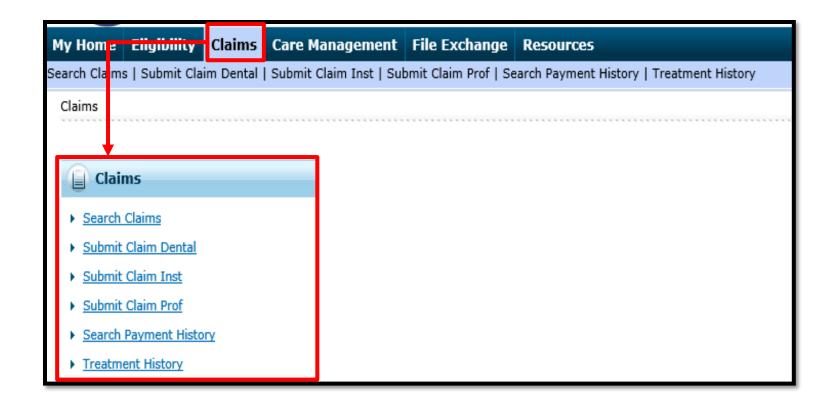

The page displays a listing of Claim activities for the user to choose from.

## **Submitting an Institutional Claim**

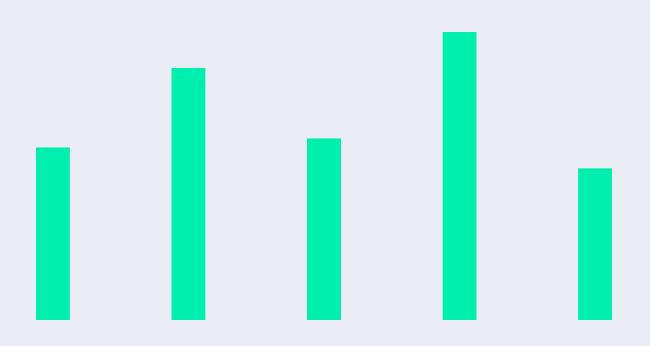

#### Submitting an Institutional Inpatient Claim

The Institutional Claim submission process is broken out into three main steps:

- Step 1 Provider, Patient, and Claim Information plus an option to add Other Insurance details
- Step 2 Diagnosis Codes
- Step 3 Service Details and Attachments

#### Submitting an Institutional Inpatient Claim, continued

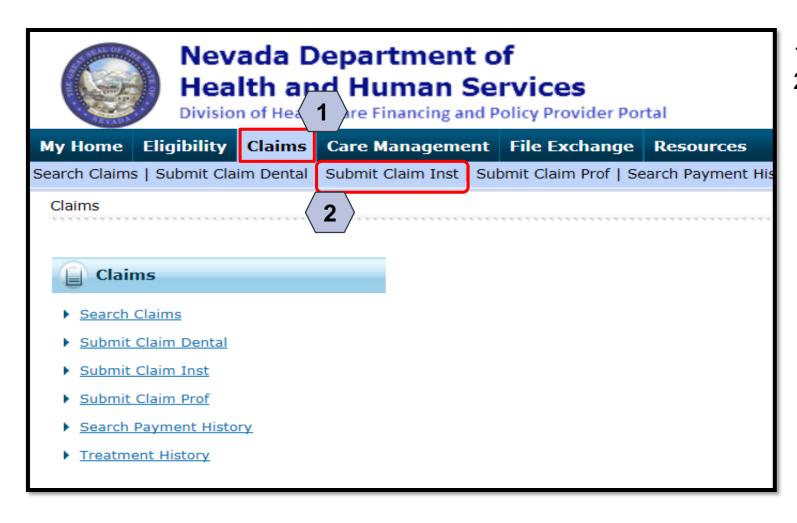

- 1. Hover over the **Claims** tab
- 2. Select Submit Claim Inst

141

#### Submitting an Institutional Inpatient Claim – Step 1

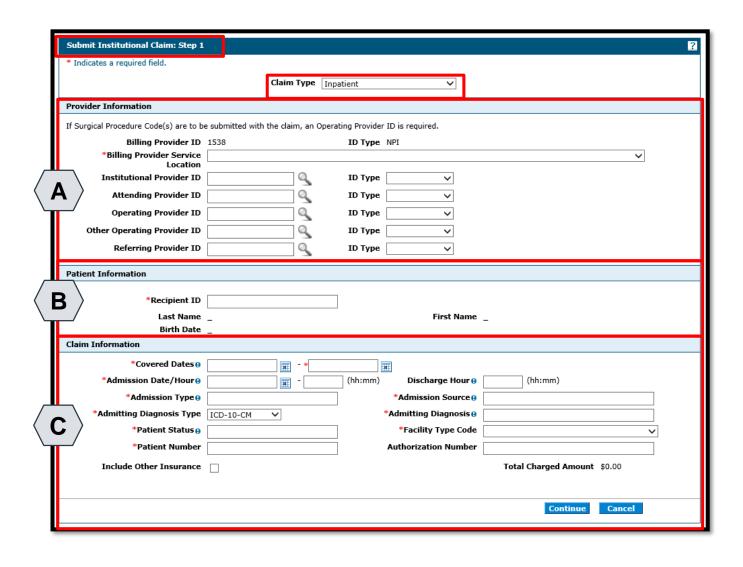

Once the user clicks on the **Submit Claim Inst** tab, this "Submit Institutional Claim:
Step 1" page is displayed, with all three sub-sections included:

- A. Provider Information
- B. Patient Information
- C. Claim Information

NOTE: All of the fields marked with a red asterisk (\*) are required.

To begin Step 1, the user will:

Select Inpatient from the Claims Type drop-down

### Submitting an Institutional Inpatient Claim – Step 1, continued

#### **Provider Information**

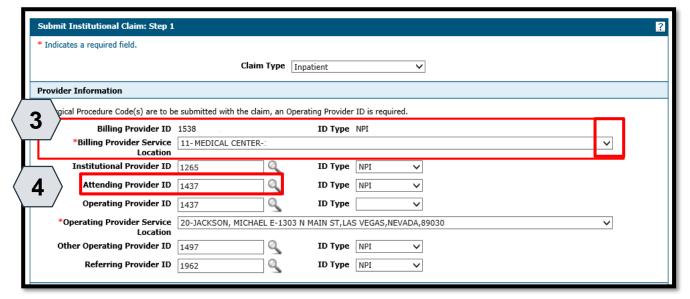

If the Billing Provider has multiple locations, as in this example of an Institutional Inpatient claim associated with a hospital, the **Billing Provider Service Location** field does not pre-populate.

For this type of claim, the user will:

- Select the appropriate Billing Provider Service Location from the drop-down option
- 4. Enter the **Attending Provider ID**.

NOTE: If Surgical Procedure Code(s) are to be submitted with the claim, an **Operating Provider ID** is required.

### Submitting an Institutional Inpatient Claim – Step 1, continued

**Provider Information** 

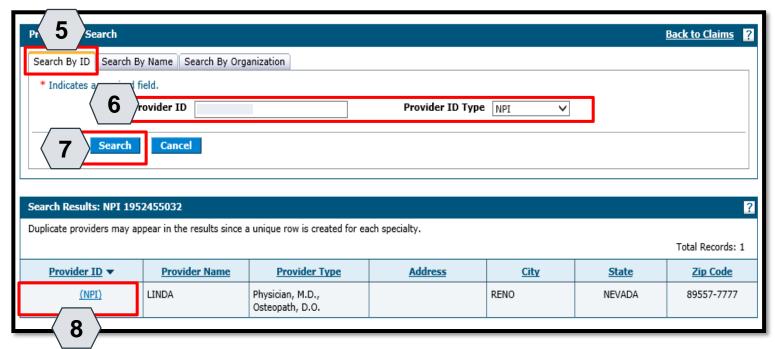

- Select the desired search method
- Enter Provider ID and Provider ID Type
- 7. Click the **Search** button, and the search results populate at the bottom
- 8. Click the hyperlink in the **Provider ID** column with correct Provider ID

NOTE: The user can also search by the **Search By Name** or **Search By Organization** tabs.

#### **Provider Information**

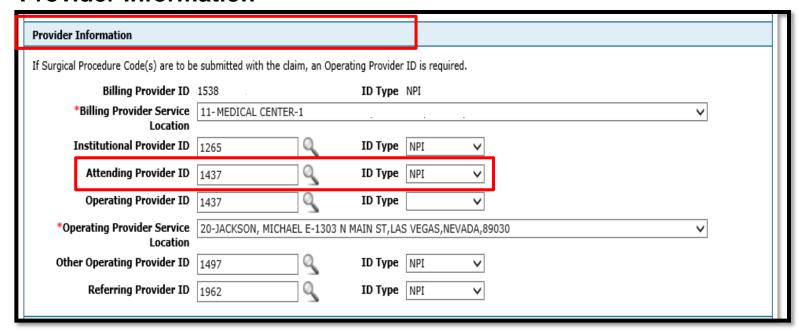

Once the user clicks the Provider ID, it will populate into the **Attending Provider ID** field.

#### **Patient Information**

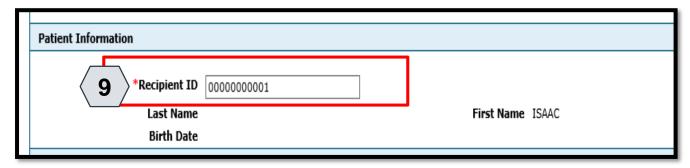

 Enter the 11-digit recipient ID into the Recipient ID field and click outside the field to populate Last Name, First Name, and Birth Date

#### **Claim Information**

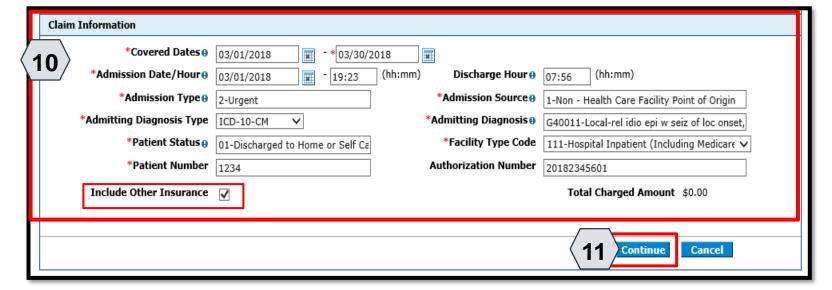

- 10. The following required fields (\*) must be completed:
  - Covered Dates
  - Admission Date/Hour
  - Admission Type
  - Admitting Diagnosis Type
  - Patient Status
  - Patient Number
  - Admission Source
  - Admitting Diagnosis
  - Facility Type Code

11. Click the **Continue** button

NOTE: For this example, the user has checked the **Include Other Insurance** field to indicate that additional insurance will be added in subsequent steps.

147

#### Submitting an Institutional Inpatient Claim – Step 2

#### **Diagnosis Codes**

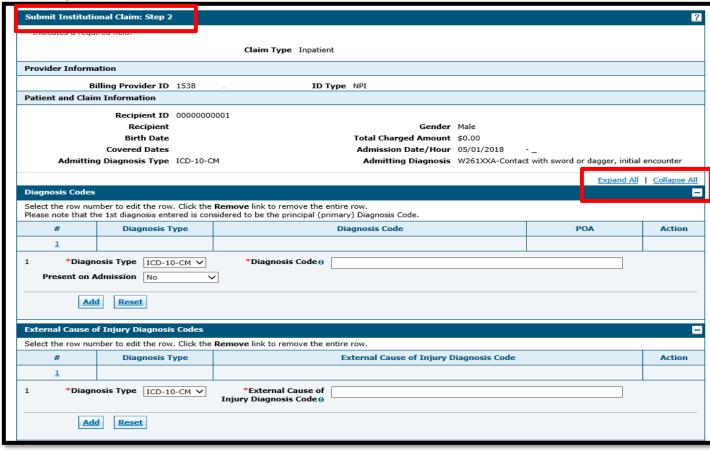

Once the user clicks the **Continue** button, the "Submit Institutional Claim: Step 2" page is displayed with all the panels expanded.

**Diagnosis Codes** 

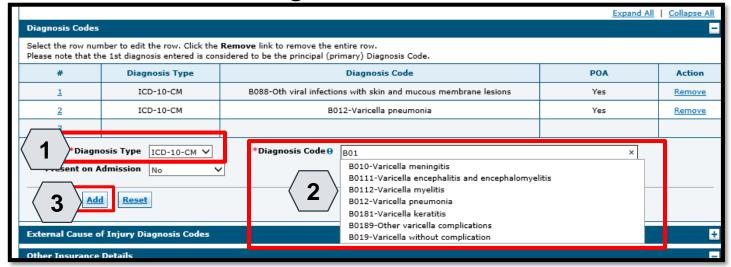

To add a code, the user will:

- Choose a Diagnosis Type (Autopopulates as "ICD-10-CM", but "ICD-9-CM" is also available)
- 2. Enter the **Diagnosis Code**
- 3. Click the **Add** button

NOTE: The **Diagnosis Code** field contains a predictive search feature using the first three characters of the code or code description.

**Diagnosis Codes** 

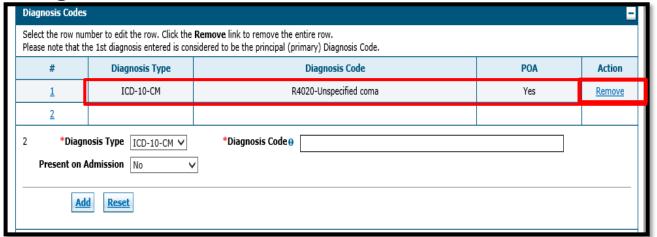

Click the **Remove** link to remove a diagnosis code from the claim

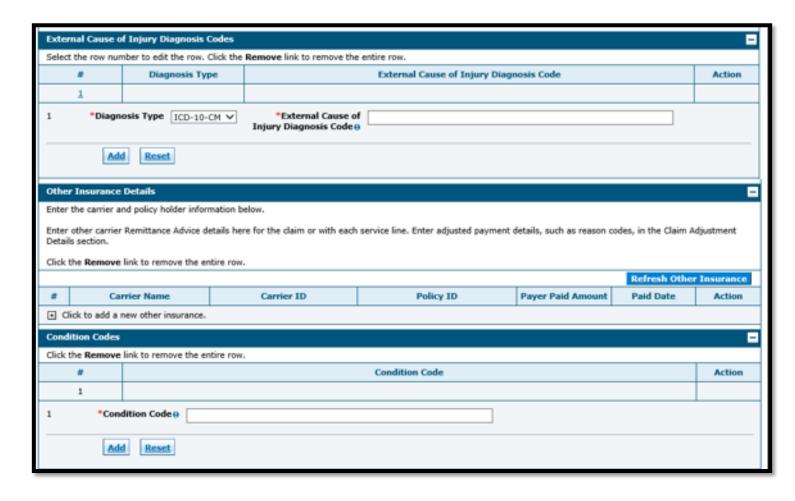

 Complete External Cause of Injury Diagnosis Codes, and Condition Codes, as necessary.

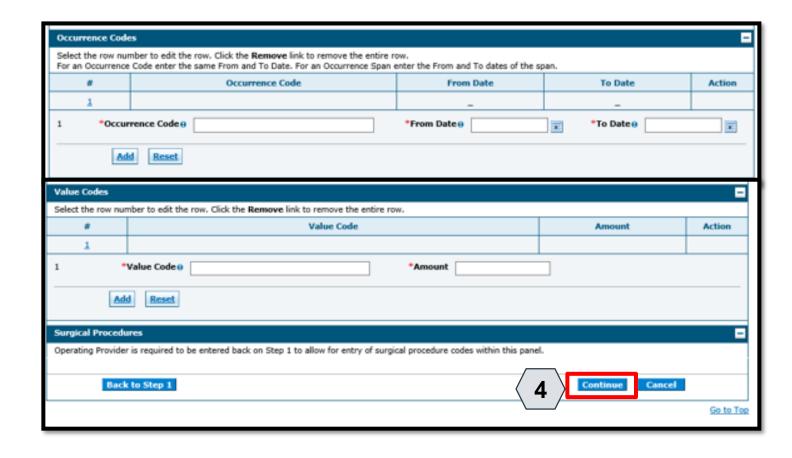

- Complete Occurrence Codes, Value Codes and Surgical Procedures as necessary.
  - For Medicare Part A exhaust claims, the Occurrence Code portion of the claim is required
  - For Medicare Part B only claims (recipient does not have Medicare Part A on file), the Value Codes portion of the claim is required

4. Once all applicable panels have been completed, select Continue.

### Submitting an Institutional Inpatient Claim – Step 3

#### **Service Details**

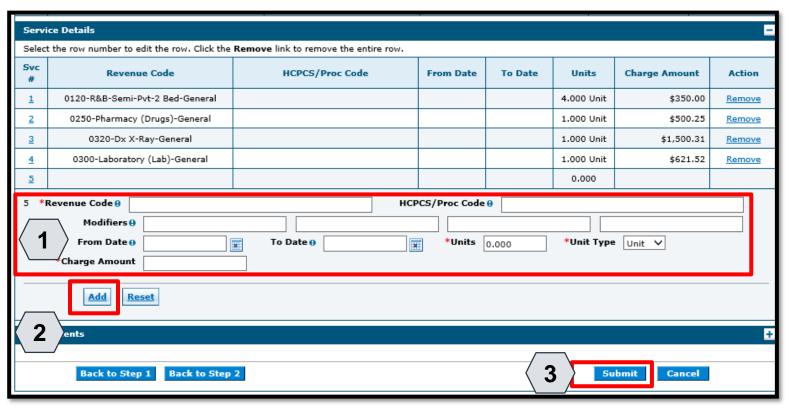

The user will enter the Service Details using the same process below:

- 1. Enter the required fields
- 2. Click the **Add** button
- 3. Click the **Submit** button

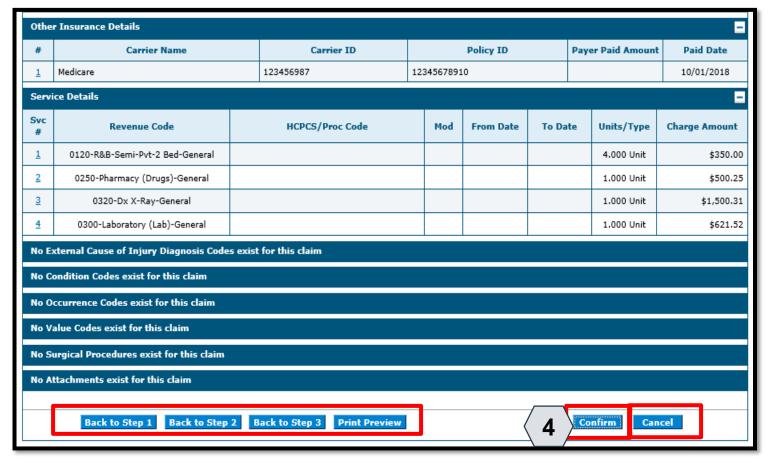

At this point, the user has the option to:

- Go back to any previous step if needed by clicking one of the Back to Step... buttons
- Print a copy of the page by clicking the **Print Preview** button
- Cancel the claim submission by clicking the Cancel button

To continue, the user must:

4. Click the **Confirm** button

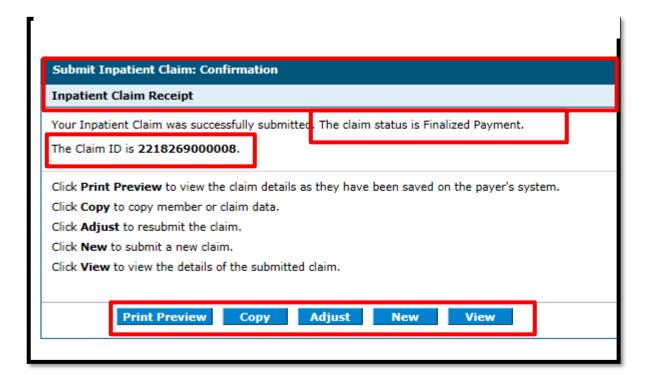

NOTE: The Claim ID is the same as ICN

The **Submit Inpatient Claim: Confirmation** will appear after the claim has been submitted. It will display the claim status and Claim ID.

The user may then:

- Click the **Print Preview** button to view the claim details
- Click the Copy button to copy claim data and start a new claim using identical details
- Click the Adjust button to adjust a submitted claim
- Click the **New** button to submit a new claim
- Click the View button to view the details of the submitted claim, including adjudication errors

## Submitting an Institutional Outpatient Claim

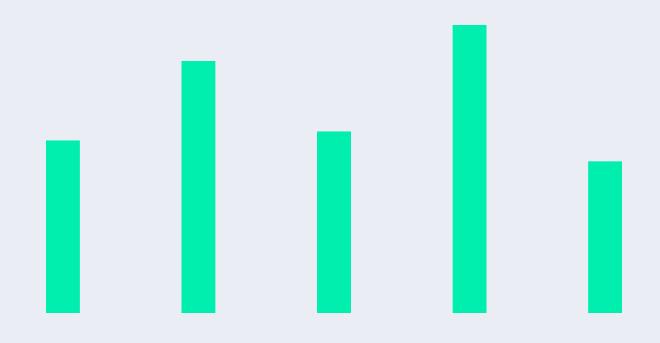

### Submitting an Institutional Outpatient Claim – Step 1

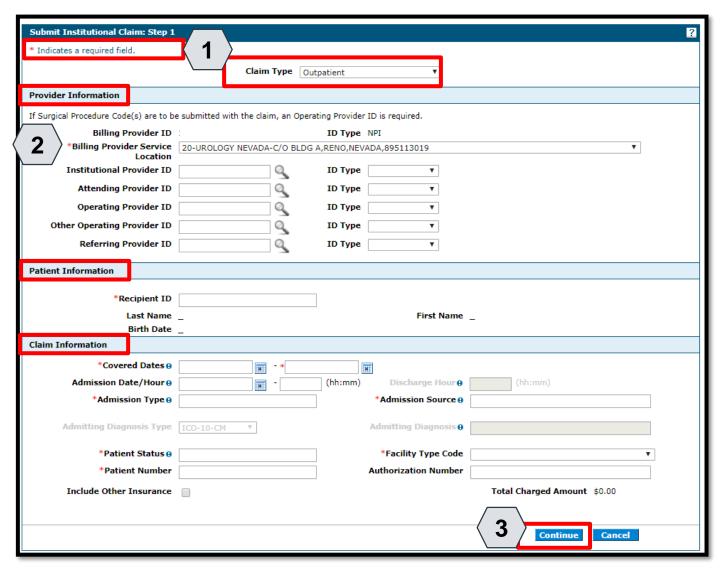

To submit an Outpatient Institutional Claim, the user will proceed with the same steps as shown on the previous slides.

To complete **Step 1**, the user will:

- Select the Claim Type "Outpatient"
- Complete all three sub-sections:
  - A. Provider Information
  - B. Patient Information
  - C. Claim Information
- 3. Click the **Continue** button

### Submitting an Institutional Outpatient Claim – Step 2

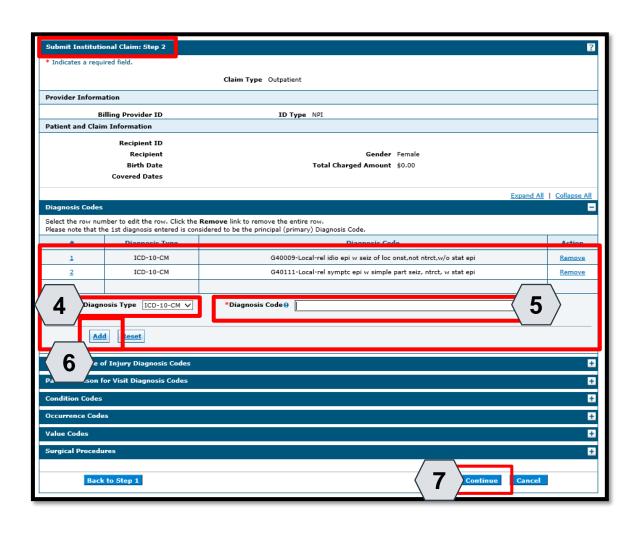

To complete Step 2, the user will need to enter diagnosis codes.

To add a code, the user will:

- 4. Choose a **Diagnosis Type** (Auto-populates as "ICD-10-CM", but "ICD-9-CM" is also available)
- 5. Enter the **Diagnosis Code**
- 6. Click the **Add** button
- 7. Click the **Continue** button

#### Submitting an Institutional Outpatient Claim – Step 3

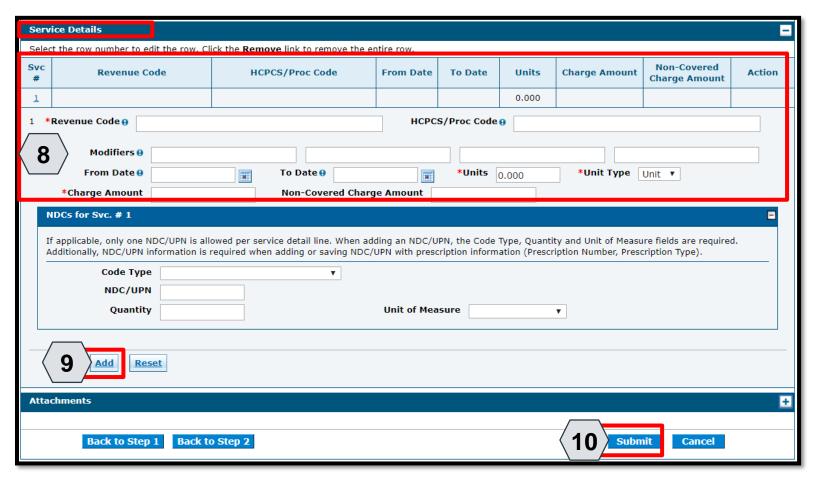

To complete Step 3, the user will enter the Service Details, using the process below:

8. Enter the applicable fields

Optionally, if the user needs to enter a National Drug Code (NDC) for a Service Detail, this information may be entered.

- 9. Click the **Add** button
- 10. Click the **Submit** button

### Submitting an Institutional Outpatient Claim, continued

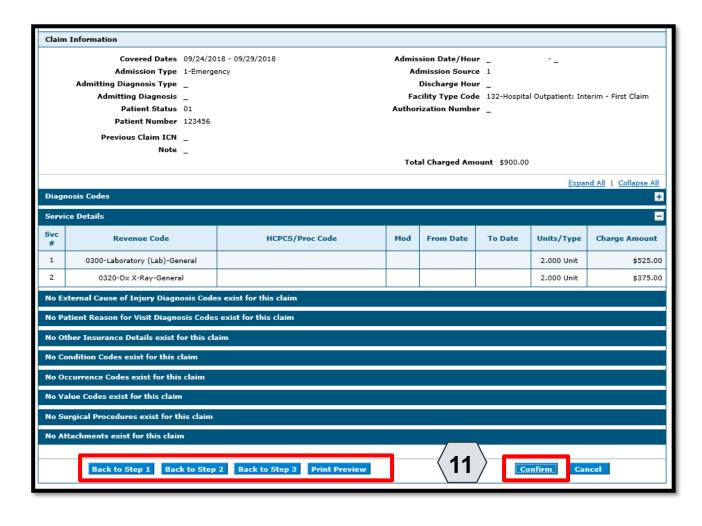

At this point the user has the option to:

- Go back to any previous step if needed by clicking one of the Back to Step... buttons
- Print a copy of the page by clicking the Print Preview button
- Cancel the claim submission by clicking the Cancel button

To continue, the user must:

11. Click the **Confirm** button

### Submitting an Institutional Outpatient Claim, continued

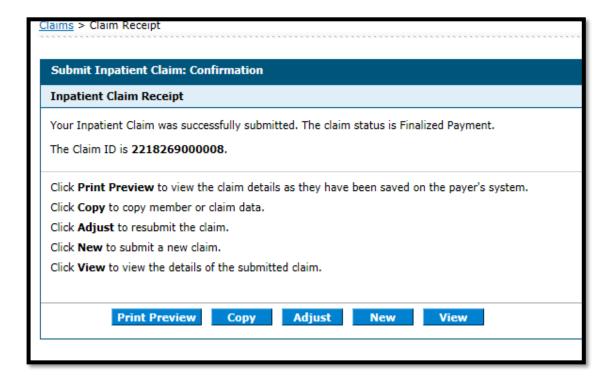

The **Submit Outpatient Claim: Confirmation** will appear after the claim has been submitted. It will display the claim status and Claim ID.

The user may then:

- Click the **Print Preview** button to view claim details
- Click the Copy button to copy claim data and start a new claim using identical details
- Click the Adjust button to adjust the claim
- Click the New button to submit a new claim.
- Click the View button to view the details of the submitted claim, including adjudication errors

## Submitting an Institutional Claim: Attachments

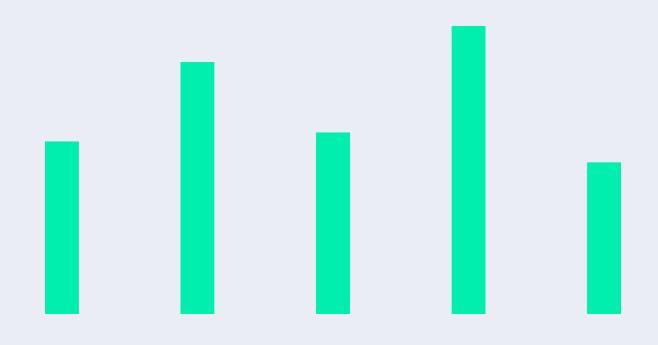

#### Submitting an Institutional Claim: Attachments

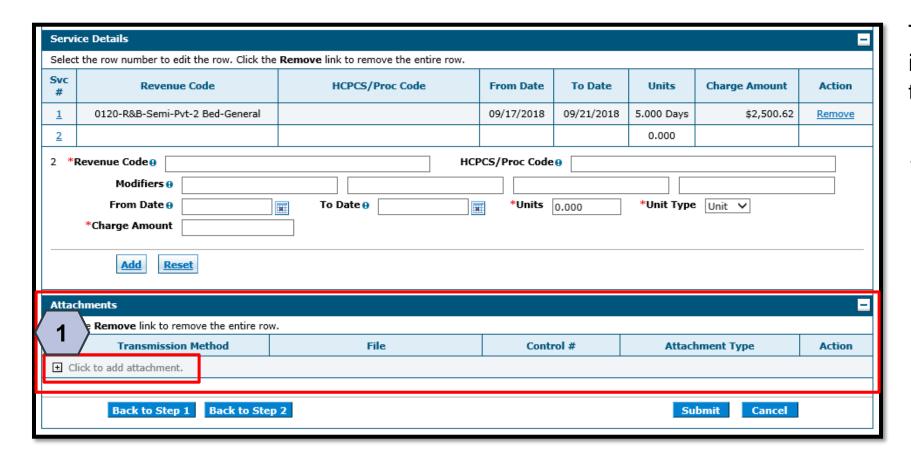

To upload attachments to an institutional claim, in Step 3 of the claim submission:

 Click the (+) sign on the Attachments panel.

#### Submitting an Institutional Claim: Attachments, continued

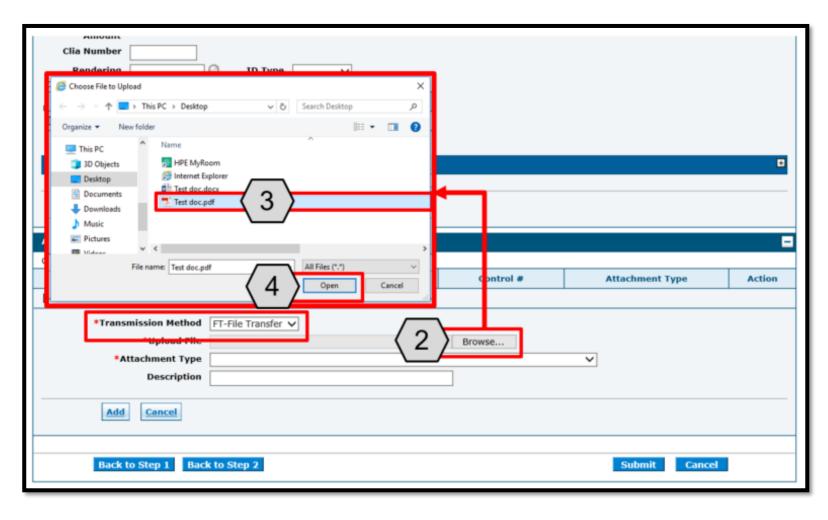

2. Click the **Browse** button and locate the file on the user's computer to attach

A window will then pop up. From there, the user will:

- 3. Locate and select the file
- 4. Click the **Open** button

NOTE: The **Transmission Method** field will populate with "FT - File Transfer" by default and does not need to be changed.

### Submitting an Institutional Claim: Attachments, continued

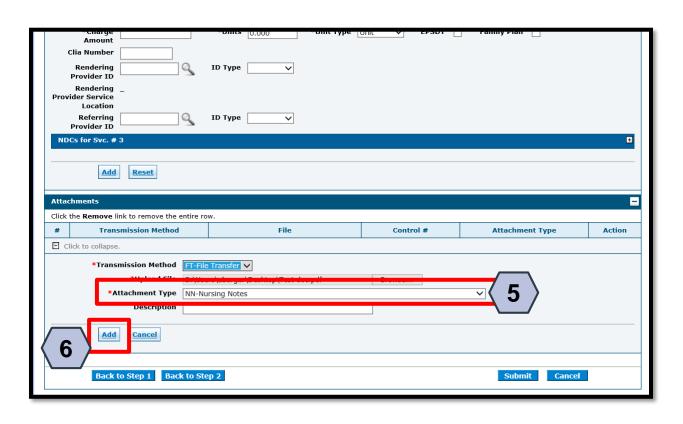

Once the Attachment has been uploaded, the user will:

- 5. Select the type of attachment from the **Attachment Type** drop-down list
- 6. Click the **Add** button to attach the file or click on the **Cancel** button to cancel and close the attachment line

NOTE: A description of the attachment may be entered into the **Description** field, but it is not required.

### Submitting an Institutional Claim: Attachments, continued

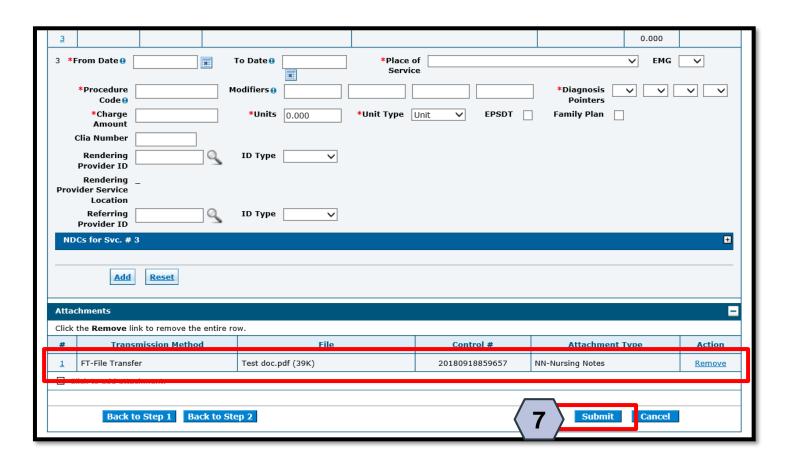

7. Click the **Submit** button to proceed

NOTE: To remove any attachments, click the **Remove** link.

## **Submitting an Institutional Crossover Claim**

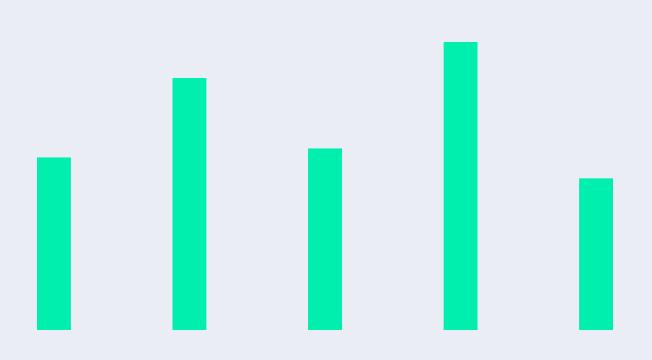

#### Claim Submission: Medicare Crossover

- A. When Medicare has made a payment or has left an amount to patient responsibility (i.e., coinsurance, copay, deductible):
  - a. Claim must be submitted as "Crossover Inpatient" or "Crossover Outpatient"
  - b. Crossover details must be filled out
  - c. No EOB attachment needed
- B. If Medicare denies the claim, or when Medicare benefits have exhausted, the "Other Insurance" rules must be followed:
  - a. Medicare will need to be added as an Other Insurance carrier
  - b. Carrier/payment information must be listed at the header
  - c. CARC details must be submitted at the header
  - d. No EOB attachment needed

#### **Submitting an Institutional Crossover Claim**

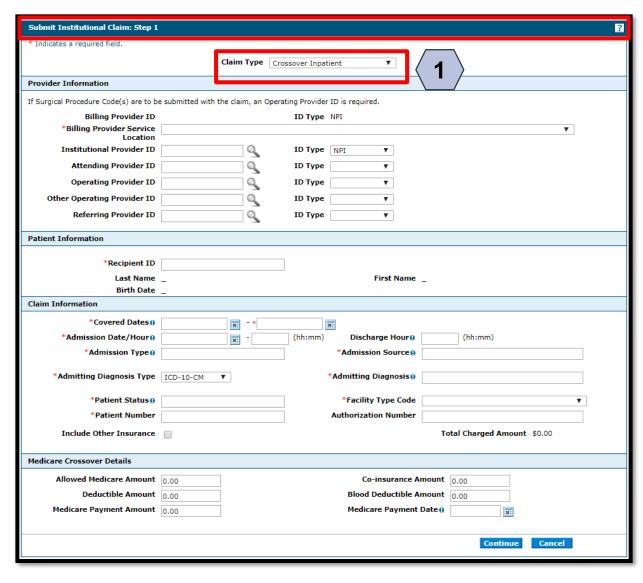

To start the process for a Crossover Institutional claim, the user will:

Select the appropriate Crossover Claim
 Type

NOTE: The user will follow the same steps to complete the claim as previously shown in the Submitting an Institutional Claim section.

169

### Submitting an Institutional Crossover Claim, continued

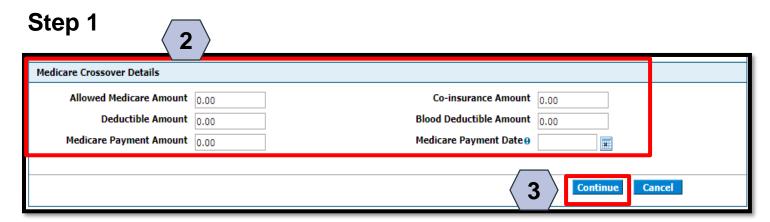

- 2. Enter the Medicare Crossover Details:
  - Deductible Amount
  - Blood Deductible Amount
  - Medicare Payment Amount
  - Co-insurance Amount
  - Medicare Payment Date
- 3. Click the **Continue** button

NOTE: After adding the Medicare Crossover Details, the claims submission process is the same for Steps 2 and 3 as detailed in earlier sections.

### Submitting an Institutional Crossover Claim, continued

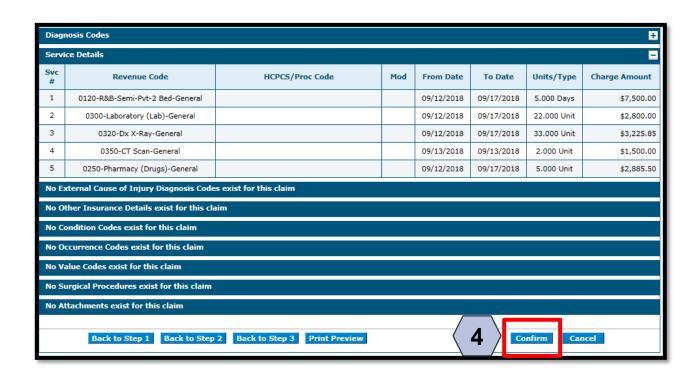

Once the claim has been submitted, the user will:

4. Click the **Confirm** button

### Submitting an Institutional Crossover Claim, continued

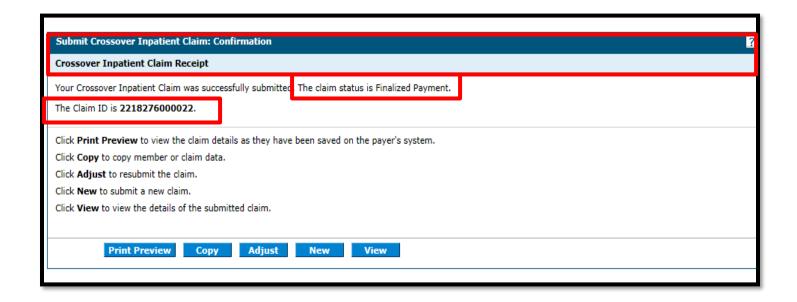

The user will receive a Confirmation with the Crossover Inpatient Claim Receipt.

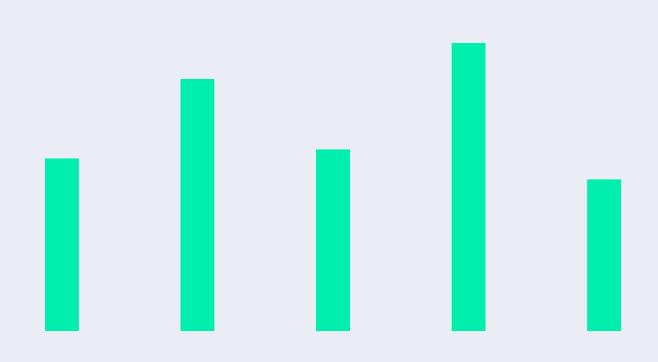

#### Claim Submission: TPL

- A. Claim must be submitted as "Inpatient" or "Outpatient" appropriately (not Crossover)
- B. "Include Other Insurance" box in Step 1 of claim must be checked
- C. In Step 2, the applicable TPL carrier should be selected from the list:
  - a. Remove any carriers that are not applicable to the claim
  - b. If the carrier is not on the list, click to add new other insurance
  - c. Input carrier/payment information
  - d. Do Enter Claim Adjustment Details in this step
- D. In Step 3, input service details:
  - a. Do not include Adjustment Reason codes
  - b. No EOB attachment is needed

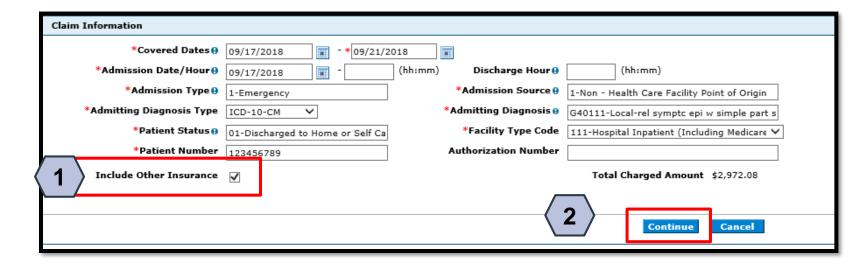

In Step 1, after selecting the appropriate claim type and completing the provider, patient, and claim information, the user will:

- 1. Select the "Include
  Other Insurance"
  checkbox to indicate that
  there is Other Healthcare
  Coverage to be included
  on the claim
- 2. Select Continue

continued

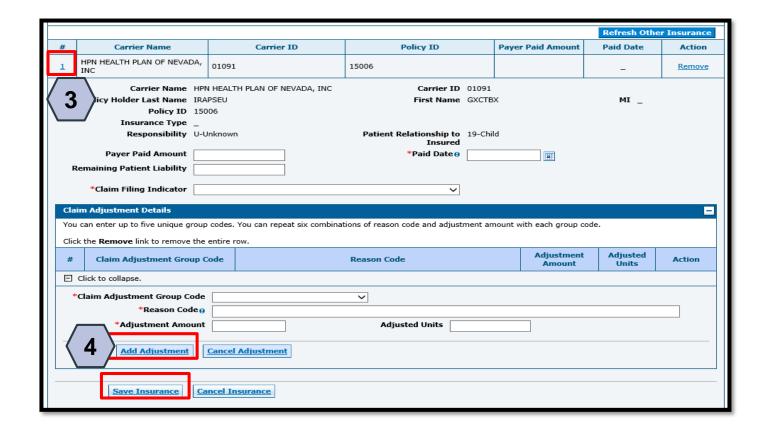

If the recipient has other insurance carrier information on file with Nevada Medicaid, the policy information will auto populate in the Other Insurance Details panel.

- Select the sequence number of any insurance line item to update details such as Payer Paid Amount, Paid Date, and Claim Adjustment Details
- 4. Click **Add Adjustment** to ensure that the adjustment details added to the carrier details

Once all applicable information is completed, select **Save Insurance** and **Continue** to Step 3. If no recipient TPL information is loaded, the user will find a + Click to add a new other insurance " option.

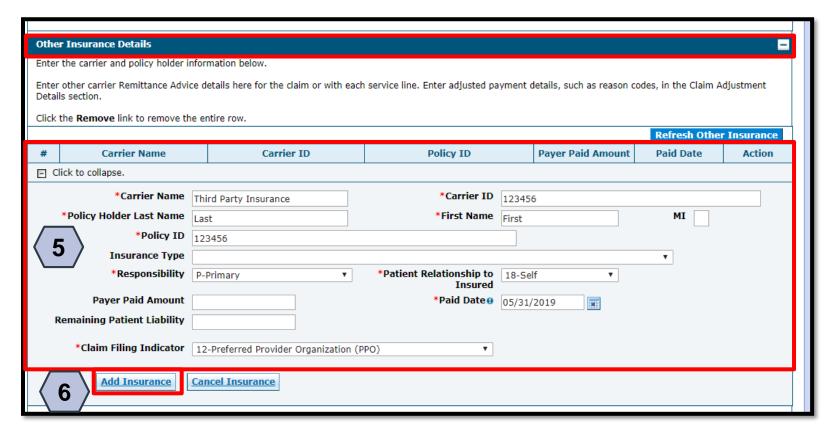

When adding a new Other Insurance detail, after clicking the (+), the user must:

- 5. Complete all required fields (\*)
- 6. Click the **Add Insurance**button to add the Other
  Insurance details to the claim

NOTE: The **Carrier ID** is information that is listed on the recipient's ID card and should be 5 digits. This is also known as the Electronic Payer ID.

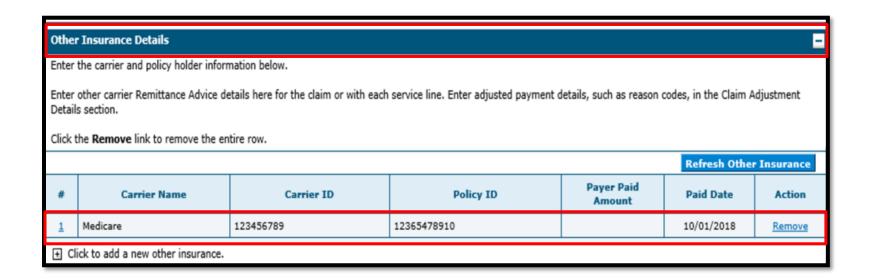

After the user clicks the **Add Insurance** button, the new insurance will populate.

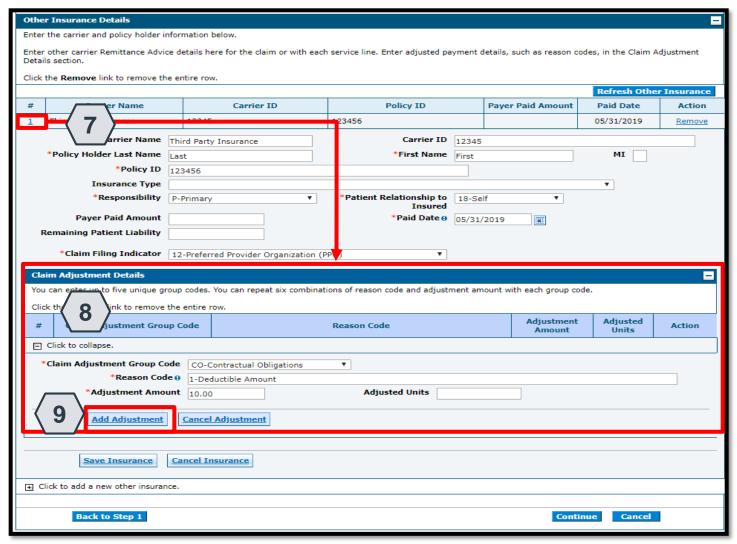

Once Other Insurance carrier has been added successfully, the user must complete any Claim Adjustment Details.

- 7. Select the sequence number adjacent to the relevant carrier (#)
- 8. Enter the Claim Adjustment Details
- 9. Click **Add Adjustment** to ensure that the adjustment details added to the carrier details

Once all applicable information is completed, select **Save Insurance** and **Continue** to Step 3.

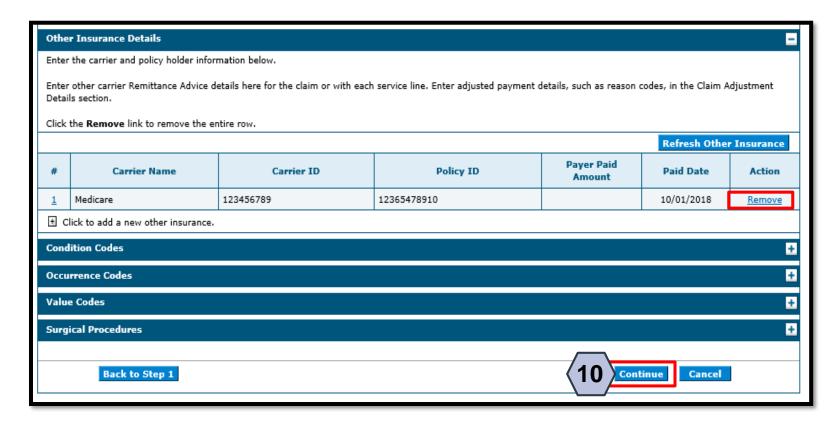

Click the **Remove** link to remove any other insurance details unrelated to the claim.

10. Click the **Continue** button

#### NOTE:

- For Medicare Part A exhaust claims, the Occurrence Code portion of the claim is required.
- For Medicare Part B only claims (recipient does not have Medicare Part A on file), the Value Codes portion of the claim is required.

Submitting an Institutional Claim: Other Insurance Details, continued

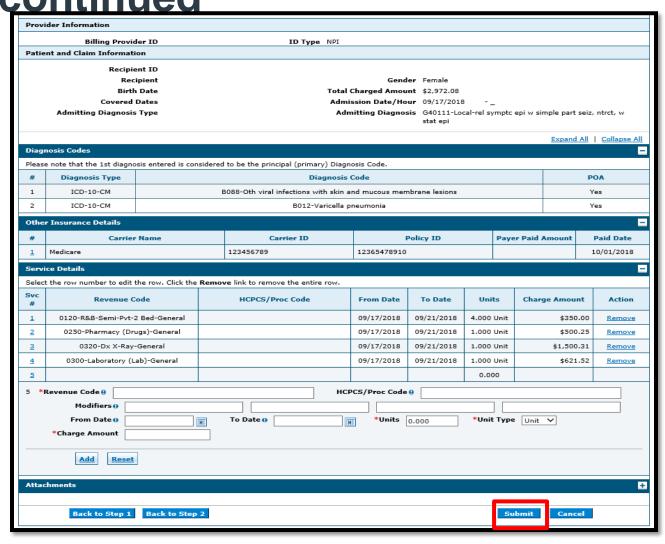

After clicking the **Continue** button, proceed with the same steps as shown on the previous slides to complete Step 3 to submit your claim.

After clicking **Submit**, the user will be provided a final opportunity to review the claim before final submission and adjudication.

NOTE: It is not necessary to upload the EOB.

### Submitting an Institutional Claim: Other Insurance Details, continued

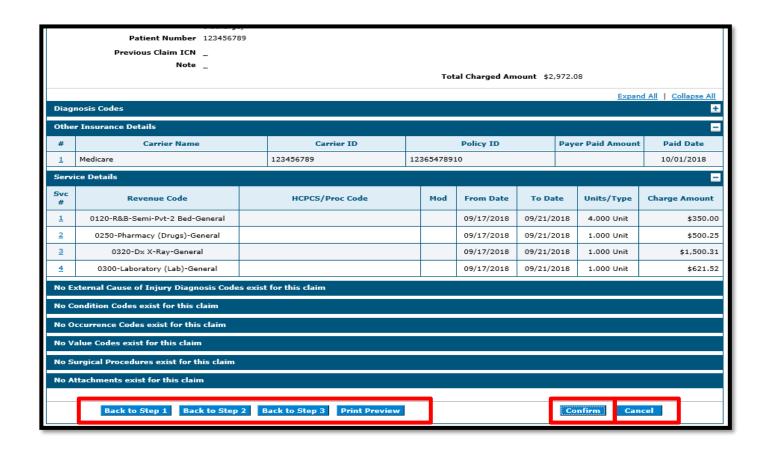

At this point, the user has the option to:

- Go back to any previous step if needed by clicking one of the Back to Step... buttons
- Print a copy of the page by clicking the **Print Preview** button
- Cancel the claim submission by clicking the Cancel button

To continue and finalize claim submission, the user must click the **Confirm** button.

### Submitting an Institutional Claim: Other Insurance Details, continued

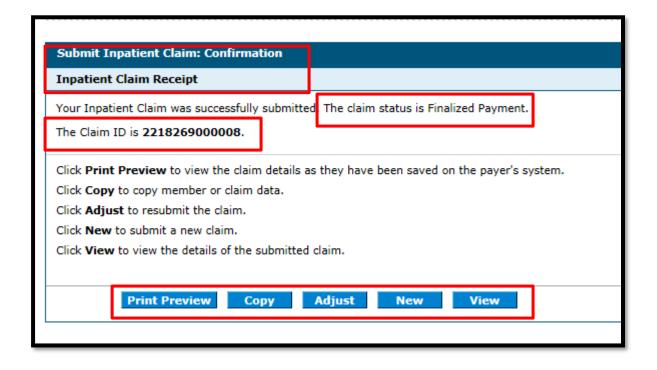

The **Submit Inpatient Claim: Confirmation** will appear after the claim has been submitted. It will display the claim status and adjusted Claim ID.

#### The user may then:

- Click the **Print Preview** button to view claim details
- Click the Copy button to copy claim data
- Click the Adjust button to adjust the claim
- Click the New button to submit a new claim
- Click the View button to view the details of the submitted claim

### **Searching for Institutional Claims**

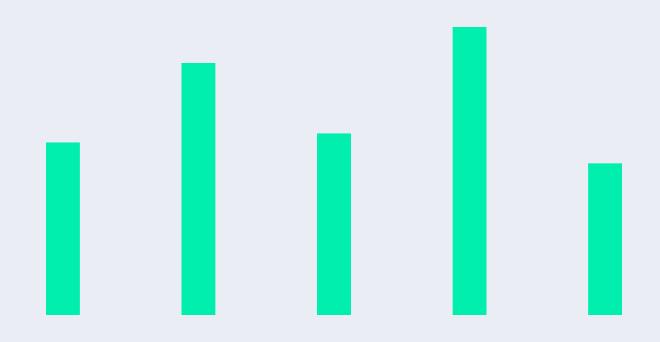

#### Searching for an Institutional Claim

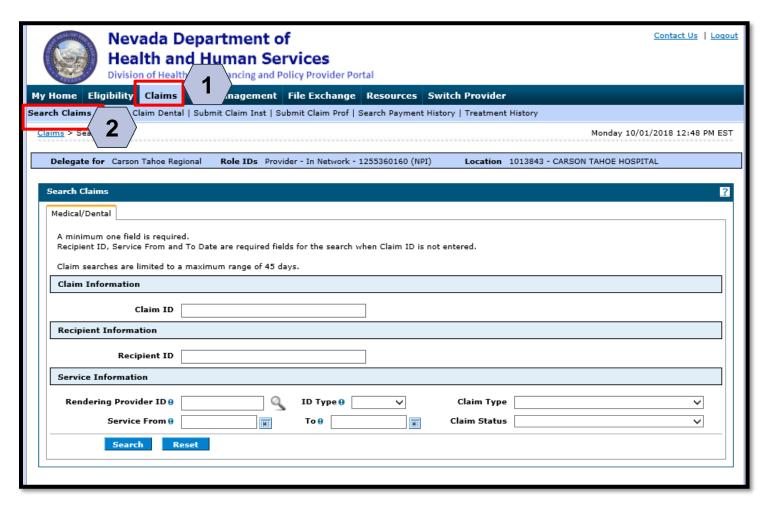

To search for a claim, the user will need to:

- 1. Hover over **Claims**
- 2. Select **Search Claims**

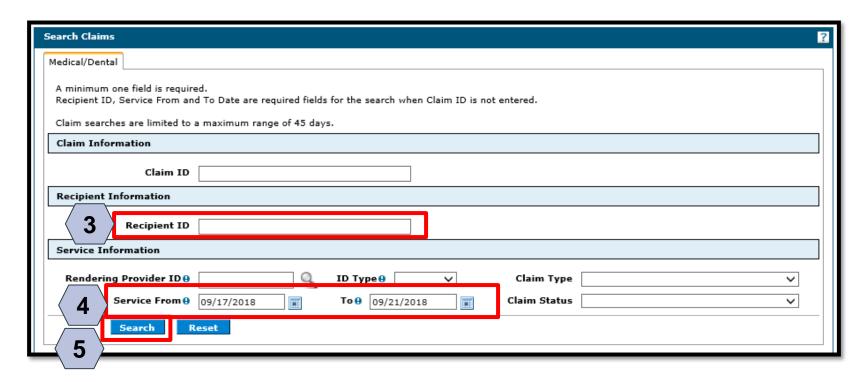

The fastest way to locate a claim is by entering the **Claim ID.** 

To search without using the Claim ID:

- 3. Enter the **Recipient ID**
- 4. Enter the **Service From** and **To**
- 5. Click the **Search** button

NOTE: To clear the screen and access claim status on another claim, click the **Reset** button found at the bottom of the "Search Claims" page.

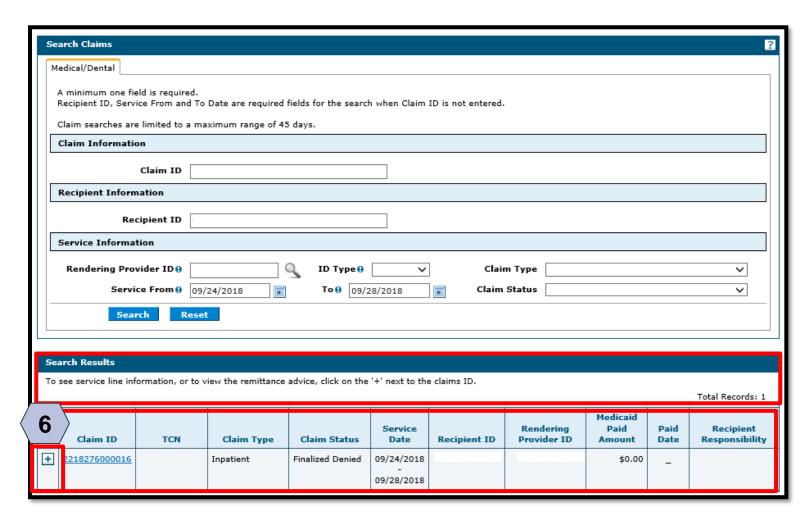

Once the user has clicked the **Search** button, the results will display at the bottom of the page.

From there, the user may:

6. Click the **(+)** symbol to expand the claim details

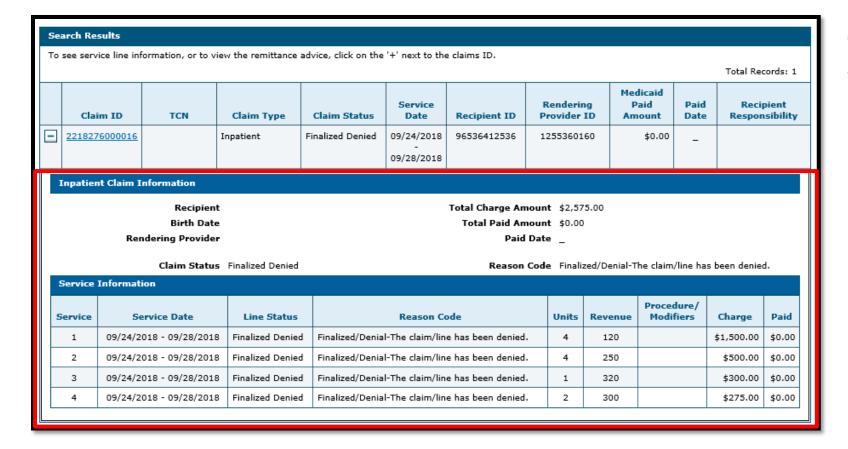

Once the user has clicked the + symbol, the Inpatient Claim Information and Service Information panels will populate.

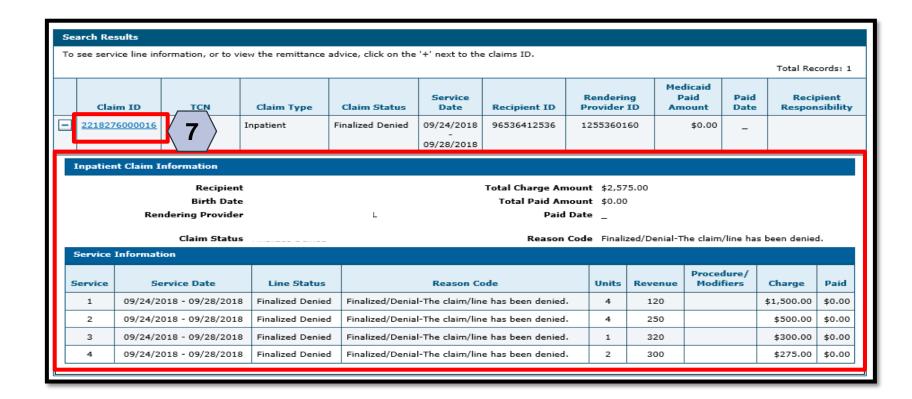

7. Click the **Claim ID** hyperlink to open the claim

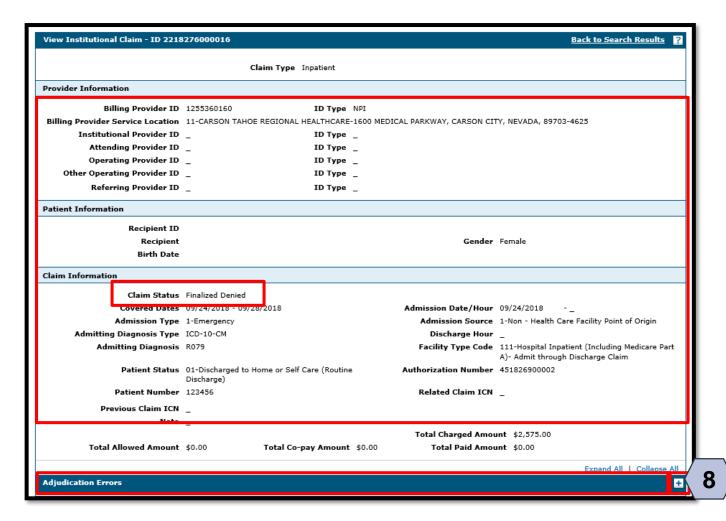

If the claim is denied, the user may review the errors as follows:

8. Click the (+) symbol adjacent to the **Adjudication Errors** panel

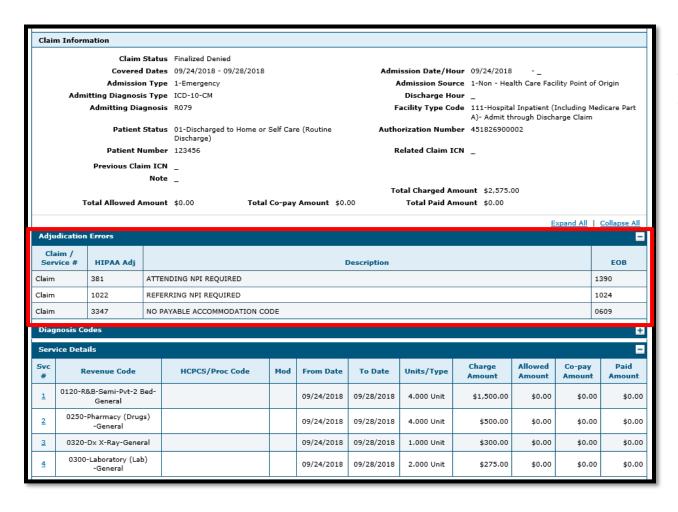

With the **Adjudication Errors** panel expanded, the user may review the errors associated with the claim's denial.

# Viewing an Institutional Claim's Remittance Advice (RA)

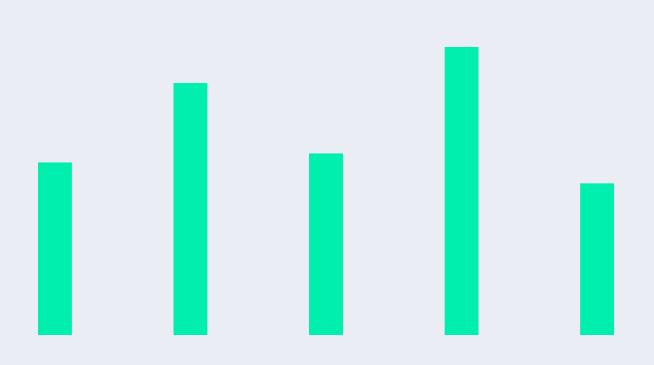

#### Viewing an Institutional Claim's RA

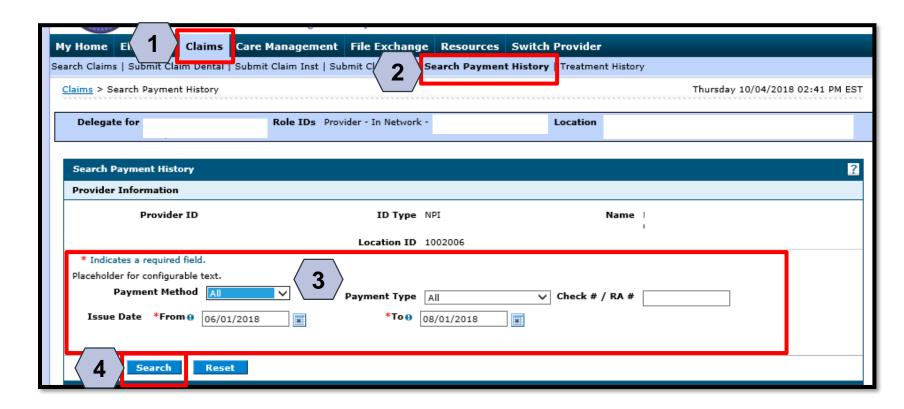

To begin locating an RA, the user will:

- 1. Hover over Claims
- 2. Select **Search Payment History**
- Enter search criteria to refine the search results
- 4. Click the **Search** button

NOTE: RAs can only be searched in the Provider Portal. The default search range is for the past 90 days.

#### Viewing an Institutional Claim's RA, continued

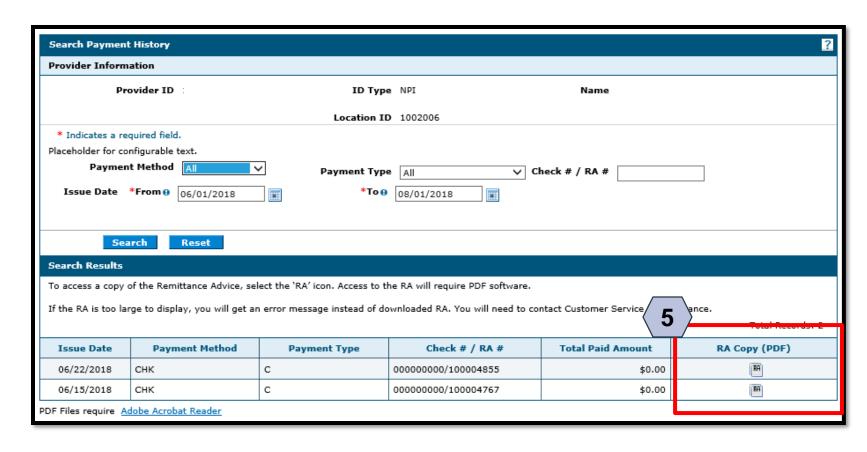

The user will:

5. Click on the image in the **RA Copy** column to view the RA.

#### Viewing an Institutional Claim's RA, continued

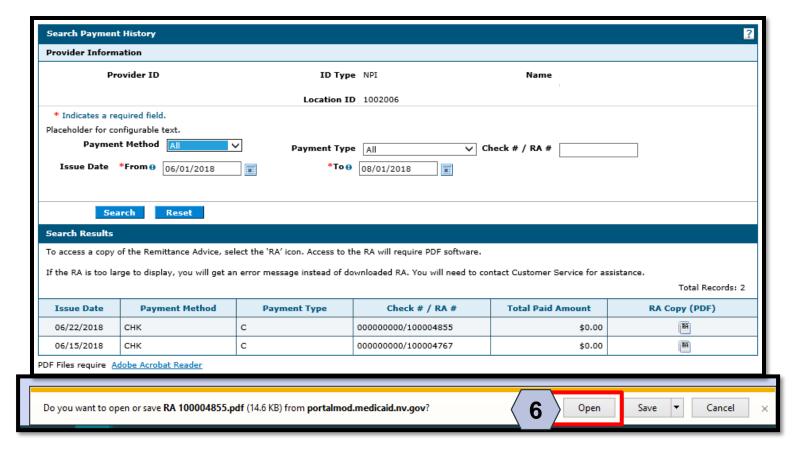

6. Click the **Open** button

#### Viewing an Institutional Claim's RA, continued

| EPORT: CRA-    | I PDN-R     |                        | NE       | VADA DIV | ISION OF HEA | LTH CARE FINANCING A | ND DOTICA | DATE: 10/05/2018           |  |
|----------------|-------------|------------------------|----------|----------|--------------|----------------------|-----------|----------------------------|--|
| RA#: 100005607 |             | NEVADA MEDICAID (TXIX) |          |          |              |                      |           | PAGE: 3                    |  |
| AYER: TXIX     |             |                        |          |          | PROVIDER R   | EMITTANCE ADVICE     |           |                            |  |
|                |             |                        |          |          | INPATIENT    | CLAIMS DENIED        |           |                            |  |
|                |             |                        |          |          |              |                      |           | PAYRE ID 1013843 MCD       |  |
|                |             |                        |          |          |              |                      |           | NPI                        |  |
|                |             |                        |          |          |              |                      |           | CHECK/RFT NUMBER 000000000 |  |
|                |             |                        |          |          |              |                      |           | PAYMENT DATE 10/12/2018    |  |
|                | PCN         | SERVICE DATES          | ADMIT DT | C DAYS   |              | BILLED               | OTH IN    | E                          |  |
| ICN            | MEN         | FROM TO                |          | DRG CD   | 102          | AMOUNT               | AMOUNT    | ī.                         |  |
| MEMBER NAME:   |             |                        | MEMBER   | NO.:     |              |                      |           |                            |  |
| 218277000005   | 123456789   | 091718 092118          | 091718   | 0        |              | 2,972.08             | 0         | 0.00                       |  |
| RADER EORS:    | 0609 1011   |                        |          |          |              |                      |           |                            |  |
|                | PCN         | SERVICE DATES          | ADMIT DT | C DAYS   |              | BILLED               | OTH IN    | E                          |  |
| ICN            | MRN         | FROM TO                |          | DRG CD   | 102          | TAUDONA              | AMOUNT    | r .                        |  |
| MEMBER NAME: Q | PRB VBLWNBF |                        | MEMBER   | NO.: 969 | 36412536     |                      |           |                            |  |
| 218277000006   | 123456789   | 091718 092118          | 091718   | 0        |              | 2,972.08             | 0         | 0.00                       |  |

After clicking the **Open** button, the user can review the RA.

**Nevada Medicaid - Institutional Provider Training** 

196

# **Copying an Institutional Claim**

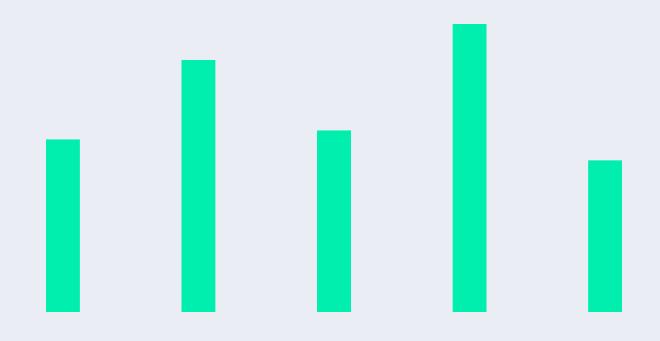

#### **Copying an Institutional Claim**

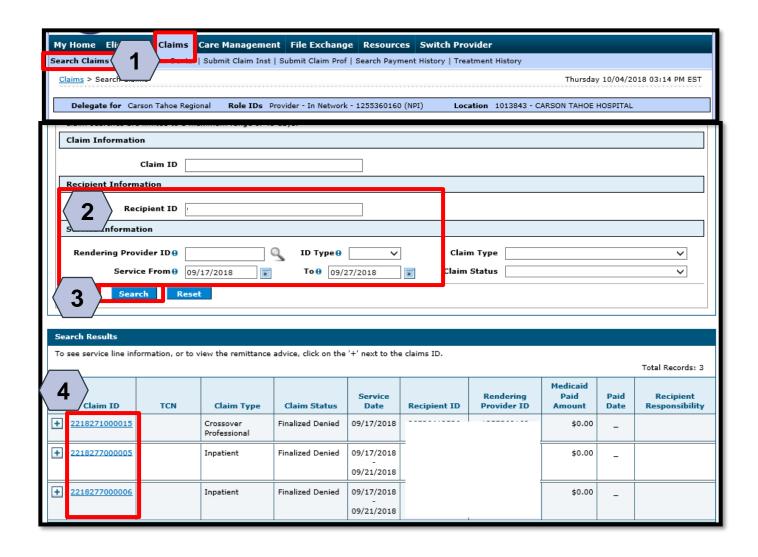

To copy a claim, the user will need to:

- 1. Return to the "Search Claims" page
- 2. Enter the search criteria
- 3. Click the **Search** button

Search results will populate at the bottom of the screen.

From the search results:

4. Click the Claim ID link

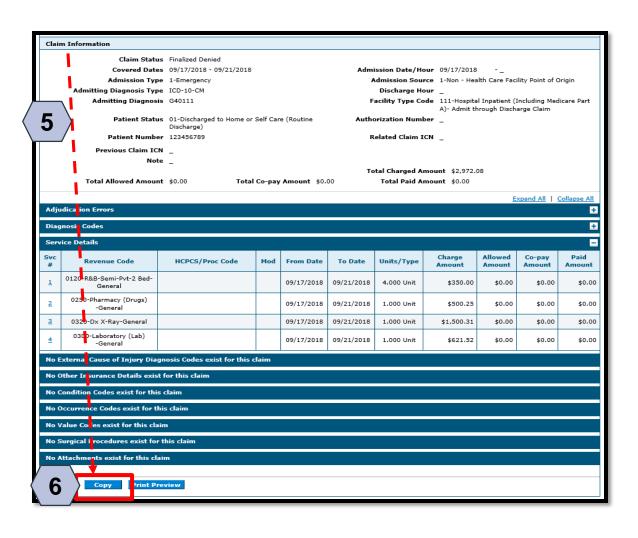

After the user has viewed the claim, user will:

- 5. Scroll down to the bottom of the page
- 6. Click the **Copy** button, that opens the copied claim

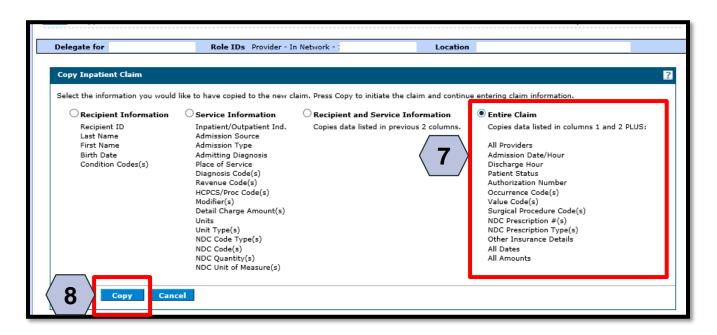

- 7. Select what portion of the claim to copy (for this example, the user has selected **Entire Claim**)
- 8. Click the Copy button

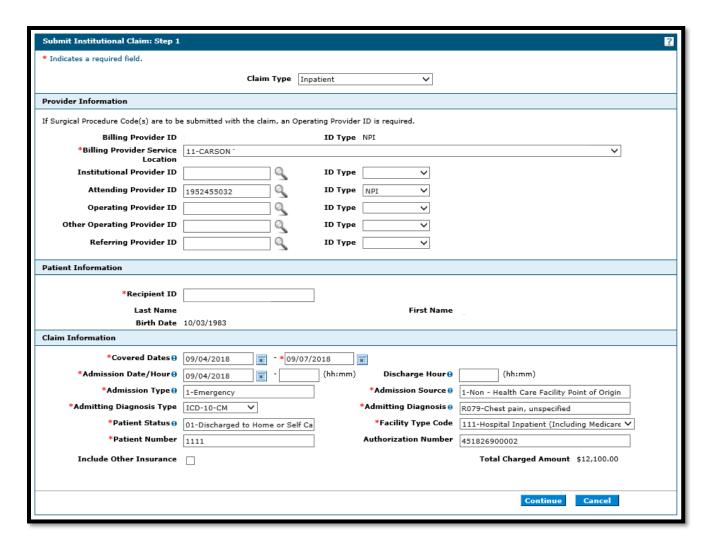

The user may edit and submit the claim as covered in prior sections.

# Adjusting an Institutional Claim

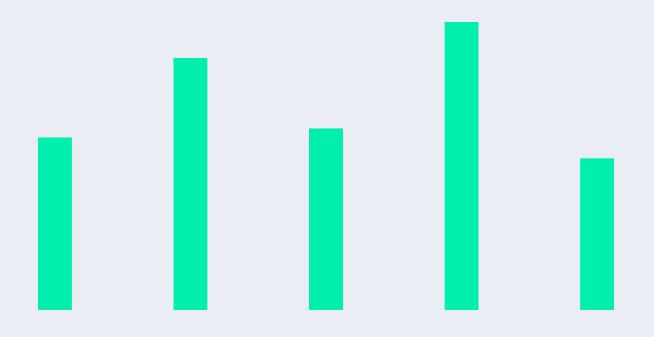

### Adjusting an Institutional Claim

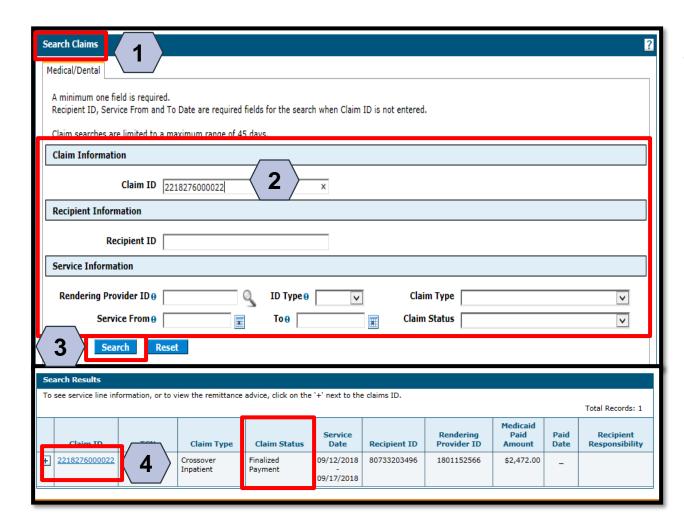

To begin the claim adjustment process:

- 1. Return to the "Search Claims" page
- Enter the search criteria
- 3. Click the **Search** button
- 4. Click the **Claim ID** hyperlink

NOTE: Denied Claims cannot be adjusted. The **Claim Status** column will indicate Finalized Payment if a claim is paid.

#### Step 1

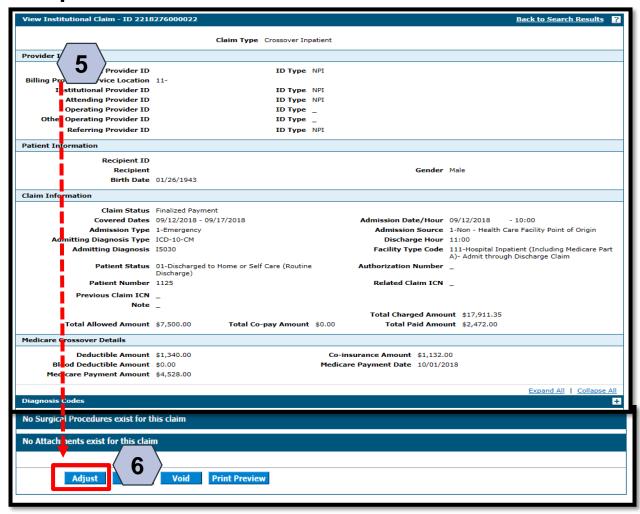

On the "View Institutional Claim: Step 1" page, the user will:

- 5. Scroll down to the bottom of the page
- 6. Click the **Adjust** button

Step 1

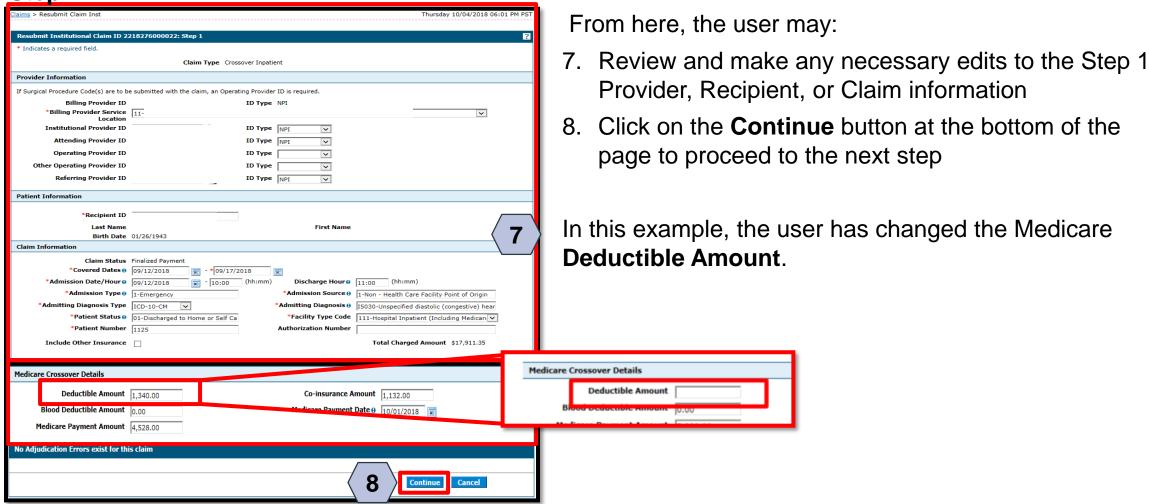

#### Step 1

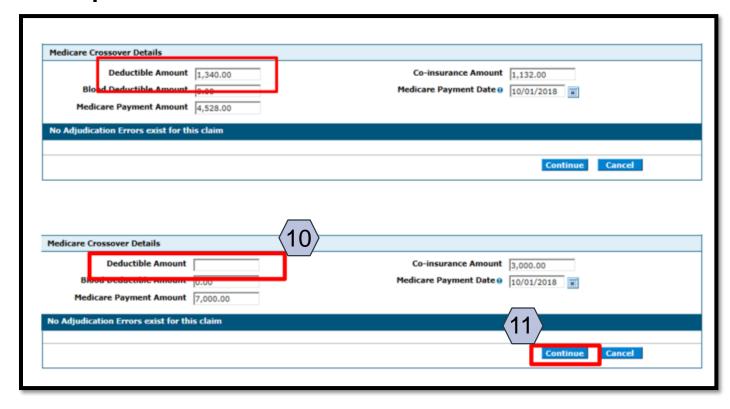

For this example, the user has removed the Medicare **Deductible Amount** (step 10) from the adjusted claim.

To continue, the user will:

11. Click the **Continue** button to proceed to Step 2

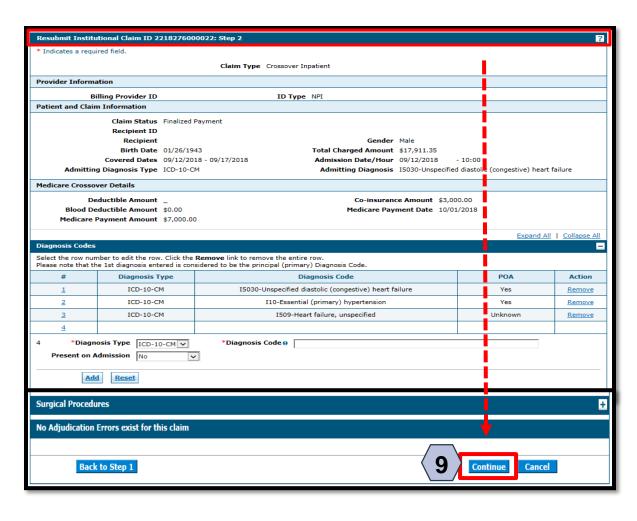

Once the user has clicked the **Continue** button, Step 2 will populate, and the user will:

9. Click the **Continue** button again and Step 3 will populate

NOTE: Click the **Cancel** button to cancel the adjustment.

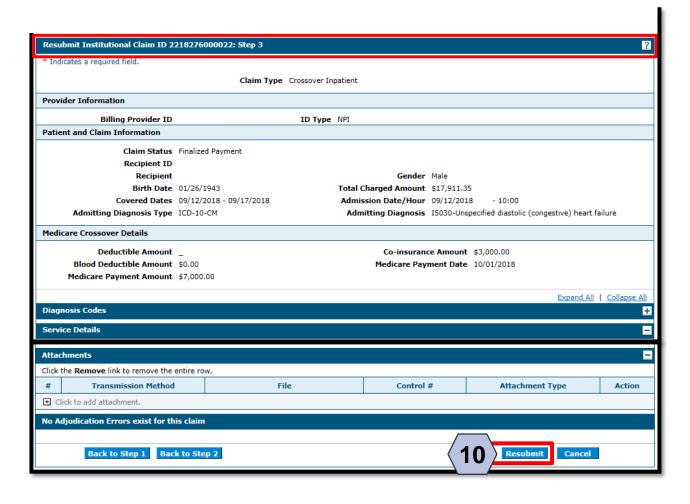

10. Click the **Resubmit** button

NOTE: Click the **Cancel** button to cancel the adjustment.

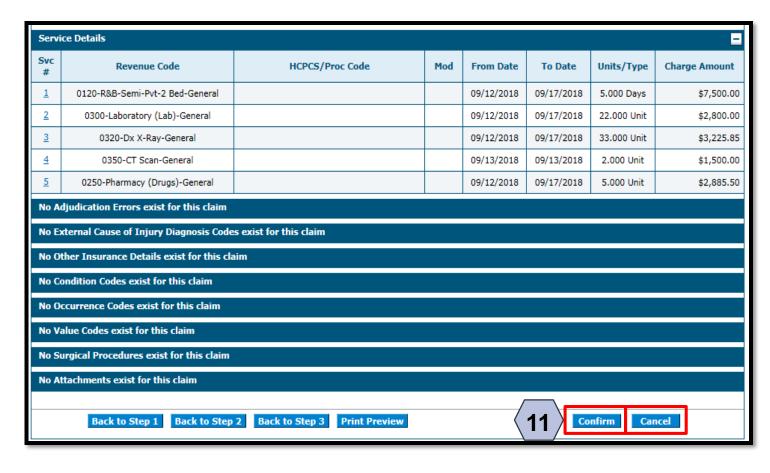

11. Click the **Confirm** button

NOTE: Click the **Cancel** button to cancel the adjustment.

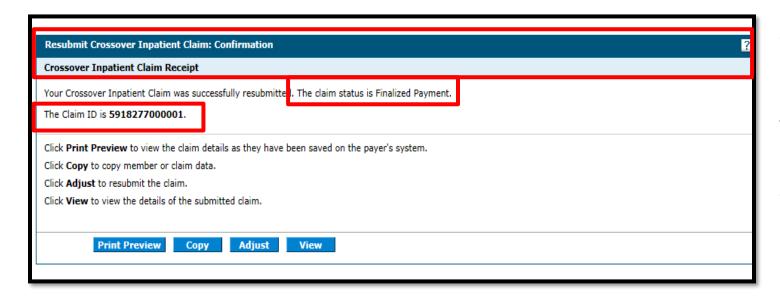

Once the user clicks the **Confirm** button, the "Resubmit Crossover Inpatient Claim: Confirmation" page will appear.

It will display the claim status and adjusted Claim ID.

### Submitting an Appeal for a Claim

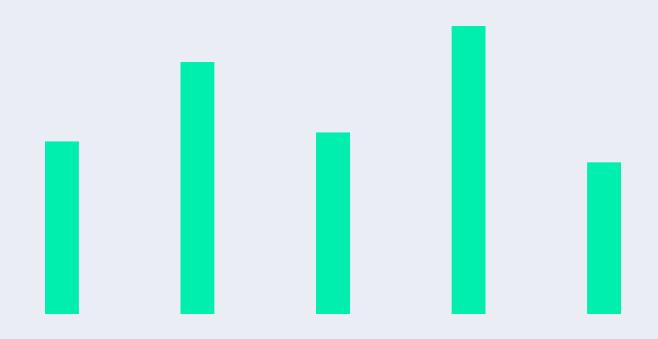

#### Submitting an Appeal for a Claim

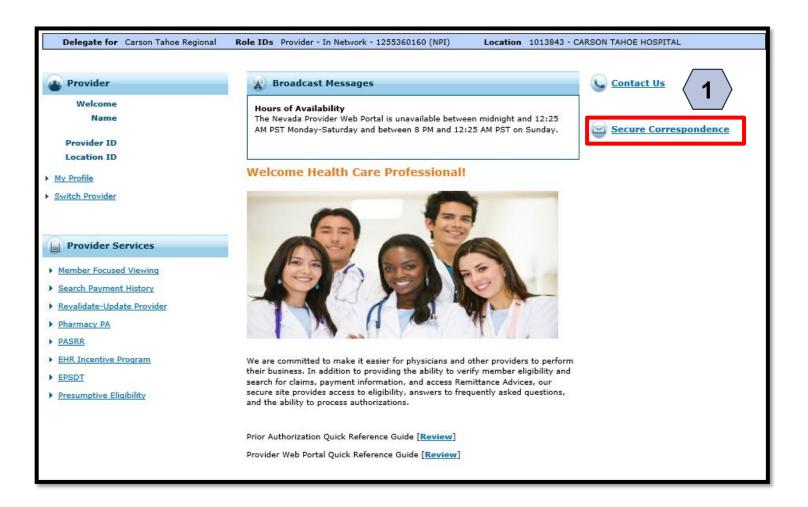

From the home page, the user will:

1. Select **Secure Correspondence** to start the Appeal process

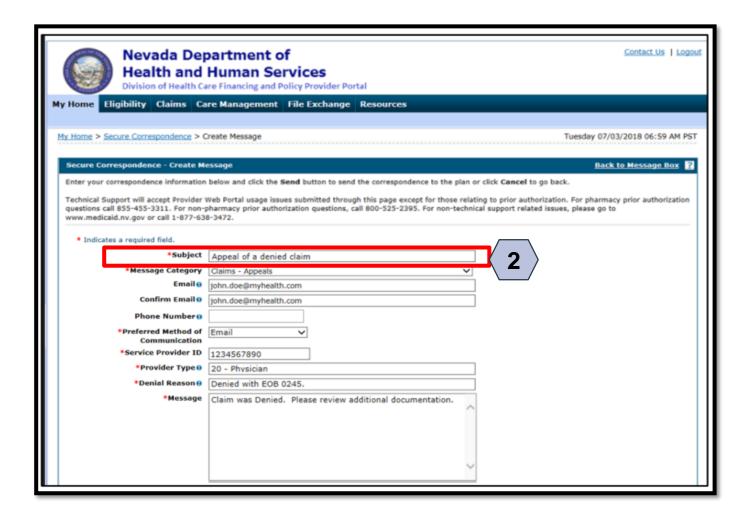

2. The user will select from the **Message Category** dropdown "Claims – Appeals" and fill out all of the required fields.

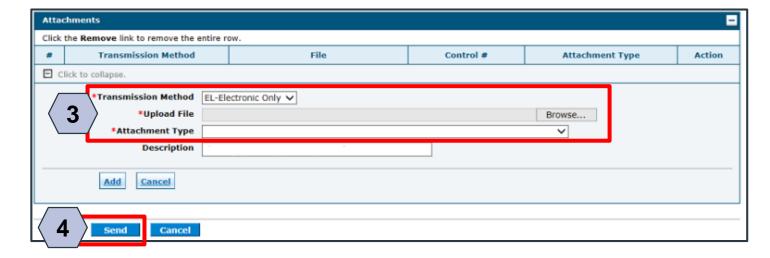

Next, the user will:

- 3. Click the **Browse** button and locate the file supporting the appeal request on their computer to attach
- 4. Click the **Send** button

NOTE: Once the user clicks **Send** and the appeal has been created, the system will create a Contact Tracking Number (CTN). The user can use the CTN to check on the status of the appeal.

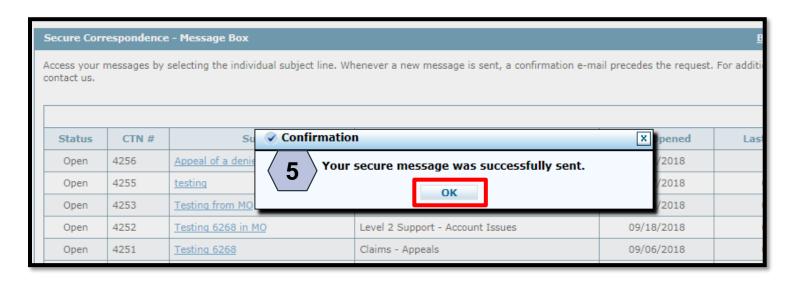

After clicking **Send**, a confirmation message will populate with "Your secure message was successfully sent"

User will then need to:

5. Click the **OK** button

NOTE: A confirmation email will be sent preceding the request.

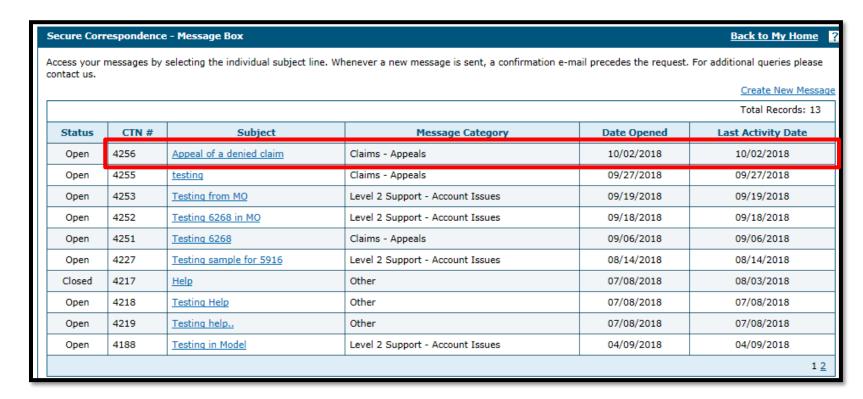

After the user clicks the **OK** button, they will be directed to the **Secure Correspondence - Message Box**, where the new CTN can be seen.

NOTE: After initial email confirmation, subsequent notifications of correspondence will not be sent.

# Voiding an Institutional Claim

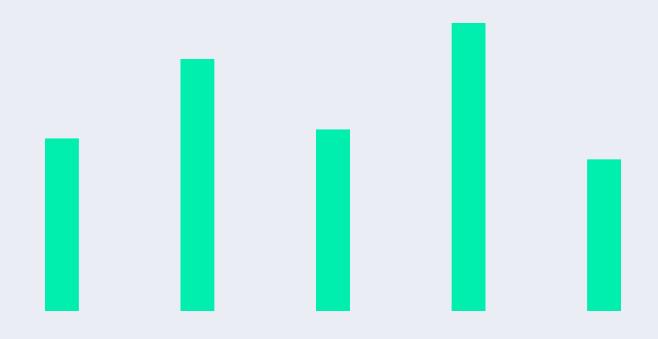

#### **Voiding an Institutional Claim**

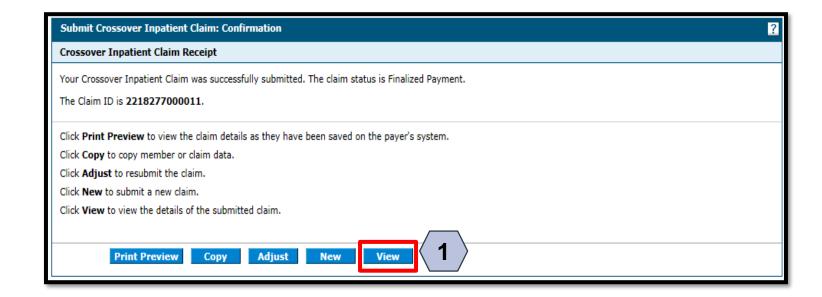

Should a claim need to be voided immediately after submitting for payment, the user will

1. Click the **View** button to begin the void process.

NOTE: Additionally, a claim can be voided by searching for a previously submitted claim, as shown in the Searching for an Institutional Claim section.

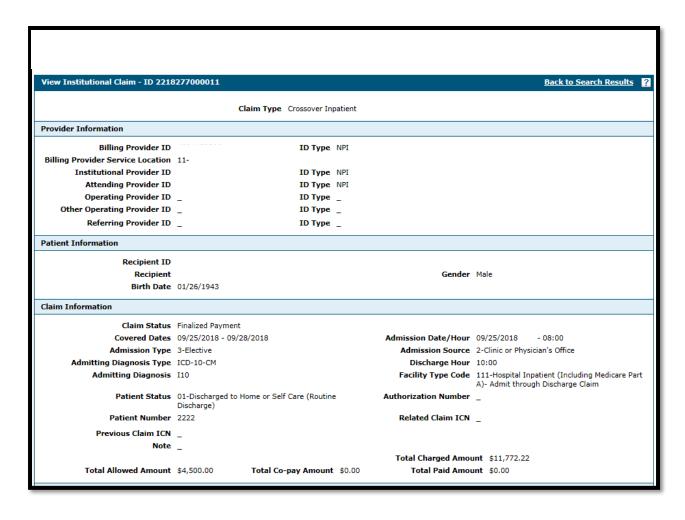

Once the user has clicked the **View** button, the claim will display.

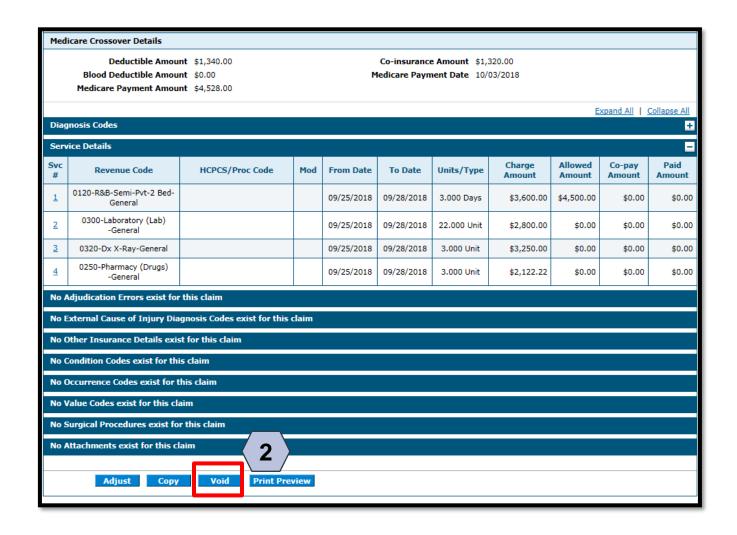

To void the claim, the user will:

2. Click the **Void** button at the bottom of the page

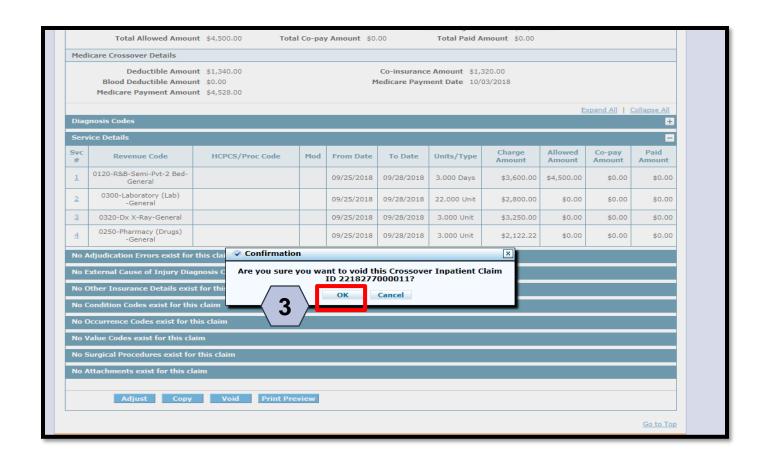

The system will ask if the user is sure and will list the Crossover Inpatient Claim ID that will be voided.

The user will then:

3. Click the **OK** button

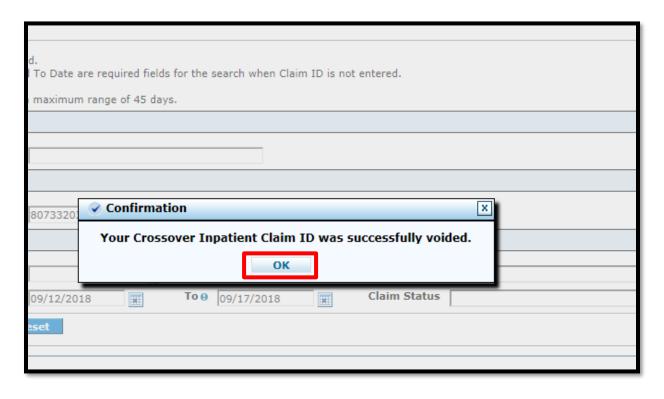

The system will send a confirmation message that the claim has been successfully voided.

The user will:

4. Click the **OK** button

### **Questions & Answers**

### Thank you